### HP Photosmart R817/R818 Digitalkamera med HP Instant Share

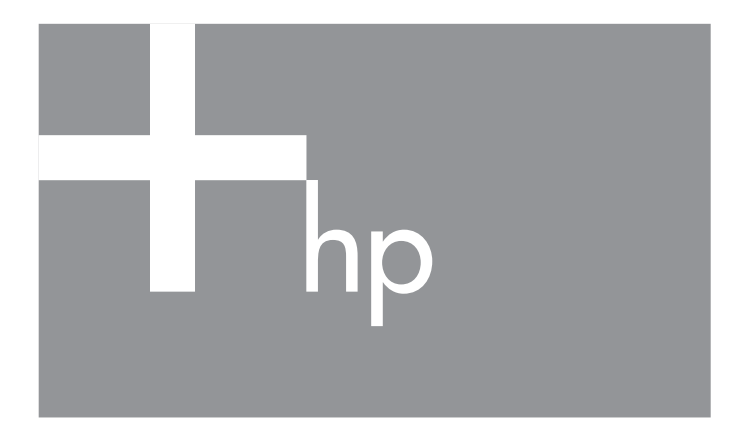

Brugervejledning

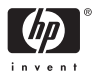

#### **Juridiske bemærkninger**

© Copyright 2005 Hewlett-Packard Development Company, L.P.

Oplysningerne i dette dokument kan ændres uden varsel. De eneste garantier for HP-produkter og -tjenester er anført i den udtrykkelige garanti, der følger med sådanne produkter og tjenester. Intet i dette dokument bør fortolkes således at det udgør en ekstra garanti. HP kan ikke drages til ansvar for tekniske eller redaktionelle fejl eller undladelser i dette dokument.

Windows® er et amerikansk registreret varemærke tilhørende Microsoft Corporation.

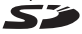

SD-logoet er et varemærke tilhørende dets ejer.

#### **Bortskaffelse af brugt udstyr fra brugere i private husholdninger i EU**

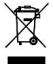

Dette symbol på produktet eller emballagen betyder at dette produkt ikke må smides ud sammen med det almindelige husholdningsaffald. Det er dit ansvar at bortskaffe udstyret ved at indlevere det på en genbrugsstation for elektrisk udstyr. Ved at indlevere og genbruge

udstyret, når det skal bortskaffes, hjælper du med at bevare naturlige ressourcer og sikre at det genbruges på en måde som ikke skader folkesundheden og miljøet. Du kan få flere oplysninger om hvor du kan aflevere udstyret til genbrug, hos de lokale myndigheder, den lokale genbrugsstation eller i butikken hvor du købte produktet.

**Skriv følgende informationer ned så du har dem hvis du skulle få brug for dem senere:**

Modelnummer (på forsiden af kameraet)

Serienummer (det 10-cifrede nummer på undersiden af kameraet)

Datoen kameraet blev købt

Trykt i Kina

# Indhold

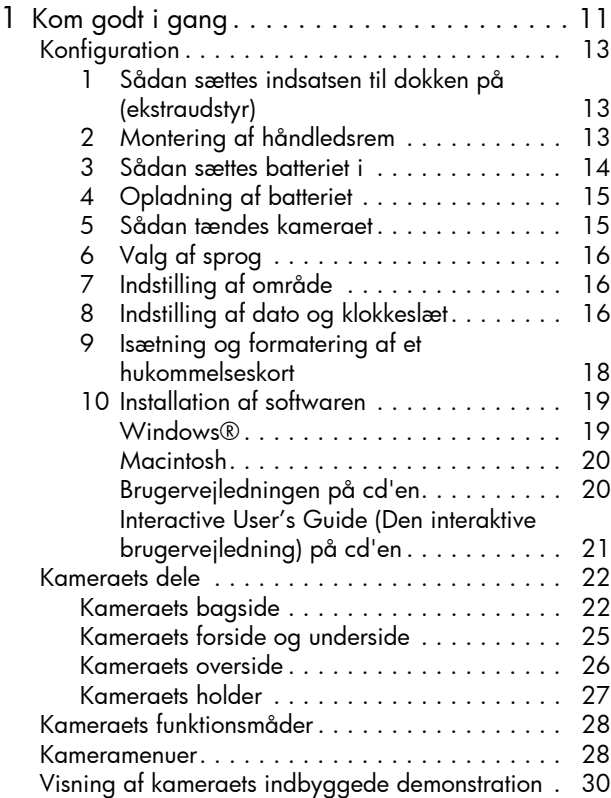

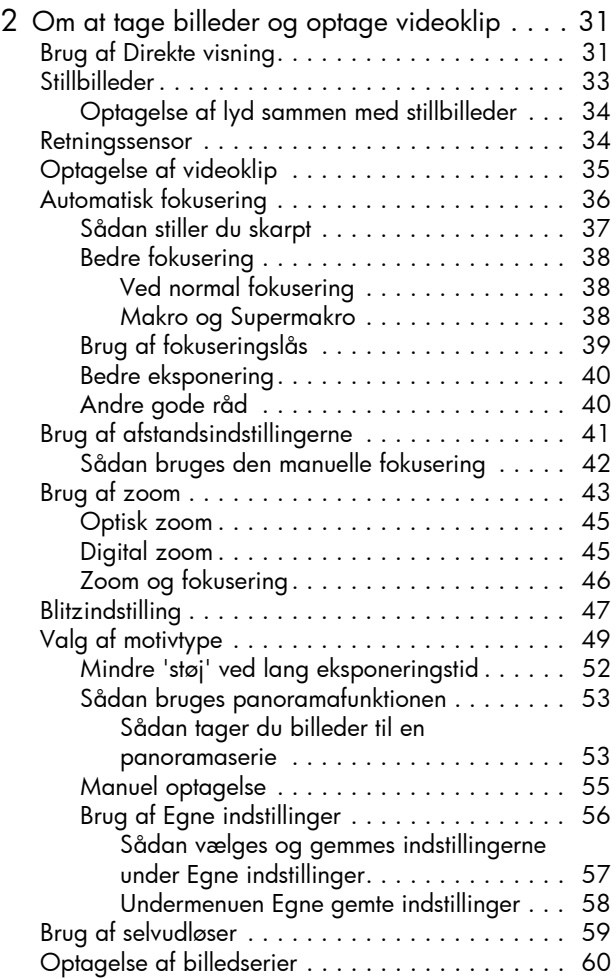

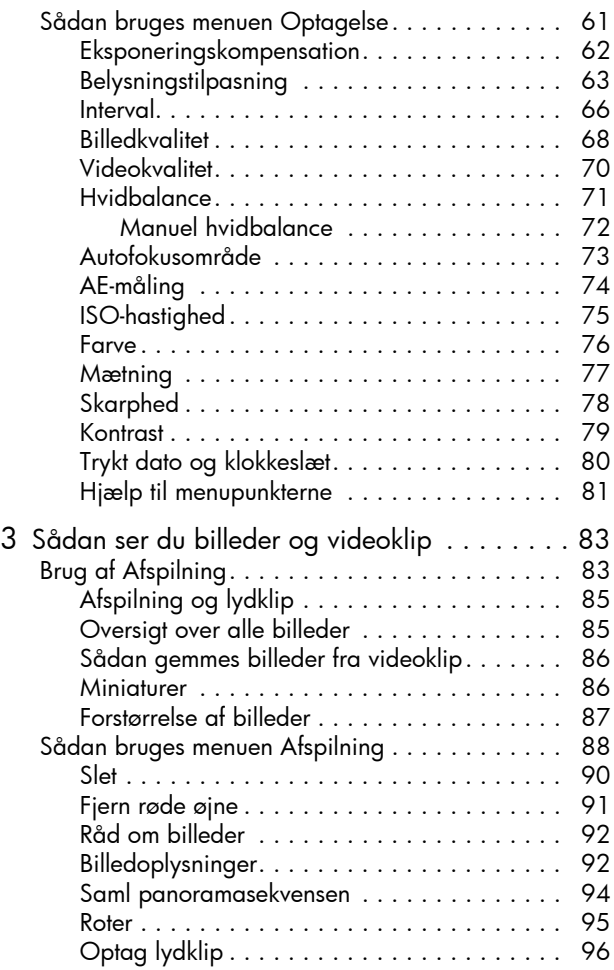

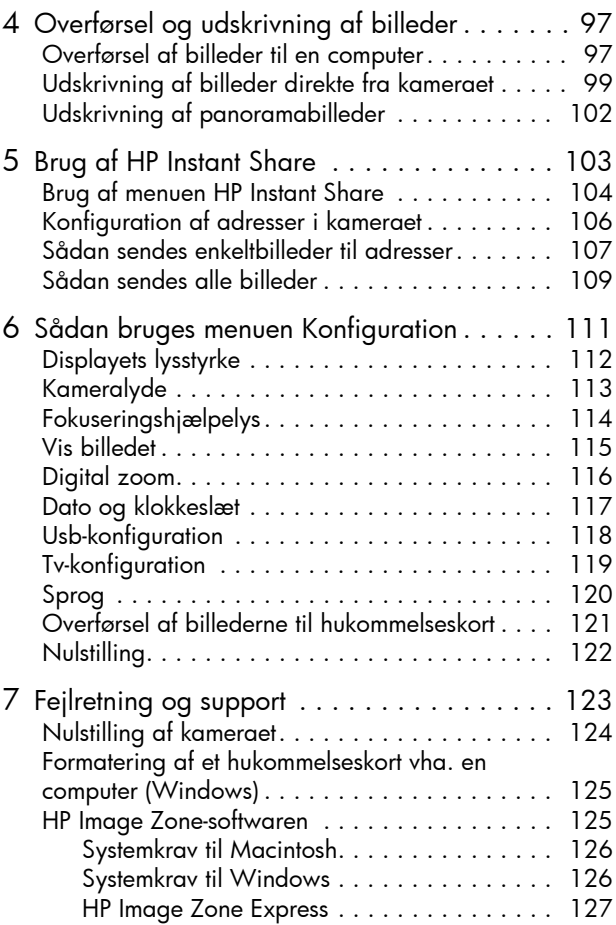

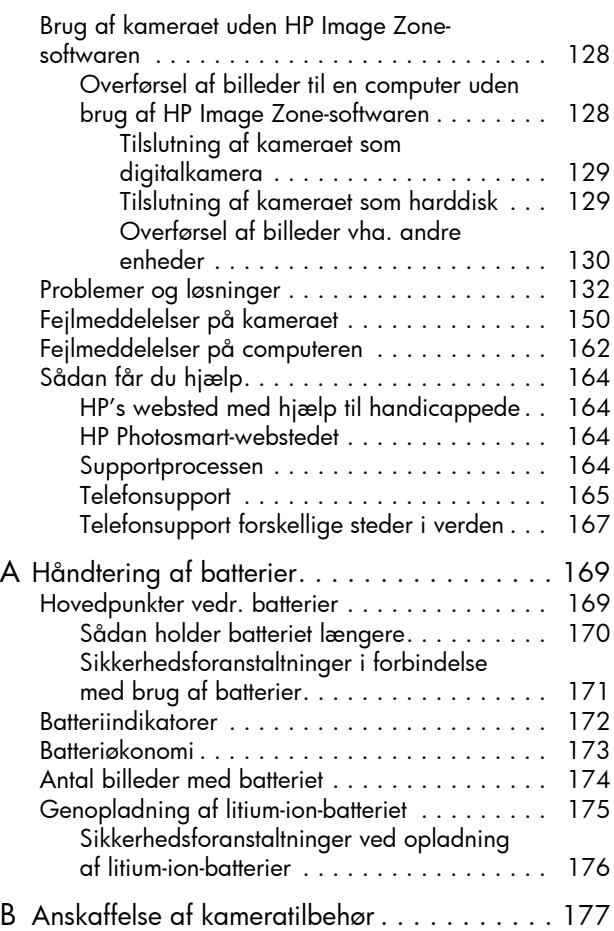

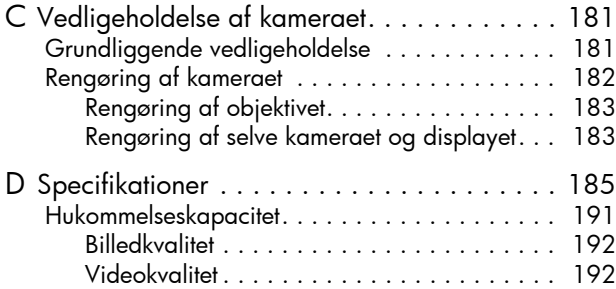

# <span id="page-10-0"></span>1 Kom godt i gang

Tillykke med dit HP Photosmart R817/R818-digitalkamera og velkommen til den digitale fotograferings verden!

I denne brugervejledning forklares det hvordan du kan bruge HP Real Life-teknologien og andre af kameraets funktioner til at opnå fantastiske resultater og samtidig nyde at tage billeder.

HP Photosmart R817/R818-digitalkameraet rummer den eksklusive HP Real Life-teknologi der gør det let at tage fremragende digitale fotografier. Real Life-teknologien består af følgende funktioner:

- **Indbygget funktion til at fjerne røde øjne** med denne funktion kan man fjerne røde øjne på personerne i billederne (se [side 91](#page-90-1)).
- **HP's belysningstilpasning** denne funktion bruges til automatisk at fremhæve de detaljer der ellers ikke ville kunne ses fordi de er for mørke (se [side 63](#page-62-1)).
- **Funktion til at tage panoramabilleder og samle dem panorama**-funktionen bruges til at tage op til fem billeder efter hinanden og så samle dem til et enkelt billede i kameraet (se [side 94\)](#page-93-1).
- **Udskrivning fra videoklip** der kan optages videoklip i høj kvalitet med 30 billeder i sekundet (med indstillingen VGA), hvorefter man nemt kan gemme de enkelte billeder som stillbilleder. Herefter optimeres billederne fra videoklip, så der opnås bedre udskrifter på op til 10 x 15 cm (se [side 86\)](#page-85-2).
- **HP Råd om billeder** med denne funktion kan du få hjælp og gode råd om hvordan du kan tage bedre billeder (se [side 92](#page-91-2)).

Blandt kameraets andre funktioner kan nævnes:

- **15 optagefunktioner** du kan vælge mellem en række forudindstillede optagefunktioner, så du automatisk får den bedste eksponeringstid til en række almindelige motiver, eller definere din egen optagefunktion med dine mest brugte indstillinger (se [side 49\)](#page-48-1).
- **Interactive User's Guide** (Interaktiv brugervejledning, der kun findes på engelsk) – her gennemgås kameraets mest almindelige funktioner (se [side 21](#page-20-0)).
- **HP Instant Share** med denne funktion er det nemt at markere stillbilleder i kameraet der så automatisk sendes til en række forskellige destinationer, fx e-mail-adresser onlinealbum eller en printer, næste gang kameraet sluttes til computeren. Og modtagerne kan se billederne uden at de skal håndtere store vedhæftede filer (se [side 103](#page-102-1)).
- **Direkte udskrivning** der kan udskrives direkte fra kameraet via en PictBridge-kompatibel printer uden at skulle slutte det til en computer (se [side 99\)](#page-98-1).
- **Indbygget hjælpefunktion** der kan vises anvisninger på hvordan kameraets funktioner betjenes, på displayet (se [side 30](#page-29-1)).

**• Holder/dok** – R817/R818 digitalkameraet leveres med enten en holder eller en dok. Holderen bruges til at genoplade kameraets litium-ionbatteri og gør det nemt at overføre

billeder til en computer eller sende dem til en printer.

Med HP Photosmart-dokken i R-serien kan du herudover se billederne på et fjernsyn og genoplade et ekstra litium-ion-batteri i dokken samtidig med at litium-ion-batteriet i kameraet genoplades. Dokken kan desuden købes separat.

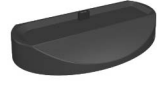

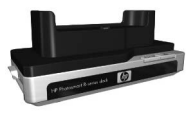

I afsnittet **[Anskaffelse af kameratilbehør](#page-176-1)** på side 177 kan du læse mere om andet tilbehør til HP Photosmart R817/R818 kameraet, bl.a. kamerahuset undervandsfotografering, batterier, hukommelseskort, kameratasker, lynopladersæt og meget mere.

## <span id="page-12-0"></span>Konfiguration

Se billedet i afsnittet **[Kameraets dele](#page-21-0)** på side 22 hvis der er en af kameraets dele du ikke kan finde, når du følger anvisningerne i dette afsnit.

<span id="page-12-1"></span>1. Sådan sættes indsatsen til dokken på (ekstraudstyr)

Hvis du køber en HP Photosmart-dok i R-serien, finder du en eller flere indsatse til den i kassen. Når du gør dokken klar til brug med kameraet, skal du anvende indsatsen med den gule etiket. Følg anvisningerne i

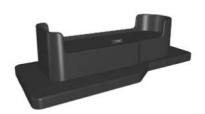

brugervejledningen til dokken når indsatsen skal monteres.

### <span id="page-12-2"></span>2. Montering af håndledsrem

Sæt remmen fast i beslaget på siden af kameraet.

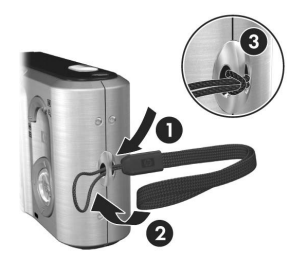

### <span id="page-13-0"></span>3. Sådan sættes batteriet i

Der skal bruges et genopladeligt HP Photosmart R07-litiumion-batteri (L1812A/L1812B).

- **1.** Åbn dækslet til batteriet/hukommelseskortet på undersiden af kameraet ved at skubbe det som vist på dækslet.
- **2.** Sæt batteriet i batterihuset som vist, og skub indtil det falder i hak.

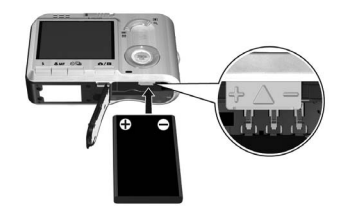

**3.** Luk dækslet til batteriet/hukommelseskortet ved at trykke det ned indtil det falder i hak.

Sluk kameraet før batteriet tages ud. Åbn dækslet til batteriet/hukommelseskortet, og løsn tappen, så batteriet stikker ud, hvorefter det kan tages ud af batterihuset.

Der er flere oplysninger om hvor længe batteriet kan holde når det bruges sammen med dette kamera, på [side 173](#page-172-1). På [side 174](#page-173-1) kan du læse mere om hvor mange billeder der ca. kan tages med de forskellige typer batterier, afhængigt af hvordan kameraet bruges. I **[Tillæg A, Håndtering af](#page-168-2)  batterier**[, startende på side169](#page-168-2), finder du råd om optimering af batteritiden.

**Bemærk:** Det genopladelige batteri der fulgte med kameraet, er muligvis delvist opladet. Du bør lade det helt op før det tages i brug (se [side 15\)](#page-14-0).

### <span id="page-14-0"></span>4. Opladning af batteriet

Du kan lade batteriet op i kameraet (hvilket forklares her), i dokken eller i HP Photosmart-lynopladeren (se **[Anskaffelse af](#page-176-1)  [kameratilbehør](#page-176-1)** på side 177).

Det gøres således:

- **1.** Slut HP-adapteren til lysnettet. Hvis der er mere end én ledning i kassen, skal du bruge den hvor stikket passer i stikkontakten. Sæt stikket i stikkontakten.
- **2.** Sæt det tynde stik fra HPadapteren i holderen som vist på billedet.
- **3.** Anbring kameraet i holderen. Strømindikatoren på bagsiden af kameraet begynder at blinke hvilket betyder at batteriet er ved at blive opladet.

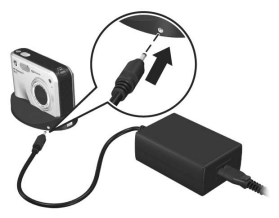

Når strømindikatoren holder op med at blinke, er batteriet ladet helt op. Det tager normalt 4-6 timer at lade batteriet op i kameraet. Du kan godt bruge kameraet mens batteriet er ved blive ladet op.

**Bemærk:** Kameraet kan blive varmt under batteriopladningen og efter længere tids brug med batteri. Det er normalt.

### <span id="page-14-1"></span>5. Sådan tændes kameraet

Tænd for kameraet ved at skubbe  $\blacktriangleright$  ON/OFF til højre.

Objektivet kører frem, og strømindikatoren til venstre for knappen  $\blacktriangleright$  ON/OFF lyser blåt. HP-logoet vises desuden på displayet mens kameraet starter.

### <span id="page-15-0"></span>6. Valg af sprog

- **1.** Hop frem til det ønskede sprog vha. knapperne  $\blacktriangle\blacktriangledown$  4 på **kontrolknappen**  $\circledcirc$ .
- **2.** Det markerede sprog vælges ved at trykke på  $\frac{Menv}{OK}$ .

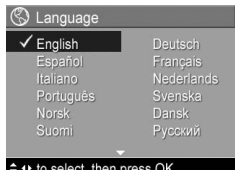

**Tip:** Hvis du har brug for at ændre sprog på et senere tidspunkt, kan du gøre det under indstillingen **Sprog** i menuen **Konfiguration** (se [side 120](#page-119-1)).

### <span id="page-15-1"></span>7. Indstilling af område

Når du har valgt sprog, vil du blive bedt om at angive det kontinent du bor på. Indstillingerne **Sprog** og **Område** er afgørende for datoformatet og videosignalet til visning af kameraets billeder på et fjernsyn (se [side 119\)](#page-118-1).

- **1.** Hop frem til det ønskede område vha. knapperne  $\blacktriangle \blacktriangledown$ .
- **2.** Det markerede område vælges ved trykke på  $\frac{\text{Mean}}{\text{OK}}$ .

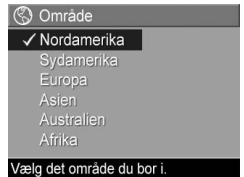

### <span id="page-15-2"></span>8. Indstilling af dato og klokkeslæt

Kameraet har et ur der registrerer dato og klokkeslæt hver gang du tager et billede. Du kan også vælge at få dato og klokkeslæt trykt på billederne (se [side 80](#page-79-1)).

**1.** Det punkt der markeres først, er formatet for dato og klokkeslæt. Hvis du vil ændre dette format, skal du bruge knapperne ▲▼. Er formatet for dato og klokkeslæt derimod korrekt, kan du flytte markøren til indstillingen for dato ved at trykke på  $\blacktriangleright$ .

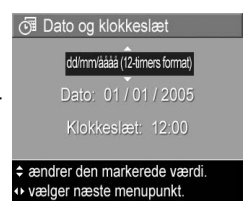

- **2.** Den markerede indstilling ændres igen ved hjælp af knapperne  $\blacktriangle\blacktriangledown$ .
- **3.** Og du flytter markøren til de andre indstillinger ved at trykke på knapperne  $\blacklozenge$ .
- **4.** Gentag trin 2 og 3 indtil dato og klokkeslæt er indstillet korrekt.
- **5.** Tryk på  $\frac{\text{Mem}}{\text{OK}}$  når du er færdig med at vælge indstillingerne for dato og klokkeslæt. Der vises en bekræftelse på displayet hvor du bliver spurgt om dato og klokkeslæt er korrekt. Hvis det er tilfældet, skal du trykke på for at vælge **Ja**.

Hvis dato og klokkeslæt derimod ikke er indstillet korrekt, skal du bruge til at flytte markøren til **Nej** og så trykke på  $\frac{\text{Mean}}{\text{OK}}$ . Gentag trin 1-5 for at indstille den korrekte dato og det rigtige klokkeslæt.

Dato og klokkeslæt gemmes i billedegenskaberne, som du kan få vist når du ser billederne, når menuen **Afspilning** (se [side 88](#page-87-1)) eller menuen **HP Instant Share** (se [side 104\)](#page-103-1) vises, når der vises **Billedoplysninger** (se [side 92](#page-91-3)) og når billederne vises på en computer.

**Tip:** Hvis du har brug for at ændre dato og klokkeslæt på et senere tidspunkt, kan du gøre det under indstillingen **Dato og klokkeslæt** i menuen **Konfiguration** (se [side 117](#page-116-1)).

### <span id="page-17-0"></span>9. Isætning og formatering af et hukommelseskort

**1.** Sluk altid for kameraet, og vent til **strøm-** og **hukommelses** indikatorerne holder op med at lyse før du åbner dækslet til batteriet/hukommelseskortet.

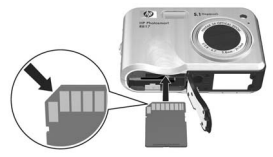

- **2.** Sæt hukommelseskortet i den lille rille oven over batteriet som vist på billedet. Sørg for at hukommelseskortet falder i hak.
- **3.** Luk dækslet til batterihuset/hukommelseskortet, og tænd for kameraet.

For at undgå at kort og billeder beskadiges, bør du formatere dine hukommelseskort før du tager dem i brug.

- **1.** Sørg for at kameraet er tændt, tryk på  $\frac{Me^{n}u}{\Omega K}$ , og brug  $\blacktriangleright$  til at markere menuen **Afspilning** .
- **2.** Marker  $\overline{\mathbb{B}}$  **Slet** vha.  $\blacktriangledown$ , og tryk på  $\frac{\text{Mean}}{\text{OK}}$ .
- **3.** Marker **Formatér kortet** vha. ▼, og tryk på  $\frac{M\text{e}n\text{u}}{OK}$ .
- **4.** Marker **Ja** vha. ▼, og tryk på <u>Menu</u>, så formateres kortet. Når formateringen er færdig, vises en oversigt over alle billeder på displayet (se [side 85\)](#page-84-2).

Når der er isat et hukommelseskort, gemmes nye billeder og videoklip på det i stedet for i den interne hukommelse. Der er flere oplysninger om understøttede hukommelseskort i **Hukommelse** [på side 187.](#page-186-0)

Hvis du vil bruge den interne hukommelse og se de billeder der er gemt der, skal du tage hukommelseskortet ud (sluk for kameraet, åbn dækslet til batteriet/hukommelseskortet, og tryk på kanten af hukommelseskortet som vil springe ud af rillen). Det er også muligt at overføre billederne fra den interne hukommelse til et hukommelseskort (se [side 121](#page-120-1)).

**Bemærk:** Du kan også formatere hukommelseskort vha. en computer (se [side 125](#page-124-2)).

18 Brugervejledning til HP Photosmart R817/R818

### <span id="page-18-0"></span>10. Installation af softwaren

Med HP Image Zone-softwaren kan du overføre billeder til en computer og konfigurere menuen **HP Instant Share** på kameraet.

Du kan stadigvæk bruge kameraet selvom du ikke installerer HP Image Zone-softwaren, men visse funktioner påvirkes af det. Der er flere oplysninger i afsnittet **[Brug af kameraet](#page-127-2)  [uden HP Image Zone-softwaren](#page-127-2)** på side 128.

Hvis du har problemer med at installere eller bruge HP Image Zone-softwaren, kan du besøge HP's websted for kundesupport, **[www.hp.com/support](www.hp.com/support )**, hvor du kan finde flere oplysninger.

#### <span id="page-18-1"></span>Windows®

For at kunne installere HP Image Zone-softwaren, skal din computer mindst have 64 MB ram, Windows 2000, XP, 98, 98 SE eller Me og Internet Explorer 5.5 Service Pack 2 eller nyere. Det anbefales at Internet Explorer 6 er installeret. Hvis din computer opfylder disse krav, installeres den fulde version af HP Image Zone, hvis ikke, installeres HP Image Zone Express (se [side 125\)](#page-124-3).

- **1.** Luk alle programmer, og deaktiver midlertidigt eventuelle virusbeskyttelsesprogrammer der kører på computeren, så går installationen af HP Image Zone hurtigere.
- **2.** Sæt cd'en med HP Image Zone-softwaren i computerens cd-rom-drev, og følg anvisningerne på skærmen. Hvis de ikke vises, skal du klikke på **Start**, klikke på **Kør**, skrive **D:\Setup.exe**, hvor **D** er bogstavbetegnelsen for dit cddrev, og derefter klikke på **OK**.
- **3.** Når installationen af HP Image Zone er gennemført, skal du – hvis du deaktiverede virusbeskyttelsesprogrammer i trin 1 – nu aktivere dem igen.

#### <span id="page-19-0"></span>Macintosh

For at kunne installere HP Image Zone-softwaren, skal din Macintosh have indbygget usb-port, 128 MB fysisk ram, Mac OS X v.10.2 eller nyere og 250 MB ledig plads på harddisken.

- **1.** Luk alle programmer, og deaktiver midlertidigt eventuelle virusbeskyttelsesprogrammer der kører på computeren, så går installationen af HP Image Zone hurtigere.
- **2.** Sæt cd'en med HP Image Zone-softwaren i computerens cd-drev.
- **3.** Dobbeltklik på cd-ikonet på computerens skrivebord.
- **4.** Dobbeltklik på installationsikonet, og følg anvisningerne på skærmen.
- **5.** Når installationen af HP Image Zone er gennemført, skal du – hvis du deaktiverede virusbeskyttelsesprogrammer i trin 1
	- nu aktivere dem igen.

### <span id="page-19-1"></span>Brugervejledningen på cd'en

Denne brugervejledning findes på flere forskellige sprog på cd'en med HP Image Zone. Sådan åbnes brugervejledningen:

- **1.** Sæt cd'en med HP Image Zone-softwaren i computerens cd-drev.
- **2.** Sådan startes brugervejledningen:
	- **Windows:** Klik på **Vis brugervejledning** på installations-cd'ens hovedskærmbillede.
	- **Macintosh:** Kig i filen **readme** i mappen **docs** på cd'en med HP Image Zone-softwaren for at finde brugervejledningen på dansk.

#### <span id="page-20-0"></span>Interactive User's Guide (Den interaktive brugervejledning) på cd'en

I den Interactive User's Guide (interaktive brugervejledning), der kun findes på engelsk, er der en gennemgang af kameraets mest almindelige funktioner og gode råd om digital fotografering.

- **Windows**: Den interaktive brugervejledning installeres og køres fra cd'en med softwaren.
- **Macintosh**: Den interaktive brugervejledning åbnes via fanen **Devices** i HP Image Zone.

### <span id="page-21-0"></span>Kameraets dele

Hvis du vil vide mere om en bestemt del, kan du slå op på siden der er angivet i parentes efter navnet på den pågældende del, i de følgende tabeller.

<span id="page-21-1"></span>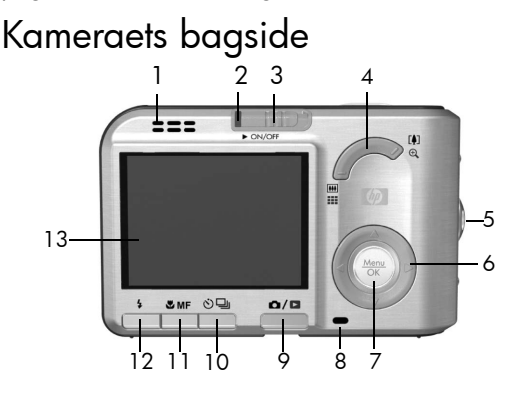

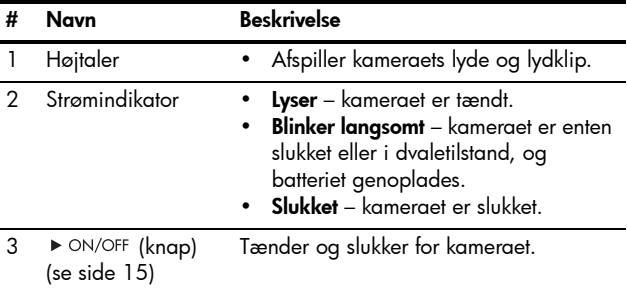

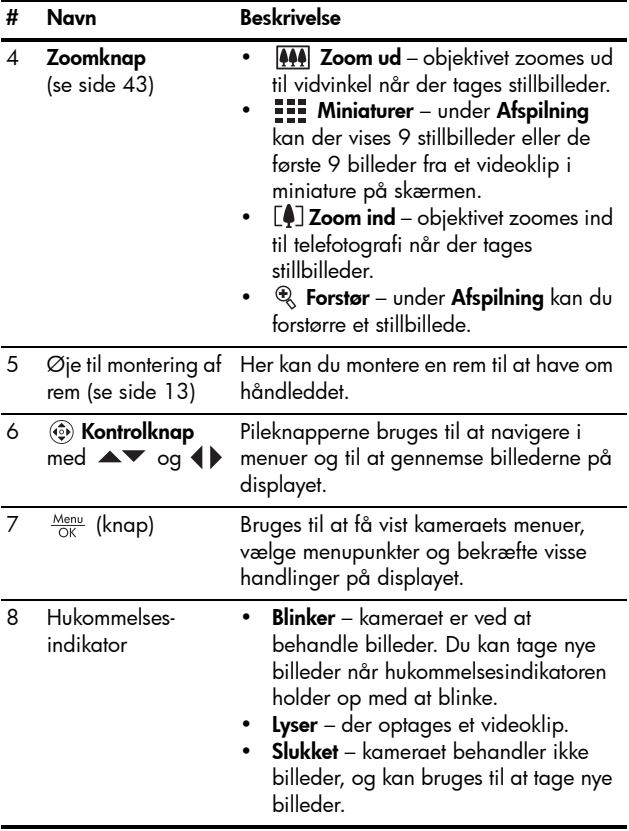

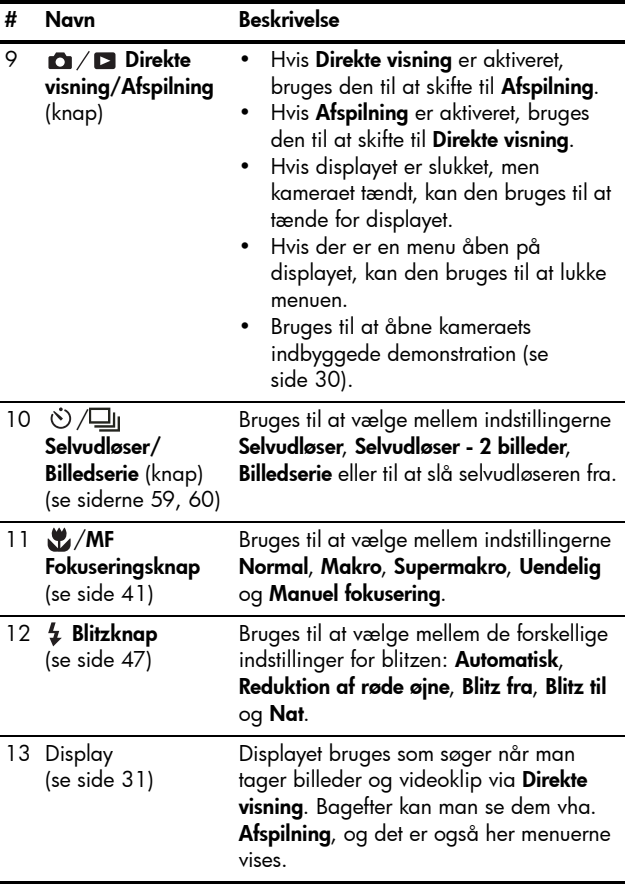

### <span id="page-24-0"></span>Kameraets forside og underside

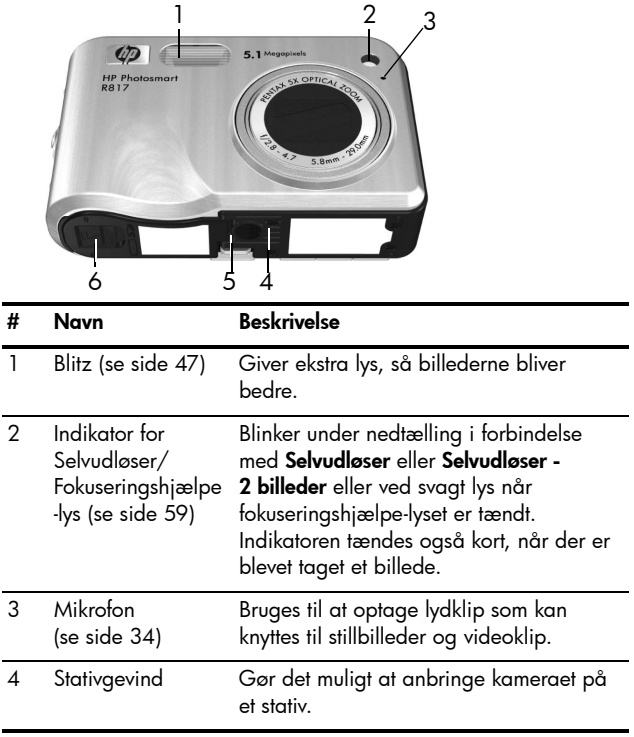

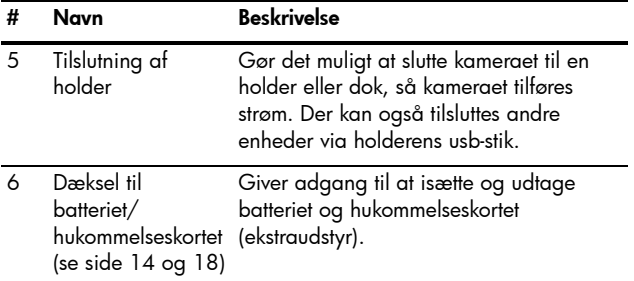

### <span id="page-25-0"></span>Kameraets overside

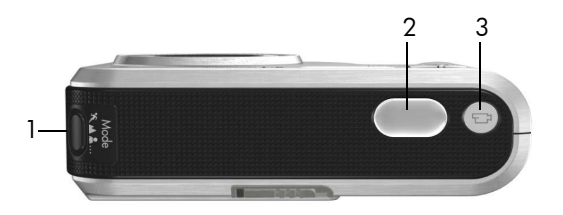

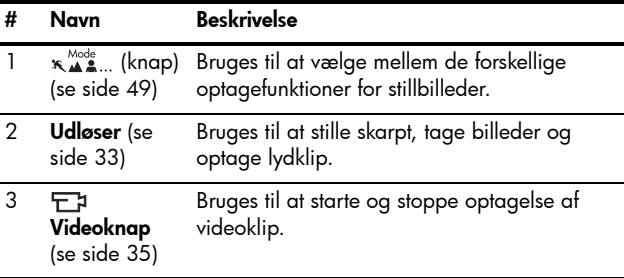

### <span id="page-26-0"></span>Kameraets holder

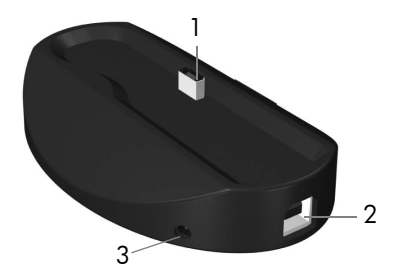

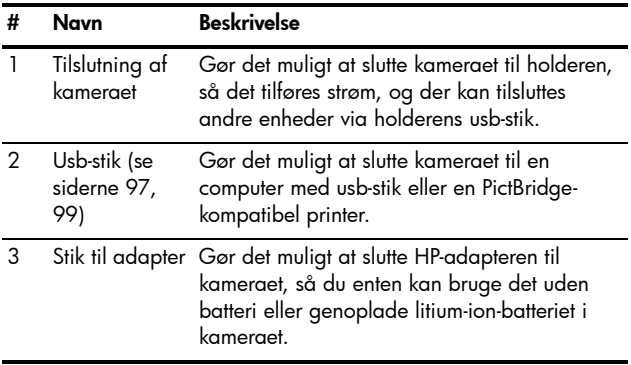

## <span id="page-27-0"></span>Kameraets funktionsmåder

Kameraet har to primære funktionsmåder som bruges til at udføre forskellige funktioner. Begge funktionsmåder har et menusystem hvor du kan justere kameraindstillingerne eller vælge mellem funktionerne for den pågældende funktionsmåde. Der er flere oplysninger i næste afsnit, **[Kameramenuer](#page-27-1)**.

**Direkte visning** – med denne funktionsmåde kan du tage stillbilleder og optage videoklip. Se **[Kapitel 2, Om at](#page-30-3)  [tage billeder og optage videoklip](#page-30-3)**, startende på side 31.

**Afspilning** – med denne funktionsmåde kan du se de stillbilleder og videoklip du har optaget. Se **[Kapitel 3, Sådan](#page-82-2)  [ser du billeder og videoklip](#page-82-2)**, startende på side 83.

Du skifter mellem **Direkte visning** og **Afspilning** ved at trykke  $p$ å  $\mathbf{\Omega}/\mathbf{\Omega}$ .

**Tip:** Hvis **Afspilning** eller en menu er aktiveret, og du vil tage et billede, kan du gøre det ved hurtigt at trykke **udløseren** halvvejs ned og slippe den igen; så skiftes der til **Direkte visning**.

### <span id="page-27-1"></span>Kameramenuer

Kameraet har fem menuer som kan vises på displayet.

Menuerne åbnes ved at trykke på når **Direkte visning** eller **Afspilning** er aktiveret, hvorefter man kan bruge knapperne  $\blacklozenge$  til at vælge den ønskede menu. Man vælger et menupunkt ved først at markere det vha. knapperne  $\blacktriangleright$ , og derefter trykke på  $\frac{M_{env}}{OK}$ , så menupunktets undermenu vises. Derefter kan man ændre de pågældende indstillinger.

**Tip:** I menuerne **Optagelse** og **Konfiguration** kan du ændre en indstilling ved at markere et givet menupunkt og bruge knapperne  $\blacklozenge$  til at ændre den.

Der er to måder at lukke en menu på:

- **Tryk på**  $\mathbf{\Omega}/\mathbf{\Omega}$ **.**
- **•** Brug knapperne  $\blacktriangle\blacktriangledown$  til at flytte markøren til fanerne øverst på displayet. Her kan du vælge en anden menu vha. knapperne  $\blacklozenge$  eller du kan trykke på  $\frac{M_{\text{enou}}}{\triangle K}$  for derved at lukke menuerne og vende tilbage til **Direkte visning** eller **Afspilning**.
- Brug knapperne  $\blacktriangle\blacktriangledown$  til at flytte markøren til  $\blacklozenge$ **AFSLUT**, og tryk på  $\frac{\text{Mean}}{\text{OK}}$ .

I menuen **Optagelse** kan du angive de indstillinger der skal bruges til at tage billeder med, fx for billedkvaliteten, særlige lysforhold og eksponering, ISOhastighed, farveindstillinger og om der skal trykkes dato og klokkeslæt på billederne. Se **[Sådan bruges](#page-60-1)  [menuen Optagelse](#page-60-1)** på side 61.

I menuen **Afspilning** kan du få hjælp og gode råd til at tage bedre billeder, slette billeder, fjerne røde øjne, få vist oplysninger om et billede, samle billedsekvenser til panoramabilleder, rotere billeder og optage lyd. Se **[Sådan bruges](#page-87-1)  [menuen Afspilning](#page-87-1)** på side 88.

**I menuen HP Instant Share** ⊠ kan du vælge de billeder der skal sendes til printere, e-mail-adresser og andre onlinetjenester næste gang kameraet sluttes til en computer. Se **[Brug af menuen](#page-103-1)  [HP Instant Share](#page-103-1)** på side 104.

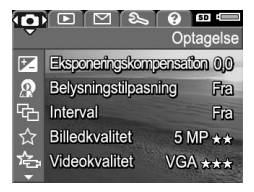

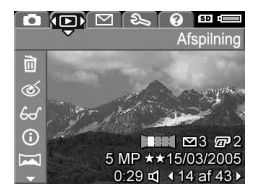

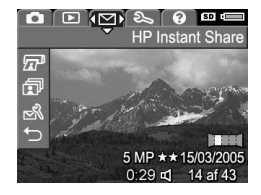

**I** menuen **Konfiauration** ৎ kan du ændre konfigurationsindstillinger som displayets lysstyrke, dato og klokkeslæt, sprog, tv-konfigurationen med mere. Du kan også flytte billeder fra den interne hukommelse til et hukommelseskort. Se **[Kapitel 6,](#page-110-1)  [Sådan bruges menuen](#page-110-1)  Konfiguration**[, startende på side 111](#page-110-1). I menuen **Hjælp** kan du finde mange nyttige oplysninger og gode råd om forskellige emner, fx batterilevetiden, kameraets knapper, optagelse af lydklip og gennemsyn af de billeder du har taget.

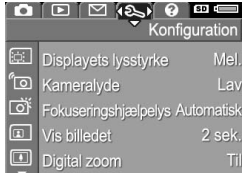

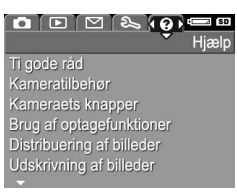

### <span id="page-29-1"></span><span id="page-29-0"></span>Visning af kameraets indbyggede demonstration

Kameraet indeholder et lysbilledshow om de vigtigste funktioner. Du kan se lysbilledshowet når som helst. Det gøres ved at tænde for kameraet og holde  $\bullet$  /  $\bullet$  nede i ca. tre sekunder. Displayet slukkes i et øjeblik før lysbilledshowet startet. Lysbilledshowet slukkes ved at trykke  $\overline{\mathsf{p}}\overline{\mathsf{a}}$   $\frac{\mathsf{Menv}}{\mathsf{OK}}$ .

## <span id="page-30-3"></span><span id="page-30-0"></span>2 Om at tage billeder og optage videoklip

### <span id="page-30-2"></span><span id="page-30-1"></span>Brug af Direkte visning

Når displayet viser et **direkte billede**, kan det bruges til at stille ind på motivet. Hvis displayet er slukket, og du ønsker at bruge **Direkte visning**, skal du trykke på  $\bullet$  **indtil** vises i det øverste venstre hjørne af displayet.

**Tip:** Når kameraet er inaktivt, slukkes displayet for at spare på batteriet. Tryk på  $\Box / \Box$  for at aktivere displayet igen.

I den følgende tabel kan du se hvilke oplysninger der vises ved **Direkte visning** når standardindstillingerne benyttes og der er installeret et hukommelseskort. Hvis du ændrer kameraindstillingerne, vises de tilsvarende ikoner på **displayet**.

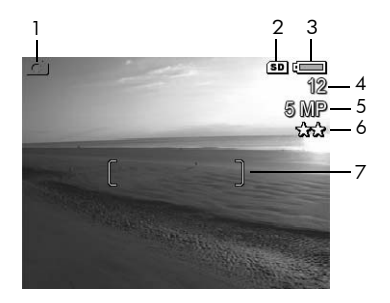

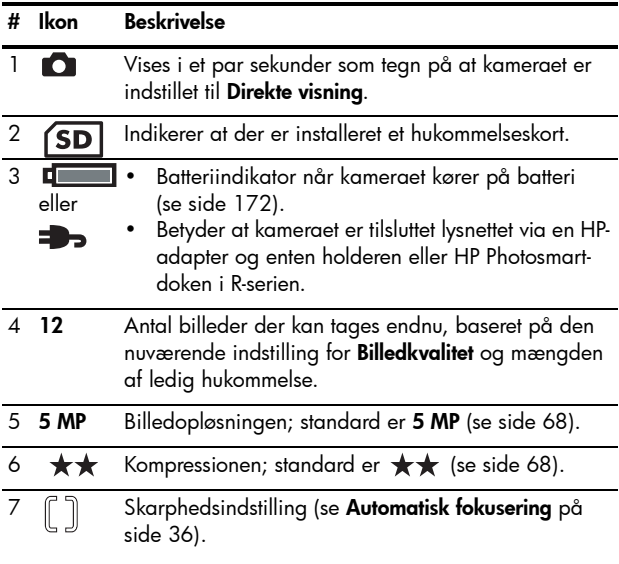

### <span id="page-32-1"></span><span id="page-32-0"></span>**Stillbilleder**

Du kan stort set altid tage et billede når kameraet er tændt, uanset hvad der vises på displayet.

- **1.** Tryk på  $\bullet$  / $\bullet$  indtil  $\bullet$  vises i det øverste venstre hjørne af displayet, og stil så ind på motivet.
- **2.** Hold kameraet i ro, og tryk **udløseren** halvvejs ned – så måles og låses både afstand og eksponeringstid. De firkantede parenteser på displayet bliver grønne når afstanden (fokus) er låst (se [side 36](#page-35-0)).
- **3.** Tryk **udløseren** helt ned for at tage billedet. Der høres muligvis et klik fra lukkeren når billedet tages (se **Kameralyde** [på side 113\)](#page-112-1).
- **Tip:** Hold kameraet med begge hænder når du trykker på **udløseren**, så kameraet ikke rystes og billedet bliver sløret.
- **Tip:** Hvis du vil tage hukommelseskortet ud når du har taget nogle billeder, skal du vente et par sekunder, så du er sikker på at alle billeder er blevet gemt, og derefter slukke kameraet.

Når du har taget et billede, vises det på displayet hvis **Vis billedet** (se [side 115\)](#page-114-1) er aktiveret. I det første sekund er de firkantede parenteser grønne hvis billedet er skarpt; hvis ikke, er de røde. Hvis du vil slette billedet, skal du trykke på 4 og derefter vælge **Dette billede** i undermenuen til **Slet**.

**Tip:** Du kan justere hvor længe billedet skal vises når kameraet er indstillet til **Vis billedet** (se [side 115\)](#page-114-1).

Tryk på **afspilningsknappen** (se [side 83\)](#page-82-3) hvis du vil gennemse alle de billeder du har taget.

### <span id="page-33-2"></span><span id="page-33-0"></span>Optagelse af lyd sammen med stillbilleder

Du kan knytte et lydklip til et stillbillede mens du tager billedet (som forklaret i dette afsnit). Det er også muligt at optage et nyt eller slette et eksisterende lydklip senere, som forklaret i **[Optag lydklip](#page-95-1)** på side 96.

Sådan optager man lyd mens billedet tages:

- **1.** Når du har trykket **udløseren** ned, skal du holde den nede for at optage lydklippet. En tæller og ikonet vises på displayet under optagelsen.
- **2.** Optagelsen af lydklippet stopper når du slipper **udløseren**; ellers fortsætter lydoptagelsen i op til 60 sekunder, eller indtil hukommelseskortet er fyldt op.
- **Bemærk:** Hvis du vil optage lyd mens du tager billeder med indstillingerne **Panorama**, **Selvudløser**, **Selvudløser - 2 billeder**, **Billedserie** eller **Interval**, skal du benytte metoden der er beskrevet på [side 96](#page-95-1).

### <span id="page-33-1"></span>Retningssensor

En indretning der registrerer om du holder kameraet vandret eller lodret når du tager stillbilleder. Billedet roteres automatisk når det gemmes, så det vender rigtigt.

- **Tip:** Du kan rotere billedet manuelt vha. indstillingen **Roter** (se [side 95](#page-94-1)).
- **Bemærk:** Retningssensoren bruges ikke når der optages videoklip, eller når du tager billeder med indstillingerne **Panorama** og **Dokument**.

## <span id="page-34-1"></span><span id="page-34-0"></span>Optagelse af videoklip

- 1. Tryk på  $\Box / \Box$  indtil  $\Box$  vises i det øverste venstre hjørne af displayet, og stil så ind på motivet.
- **2.** Du starter optagelsen ved at trykke på **videoknappen**  $\pm$  1. På displayet vises en tæller,  $\pm$ **OPTAGER** samt anvisninger på hvordan du stopper optagelsen. Kameraet udsender muligvis en lille lyd som tegn på at optagelsen er begyndt (se **Kameralyde** [på side 113\)](#page-112-1).

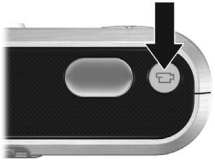

- **3.** Tryk på **videoknappen**  $\bigtriangledown$  igen når du vil stoppe optagelsen; ellers fortsætter den indtil der ikke er mere ledig hukommelse.
- **Bemærk:** Hvis du har et langsomt hukommelseskort, slutter optagelsen muligvis inden du trykker på **videoknappen** igen. I så fald kan du enten indstille videokvaliteten til et lavere niveau (se [side 70\)](#page-68-0) eller købe et hukommelseskort der er mærket **High Performance**, **Pro**, **Ultra** eller **High-Speed**.

Når optagelsen er stoppet, vises det sidste billede i klippet hvis **Vis billedet** (se [side 115](#page-114-1)) er aktiveret. Hvis du vil slette videoklippet, skal du trykke på og derefter vælge **Dette billede** i undermenuen til **Slet**. Du kan også bruge funktionen **Afspilning** (se [side 83](#page-82-3)) til at se og slette videoklip eller gemme enkeltbilleder fra et klip (se [side 86](#page-85-2)). Det er dog ikke muligt at ændre lyden når videoklippet først er optaget.

**Bemærk:** Hvis du benytter indstillingerne **Selvudløser** eller **Selvudløser - 2 billeder** (se side 58) når du optager videoklip, optages der i begge tilfælde kun ét videoklip.

- **Bemærk:** Motorstøj fra den optiske zoom kan blive optaget som en del af lydklippet. Hvis du vil undgå det, kan du zoome ind før du starter optagelsen af videoklippet (se [side 45\)](#page-44-0).
- **Bemærk:** Du kan ikke benytte indstillingerne **Digital zoom**, **Interval** og **Billedserie** når du optager videoklip.

### <span id="page-35-0"></span>Automatisk fokusering

Når du trykker **udløseren** halvvejs ned, måles og låses både afstand og eksponeringstid. Denne funktion kaldes automatisk fokusering. I den følgende tabel beskrives indikatorerne der vises på displayet når du benytter automatisk fokusering.

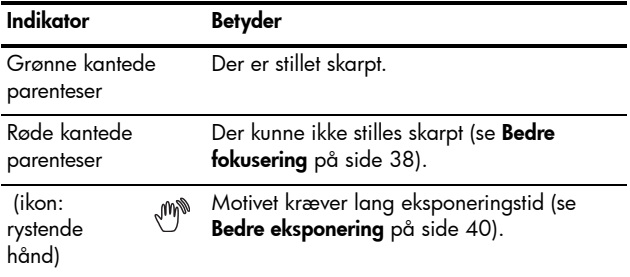
## <span id="page-36-0"></span>Sådan stiller du skarpt

Når du benytter standardindstillingen for fokusering, **Multi** (se [side 73](#page-71-0)), stilles der skarpt inden for fem fokuseringsområder inden for de kantede parenteser, som vist til højre, indtil fokus er fundet.

Når du trykker **udløseren** halvvejs ned, prøver kameraet at stille skarpt på det der er nærmest. Efter at have fundet fokus i et område, undersøges de andre. De områder der er i fokus, vises som grønne parenteser. I billedet til højre er der fundet fokus i områderne et, to og fem.

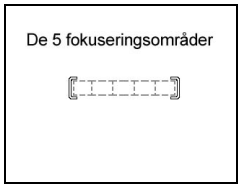

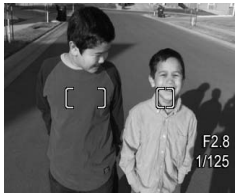

Det betyder at indstillingen **Multi** er praktisk når motiverne der skal stilles skarpt på, ikke er helt i centrum.

Hvis kameraet bliver ved med at stille skarpt på det forkerte motiv, kan du indstille **Autofokusområde** til **Spot** (se [side 73](#page-71-0)), så der kun stilles skarpt på det der er i midten af fokuseringsom-rådet. Brug derefter **fokuseringslåsen** (se [side 39\)](#page-38-0) til at stille skarpt på motivet.

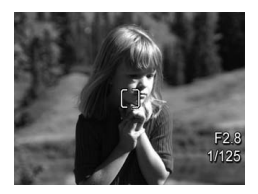

## Bedre fokusering

Når der ikke kan stilles skarpt, bliver de firkantede parenteser røde. Det betyder at billedet sandsynligvis bliver uskarpt da motivet er uden for fokuseringsområdet, eller fordi det har lav kontrast (dvs. scenen er mørk, eller motivet har kun en enkelt farve uden klare kanter).

#### Ved normal fokusering

Hvis kameraet er indstillet til **Normal fokusering** (se [side 41](#page-40-0)) og ikke kan stille skarpt, bliver der alligevel taget et billede. Prøv at slippe **udløseren** og stille ind på motivet igen inden du atter trykker **udløseren** halvvejs ned. Hvis de kantede parenteser stadig er røde, skal du slippe **udløseren** og prøve et af følgende:

- **•** Hvis kontrasten i billedet er lav, kan du bruge **fokuserings-låsen** (se [side 39](#page-38-0)) og stille ind på et punkt på motivet hvor der er flere farver eller skarpe kanter.
- **•** Hvis motivet er for tæt på (under en halv meter), kan du prøve at gå længere væk eller bruge fokuseringsindstillingen **Makro** & eller **Supermakro** (se [side 41\)](#page-40-0).
- **•** Hvis det ikke hjælper, kan du prøve at benytte **Manuel fokusering MF** (se [side 42\)](#page-41-0).

#### <span id="page-37-0"></span>Makro og Supermakro

**H**vis kameraet er indstillet til **Makro &** eller **Supermakro &** og ikke kan stille skarpt, vises der en fejlmeddelelse på displayet med **Direkte visning**, og der tages ikke noget billede.

Hvis motivet ikke er inden for **makrointervallet** \/ (120 mm) til 1 m) eller **supermakrointervallet** (30 til 200 mm), kan du prøve et af følgende:

- **Flyt kameraet, så det er inden for <b>makro-**  $\bullet$  eller **supermakrointervallet** .
- Indstil kameraet til **Normal fokusering AF** (se [side 41\)](#page-40-0).
- **•** Hvis kontrasten i billedet er lav, kan du bruge **fokuseringslåsen** (se [side 39\)](#page-38-0) og stille ind på et punkt på motivet hvor der er flere farver eller skarpe kanter.
- **•** Hvis det ikke hjælper, kan du prøve at benytte **Manuel fokusering MF** (se [side 42](#page-41-0)).

## <span id="page-38-0"></span>Brug af fokuseringslås

Du kan bruge **fokuseringslåsen** til at stille skarpt på et motiv der ikke er i midten af billedet, og når du skal tage actionbilleder, ved på forhånd at stille skarpt på det område hvor der senere vil foregå noget. Du kan også bruge **fokuseringslåsen** som en hjælp til at stille skarpt i situationer med svag belysning eller kontrast.

- **1.** Stil ind på motivet (eller på et lysere objekt eller et objekt med større kontrast), så det er inden for de firkantede parenteser.
- **2.** Tryk **udløseren** halvvejs ned for at låse afstandsindstillingen og eksponeringstiden.
- **3.** Bliv ved med at holde **udløseren** halvvejs nede, mens du tjekker at motivet stadig er i søgeren eller evt. vælger et nyt.
- **4.** Tryk **udløseren** helt ned for at tage billedet.

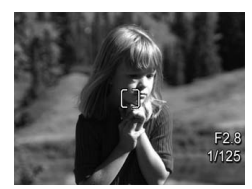

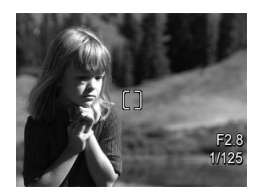

## Bedre eksponering

Når du trykker **udløseren** halvvejs ned og dermed starter den automatiske fokusering, måles lysniveauet også. Derefter beregnes de rigtige eksponeringsindstillinger (blænde og lukkerhastighed) som vises på displayet. Hvis billedet kræver lang eksponeringstid, vises ikonet med den rystende hånd, . Billedet bliver taget, men det vil sandsynligvis være sløret. Prøv et af følgende:

- **•** Indstil blitzen til **Automatisk** eller **Blitz til** (se [side 47\)](#page-46-0) for at øge lysmængden.
- **•** Stil kameraet på et stativ eller en stabil overflade.
- **•** Tænd mere lys.
- **•** Hvis motivet er bagbelyst eller enten meget lyst eller mørkt i forhold til baggrunden, kan du indstille **AE-måling** til **Spot** (se [side 74\)](#page-72-0).
- **•** Brug indstillingen **Selvudløser**. Følg anvisningerne i **[Brug](#page-58-0)  [af selvudløser](#page-58-0)** på side 59, men tryk **udløseren** helt ned og fjern hænderne fra kameraet. Først efter 10 sekunder låses afstand og eksponeringstid , så du ikke ved et uheld kommer til at ryste kameraet.

## Andre gode råd

Hvis billedet virker uskarpt eller forkert eksponeret når du ser det under **Afspilning**, kan du aktivere **Råd om billeder** (se [side 92\)](#page-91-0). Her får du råd om hvordan du kan undgå problemet fremover. Hvis du har mulighed for at tage billedet igen, kan du benytte rådene fra **Råd om billeder**, så resultatet bliver bedre.

Da både afstands- og eksponeringsindstillingerne er afgørende for at billedet bliver godt, er det måske værd at læse følgende afsnit:

- **• [Fejlretning og support](#page-122-0)**, [siderne 139](#page-138-0) til [144](#page-143-0) og [siderne 151](#page-150-0) til [153,](#page-152-0) hvor der er en beskrivelse af hvordan man løser problemer med billeder der er slørede, for mørke, for lyse eller kornede.
- **• [Brug af afstandsindstillingerne](#page-40-0)** på side 41
- **• [Autofokusområde](#page-71-0)** på side 73
- **AE-måling** [på side 74](#page-72-0)
- **• [Sådan bruges den manuelle fokusering](#page-41-0)** på side 42

# <span id="page-40-0"></span>Brug af afstandsindstillingerne

Når du vil vælge en afstandsindstilling, skal du først trykke på **W. MF**. Brug  $\blacklozenge$  til at markere et fokuseringsinterval, og tryk så på  $\frac{\text{Memu}}{\text{OK}}$ .

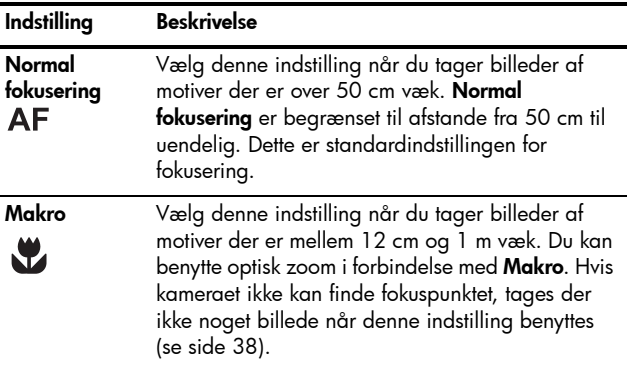

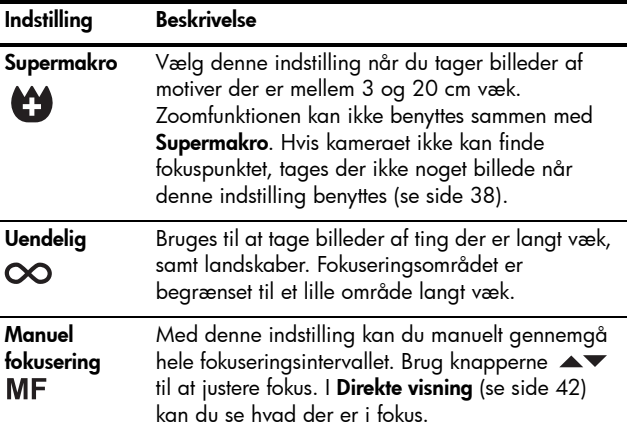

### <span id="page-41-0"></span>Sådan bruges den manuelle fokusering

Du bør overveje at bruge **Manuel fokusering** i følgende situationer:

- **•** Hvis lyset er dårligt, så den automatiske fokuseringsfunktion ikke kan stille ordentligt skarpt.
- **•** Når der er stillet skarpt automatisk, og du vil låse afstands-indstillingen, så den hurtigt kan bruges igen. Vælg **Normal fokus**, og tryk **udløseren** halvvejs ned for at stille skarpt. Slip **udløseren**, og skift til **Manuel fokus**. Fokus låses derefter fast på denne afstand, indtil du justerer det manuelt eller skifter til en anden fokuseringsindstilling.
- **•** Når du ønsker at finjustere afstandsindstillingen ved supernærbilleder.

#### Sådan bruges **Manuel fokusering**:

**1.** Indstil kameraet til **Direkte visning**, tryk på **MF**, brug  $\leftrightarrow$  til at markere MF, og tryk så på <u>Menu</u>. På displayet vises en afstands-måler og et forstørret perspektiv, så det er nemmere at justere fokus. Det forstørrede perspektiv vises i to sekunder efter du har justeret fokus.

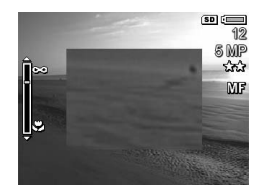

- 2. Brug knapperne  $\blacktriangle\blacktriangledown$  til at justere fokus.
- **Bemærk:** Når kameraet er indstillet til **Manuel**, og det forstørrede perspektiv ikke er vist, skal du trykke på for at vælge blænde og lukkerhastighed. Tryk på **MF** og brug  $\blacktriangle\blacktriangledown$  til at justere fokus.
- **Tip:** Du finder den bedste indstilling ved at justere afstanden indtil billedet på displayet ser skarpt ud. Tryk så på indtil billedet bliver lidt uskarpt, og derefter på  $\blacktriangledown$  indtil det igen bliver lidt uskarpt. Indstil nu fokuseringspositionen halvvejs mellem de to punkter hvor billedet begynder at blive sløret.

# Brug af zoom

Kameraet har både en optisk og en digital zoom. Optisk zoom fungerer på samme måde som zoomobjektivet på et traditionelt kamera hvor linserne inde i objektivet flyttes fysisk i forhold til hinanden, så det virker som om motivet er kommet nærmere.

Når objektivet er udvidet til fuld længde vha. den optiske zoomfunktion, kan du benytte den digitale. Du kan benytte den digitale zoomfunktion når den optiske er udnyttet fuldt ud, men du ønsker at zoome mere ind på en del af motivet. I modsætning til optisk zoom flyttes linserne ikke ved digital zoom.

Når du benytter zoom, vises en zoomindikator på displayet. Den grønne markør angiver zoompositionen og flyttes fra venstre mod højre i takt med at du trykker på  $\widetilde{[1,1]}$  og  $\widetilde{[1,1]}$ .

<span id="page-43-0"></span>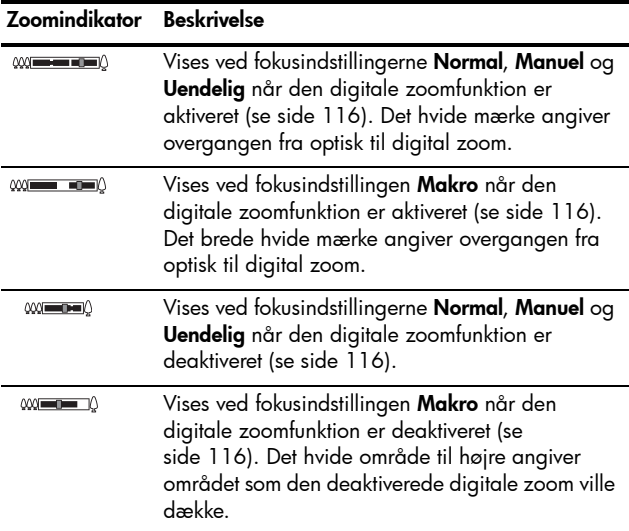

## Optisk zoom

Med den optiske zoomfunktion flyttes objektivet fra vidvinkel  $(1x)$  til tele  $(5x)$ .

Når displayet er indstillet til **Direkte visning**, skal du trykke på **[44]** og [4] på **zoomknappen**. Zoomindikatoren (se [side 44\)](#page-43-0) vises når du zoomer ind eller ud.

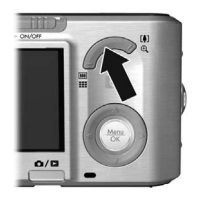

## Digital zoom

Når objektivet er udvidet til fuld længde vha. den optiske zoomfunktion, kan du benytte den digitale. Når du bruger digital zoom, vises der en gul ramme om billedet. Du kan bruge den digitale zoom til at skære uønskede dele af billedet væk.

- **1.** Når displayet er indstillet til **Direkte visning**, skal du trykke på på **zoomknappen** indtil der ikke længere kan zoomes optisk ind. Slip derefter zoomknappen.
- 2. Tryk på [4] og hold den nede indtil motivet fylder den gule ramme. Hvis du zoomer for meget ind, skal du trykke på . På displayet vises en zoomindikator (se [side 44\)](#page-43-0) som bevæger sig i takt med at du zoomer ind og ud. Tallet til højre

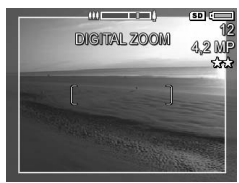

på displayet angiver den opløsning som billedet vil blive taget med.

**3.** Når motivet udfylder den gule ramme, skal du trykke **udløseren** halvvejs ned for at låse afstand og eksponeringstid, og derefter helt ned for at tage billedet.

- **4.** Hvis du vil benytte den optiske zoom igen, skal du trykke på  $\overline{[1,1]}$  indtil den digitale zoom stopper. Slip derefter , og tryk på den igen.
- **Bemærk:** Med digital zoom reduceres billedets opløsning, så det kan virke mere kornet end det ville have gjort hvis det var taget med optisk zoom. Når billedkvaliteten skal være høj, bør du derfor begrænse brugen af digital zoom.
- **Bemærk:** Den digitale zoomfunktion kan ikke benyttes når du optager videoklip, eller bruger indstillingerne **Panorama** og **Supermakro**.

## Zoom og fokusering

Jo mere du zoomer ind på motivet, jo mere "forstørres" selv små bevægelser med kameraet, så det virker som om det ryster. Hvis vises når du trykker **udløseren** halvvejs ned, betyder det at kameraet bevæges, eller at der kræves mere lys – billedet vil sandsynligvis blive sløret. Prøv at holde kameraet tættere ind mod kroppen, støt det mod noget der står fast, eller anbring det på et stativ eller en stabil overflade. Du kan også aktivere blitzen eller tænde lyset, så motivet bliver bedre oplyst.

**Tip:** Du kan også vælge at øge **ISO-hastigheden** (se [side 75\)](#page-73-0), men det kan give mere støj i billedet.

Hvis du benytter fokuseringsindstillingerne **Normal**, **Manuel** eller **Uendelig**, har zoomindikatoren et lille hak. Når den grønne markør er til højre for hakket, skal motivet være inden for fokuseringsintervallet **Normal** (se [side 41\)](#page-40-0), ellers bliver billedet sandsynligvis sløret.

# <span id="page-46-0"></span>Blitzindstilling

Når du vil vælge en blitzindstilling, skal du først trykke på  $\ddagger$ . Brug derefter  $\overrightarrow{ }$  til at markere den du vil bruge, og tryk så  $p\aa$  Menu.

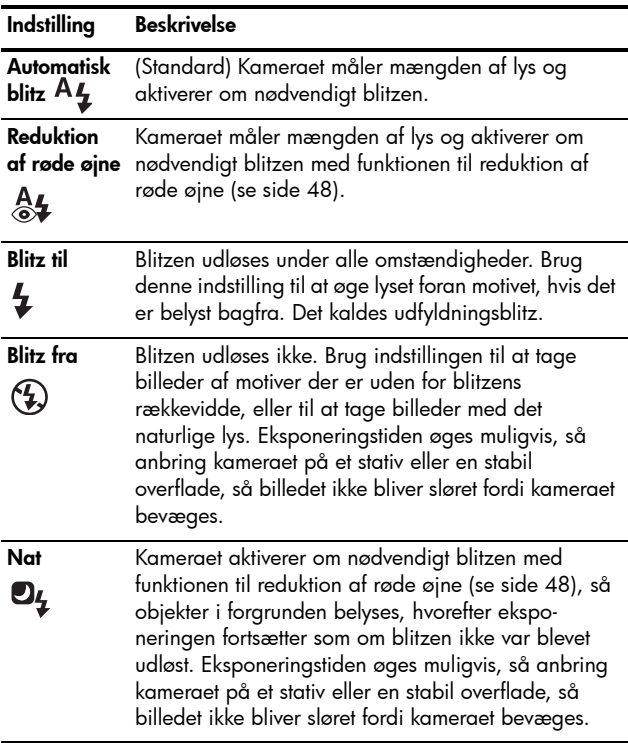

Hvis **Blitz** er sat til noget andet end standardindstillingen, vises ikonet på displayet med **Direkte visning**. Den nye **blitzindstilling** forbliver i kraft indtil du ændrer den igen eller slukker kameraet. Hvis du vil gemme en ændret indstilling, skal du benytte **Egne indstillinger** (se [side 57](#page-56-0)).

**Bemærk:** Blitzen kan ikke bruges sammen med optagefunktionerne **Panorama**, **Solnedgang**, **Dokument**, **Teater** og **Billedserie** og heller ikke når der optages videoklip.

#### <span id="page-47-0"></span>**Reduktion af røde øjne**

Lyset fra blitzen reflekteres i motivets øjne, så øjnene på mennesker og dyr kan blive hhv. røde og grønne eller hvide på billedet. Når du bruger en blitzindstilling med reducering af røde øjne, udløses blitzen hurtigt op til tre gange, før den egentlige blitz udløses. Herved minimeres motivets pupiller og dermed risikoen for røde øjne. Det tager længere tid at tage et billede med reduktion af røde øjne fordi eksponeringen forsinkes indtil blitzen udløses anden gang. Derfor skal du sørge for at motivet venter indtil den egentlige blitz udløses.

**Tip:** Du kan også fjerne røde øjne fra billeder du allerede har taget (se [side 91\)](#page-90-0).

# <span id="page-48-0"></span>Valg af motivtype

Du kan optimere ISO-hastighed, blænde (f-tal) og lukkerhastig-hed med de forskellige optagefunktioner. I nogle af optagefunk-tionerne (fx **Action**, **Landskab** og **Solnedgang**) er disse indstillinger allerede defineret så de passer til bestemte motivtyper, så du hurtigt kan tage et billede uden først at skulle indstille dem. Med andre (fx **Manuel blændeindstilling**, **Manuel lukkerhastighed** og **Manuel**) kan du selv bestemme indstillingerne og dermed opnå fuld kontrol når forholdene er vanskelige, eller hvis du ønsker at opnå særlige effekter.

Når du vil vælge en optagefunktion, skal du først trykke på **All at all at all at markere den du vil bruge, og markere den du vil bruge, og markere den du vil bruge, og marker** tryk så på  $\frac{\text{Menu}}{\text{OK}}$ .

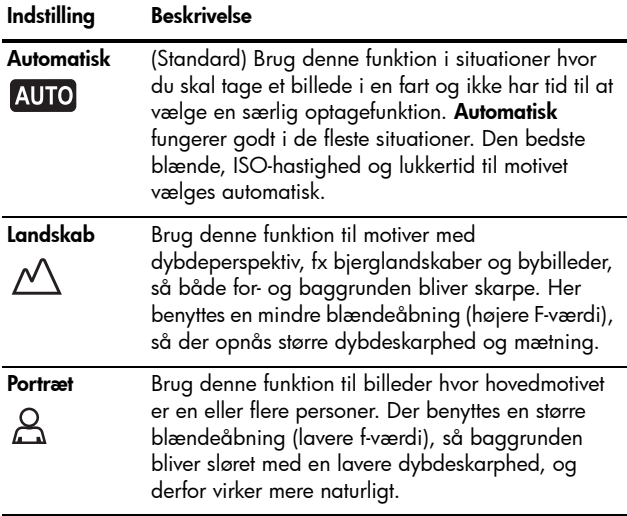

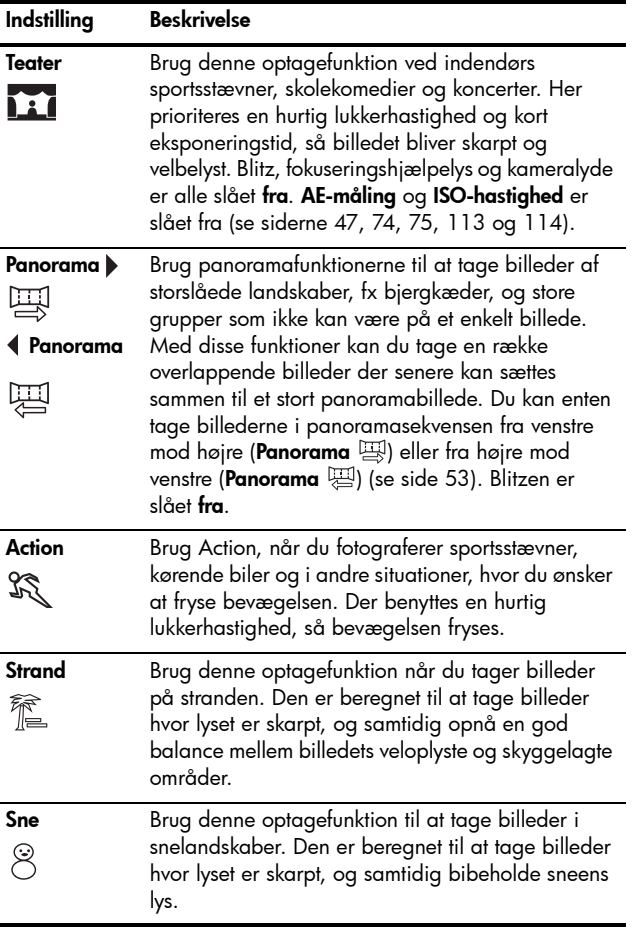

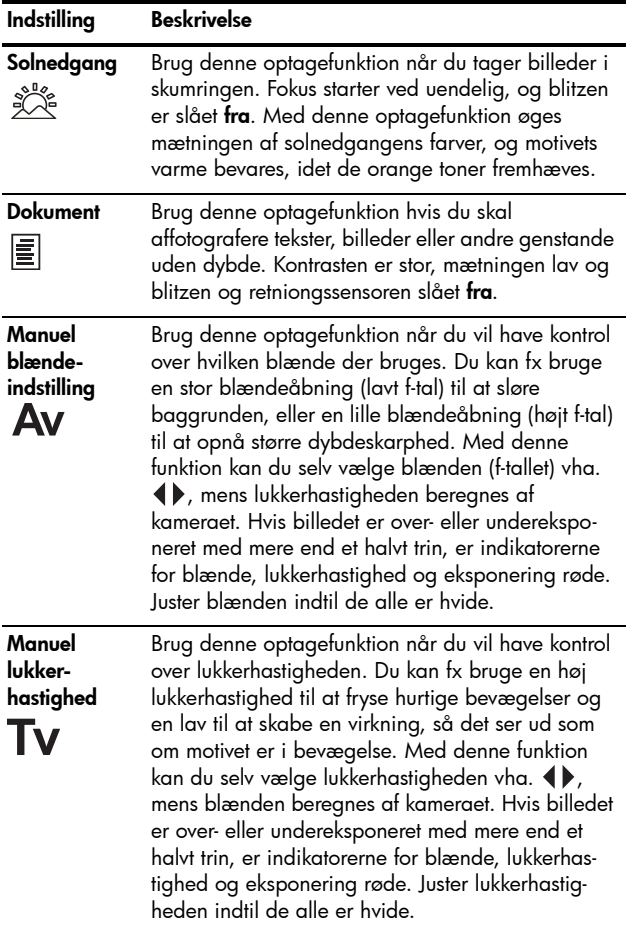

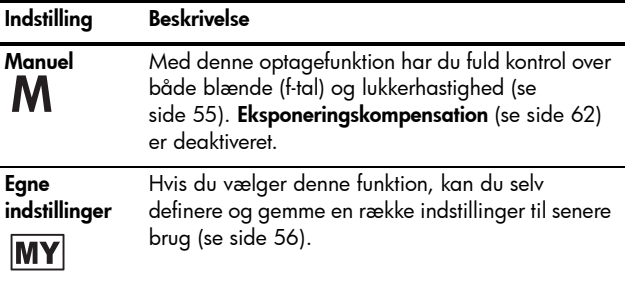

**Bemærk:** Man kan ikke vælge optagefunktion når der optages videoklip.

Hvis du ikke bruger standardoptagefunktionen, vises ikonet på displayet med **Direkte visning**.

Den nye optagefunktion forbliver i kraft indtil du ændrer den igen eller slukker kameraet. Hvis du vil gemme en ændret indstilling, skal du benytte **Egne indstillinger** (se [siderne 57](#page-56-0)  og [58\)](#page-57-0).

## Mindre 'støj' ved lang eksponeringstid

Ved lange eksponeringstider skal kameraet bruge ekstra tid til at reducere støjen, dvs. forhindre at billedet bliver kornet. Det virker som om eksponeringen tager dobbelt så lang tid som forventet, hvilket betyder at du ikke kan tage billeder så hurtigt efter hinanden som du regnede med. Til gengæld er billederne ikke kornede.

## <span id="page-52-0"></span>Sådan bruges panoramafunktionen

Med **Panorama**-indstillingen kan du tage 2-5 billeder som senere kan sættes sammen, så du kan fotografere et motiv som ellers ikke kunne være på et enkelt billede. Hvert nyt billede føjes til panoramasekvensen indtil du enten afslutter den eller når du har taget det femte billede i sekvensen. Du kan sætte panoramasekvensen sammen vha. kamerafunktionen **Saml panoramasekvensen** (se [side 94\)](#page-93-0). Du kan også overføre billederne i panoramasekvensen til computeren vha. HP Image Zone (se [side 97\)](#page-96-0) hvor den samles automatisk og derefter kan ses på skærmen eller udskrives.

**Bemærk:** Den digitale zoomfunktion kan ikke benyttes sammen med indstillingen **Panorama**.

Sådan tager du billeder til en panoramaserie

- 1. Tryk på « \*\* \* ..., og brug <**)** til at vælge enten **Panorama** (venstre til højre) eller **Panorama** (højre til venstre), og tryk derefter på **Menu**.
- **2.** Tryk på **udløseren** for at tage det første billede. Når billedet har været vist på displayet vha. **Vis billedet**, aktiveres **Direkte visning** igen med ikonet eller  $\Psi$ .

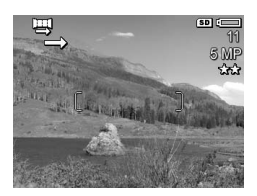

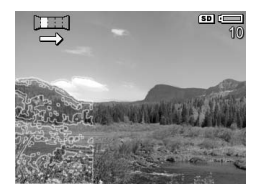

- **3.** Placer kameraet så du er klar til at tage billede nr. to. Det første billede vises som en gennemsigtig overlejring på en tredjedel af displayet med **Direkte visning**. Anbring nu kameraet så det næste billede kommer i forlængelse af det første.
- **4.** Tryk på **udløseren** for at tage det andet billede. Når billedet har været vist på displayet vha. **Vis billedet**, aktiveres **Direkte visning** igen med ikonet  $\blacksquare$ eller . Det forrige billede vises som en gennemsigtig overlejring på en tredjedel af

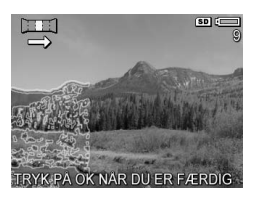

displayet med **Direkte visning**, så det er nemmere at justere kameraet før du tager det næste billede.

**5.** Du kan fortsætte på samme måde hvis der skal tages flere billeder til panoramaet, eller trykke på  $\frac{M_{\text{e}}}{\text{OK}}$  for at afslutte panoramaoptagelsen. Panoramaserien afsluttes automatisk efter det femte billede.

Du kan sætte panoramasekvensen sammen mens **Vis billedet** er aktiveret (se [side 115](#page-114-0)) ved at trykke på **4** og vælge **Saml panoramasekvensen** i undermenuen til **Panoramaindstillinger**. Derefter kan du se hvordan panoramabilledet kommer til at se ud, og der vises en ny undermenu. Du kan bruge [4] til at forstørre det sammensatte panoramabillede eller panorere vha.  $\blacktriangle\blacktriangledown$  og . Hvis du vil se det sammensatte panoramabillede i normal størrelse igen, skal du trykke på [44] indtil undermenuen vises. Hvis du vil gemme det, skal du vælge **Gem sammensat billede**.

**Bemærk:** Når du har valgt **Gem sammensat billede**, skabes der et stillbillede af det sammensatte panorama. Selve panoramasekvensen påvirkes ikke.

Du kan også slette panoramasekvensen ved at vælge **Slet hele sekvensen** i undermenuen **Panoramaindstillinger**.

**Bemærk:** Når du sætter billedet sammen i kameraet, bliver enkeltbilleder i sekvensen der er større end 2 MP, midlertidigt formindsket til 2 MP i hukommelsen (originalbillederne bevares i deres oprindelige størrelse). Det betyder at panoramasekvenser der er sat sammen i kameraet kan have en lavere opløsning end forventet. Hvis du tog billederne ved en højere opløsning, og ønsker at panoramaet bevarer den originale opløsning, skal du overføre alle billederne i sekvensen til computeren, hvor de automatisk samles til et enkelt panoramabillede. Det kræver at den fulde version af HP Image Zone-softwaren er installeret på computeren (se **[Overførsel af billeder til en computer](#page-96-0)** på side 97 og **[HP Image Zone-softwaren](#page-124-0)** på side 125).

## <span id="page-54-0"></span>Manuel optagelse

Når du bruger optagefunktionen **Manual**, kan du selv indstille både blænde (f-tal) og lukkerhastighed. Du bør altså bruge funktionen når det er vigtigt at have fuld kontrol over begge dele.

Hvis du ændrer indstillinger mens kameraet er indstillet til **Manuel**, afspejles det i hhv. **Manuel blændeindstilling** og **Manuel lukkerhastighed**. Hvis du fx ændrer blænden til f/8, vil den også være f/8 når du vælger **manuel blændeindstilling**. Tilsvarende afspejles det i optagefunktionen **Manuel** hvis du ændrer indstillinger mens kameraet er indstillet til **Manuel blændeindstilling** eller **Manuel lukkerhastighed**.

- **1.** Tryk på « **Adde** ..., brug  $\blacklozenge$  til at markere  $M$ , og tryk så på  $\frac{M_{env}}{OK}$ .
- **2.** Tryk på  $\blacktriangle \blacktriangledown$  for at skifte mellem blænde og lukkerhastighed.

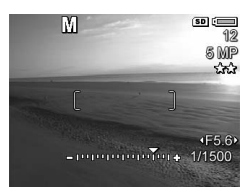

- **3.** Brug  $\blacklozenge$  til at ændre værdien af den valgte indstilling. Pilen over eksponeringsmåleren angiver hvor meget billedet bliver over- eller undereksponeret. Hvis billedet er over- eller undereksponeret med mere end tre trin, er indikatorerne for blænde, lukkerhastighed og eksponering røde. Juster enten blænden eller lukkerhastigheden indtil de alle er hvide.
- **4.** Når det er gjort, er du klar til at tage et billede med disse indstillinger (se [side 33\)](#page-32-0).
- **Bemærk:** Hvis du bruger **Manual fokusering** (se [side 42\)](#page-41-0), skal du trykke på **MF** for at se det forstørrede billede på displayet. Derefter kan du bruge  $\blacktriangle\blacktriangledown$  til at stille skarpt. Når det forstørrede billede forsvinder, kan du bruge  $\blacktriangle\blacktriangledown$  til at skifte mellem blænde og lukkerhastighed.

Indstillingerne du har foretaget under **Manuel**, forbliver i kraft indtil du ændrer dem igen, også selvom du slukker kameraet.

## <span id="page-55-0"></span>Brug af Egne indstillinger

Hvis du vælger **Egne indstillinger**, kan du selv definere og gemme en række indstillinger til senere brug. Du kan angive en optagefunktion (se [side 49\)](#page-48-0), indstillinger fra menuen **Optagelse** (se [side 61](#page-60-0)) samt hvilke indstillinger der skal gemmes i **Egne indstillinger**.

Brug denne funktion hvis du tit tager billeder af den samme slags motiv og ønsker at bruge de samme indstillinger hver gang. Hvis du fx tit tager billeder af dine børn når de spiller fodbold udendørs i strålende solskin, kunne du vælge **Action** som optagefunktion og **Solskin** som indstillingen for **Hvidbalance** og gemme det under **Egne indstillinger**. Fremover kan du så vælge den hver gang du skal tage billeder af ungerne når de er til træning eller spiller kamp.

Indstillingerne der er gemt under **Egne indstillinger**, er uafhængige af alle andre, og gemmes automatisk når kameraet slukkes.

#### <span id="page-56-0"></span>Sådan vælges og gemmes indstillingerne under Egne indstillinger

- 1. Tryk på «<u>«\*...,</u> brug ( ) til at markere **MY** og tryk så på  $\frac{\text{Menu}}{\Omega K}$ .
- **2.** Tryk på <sup>Menu</sup> for at åbne menuen **Optag med egne indstillinger**.
- **3.** Hvis du vil ændre indstillingen for et af menupunkterne, skal du gøre følgende:
	- **a.** Tryk på ▲▼ for at markere et punkt i **Optag med egne indstillinger**.

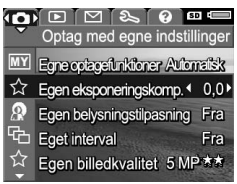

- **b.** Tryk på  $\frac{\text{Mean}}{\text{OK}}$ . Nu vises undermenuen.
- **c.** Brug  $\blacktriangle \blacktriangledown$  til at markere den nye indstilling.
- **d.** Tryk på  $\frac{M_{\text{env}}}{\alpha K}$  for at vælge indstillingen og vende tilbage til **Optag med egne indstillinger**.
- **4.** Gentag trin 3 for hvert af de menupunkter der skal ændres.
- **5.** Tryk på  $\bullet$  /  $\bullet$  for at lukke menuen Optag med egne **indstillinger** når du er færdig med at foretage ændringer. Hvis kameraet er indstillet til **Direkte visning**, vises samt ikonerne for de indstillinger du har valgt i **Egne indstillinger**.

De valgte indstillinger gemmes automatisk og aktiveres når du vælger **Egne indstillinger**.

**6.** Hvis du vil ændre en eller flere af indstillingerne i **Egne indstillinger**, skal du gentage trin 1 til 5.

### <span id="page-57-0"></span>Undermenuen Egne gemte indstillinger

I undermenuen **Egne gemte indstillinger** kan du angive hvilke indstillinger der skal gemmes under **Egne indstillinger**, og hvilke der skal nulstilles når kameraet slukkes. Du kan også angive om indstillingerne fra **Egne indstillinger** skal anvendes i stedet for dem fra **Automatisk** når kameraet tændes.

- **1.** Tryk på  $\mathbf{x}_{\mathbf{A}}^{\text{Mode}}$ , brug  $\blacklozenge$  til at markere  $\boxed{\text{MY}}$ , og tryk så  $p\overset{\circ}{a} \frac{Menu}{\cap K}$ .
- **2.** Brug ▲▼ til at markere menupunktet **Egne gemte indstillinger**, og tryk så på **Meny**. Nu vises undermenuen **Egne gemte indstillinger**. Indstillingerne der er markeret med et flueben, gemmes under **Egne indstillinger** hver gang kameraet slukkes.
- **3.** Hvis en indstilling skal nulstilles hver gang kameraet slukkes, eller hvis du vil benytte indstillingerne under **Egne indstillinger** hver gang kameraet tændes, skal du gøre følgende:
	- **a.** Brug ▲▼ til at markere en indstilling.
	- **b.** Tryk på , så fluebenet fjernes og indstillingen derfor nulstilles når kameraet slukkes, eller vælg at kameraet skal starte med dine egne indstillinger ved at indstille **Start med egne indstillinger?** til **Ja**.
- **4.** Gentag trin 3 for alle de menupunkter der skal have en anden indstilling.
- **5.** Tryk på  $\frac{M_{env}}{OK}$  for at vende tilbage til menuen **Optag med egne indstillinger**.
- **6.** Tryk på  $\bullet$  /  $\bullet$  for at lukke menuen Optag med egne **indstillinger**.

## <span id="page-58-0"></span>Brug af selvudløser

Når du vælger **Selvudløser**, tages der et billede eller et videoklip 10 sekunder efter at du har trykket på enten **udløseren** eller **videoknappen**  $\pm$  2.

- **1.** Anbring kameraet på et stativ eller på en stabil flade.
- **2.** Tryk på  $\circlearrowright$  /  $\Box$  , og brug  $\blacklozenge$  til at markere **Selvudløser** <u>े</u> eller **Selvudløser – 2 billeder**  $\check{C}$ , og tryk så på <sub>.™</sub> .
- **3.** Sørg for at motivet er vist på displayet (se [side 31](#page-30-0)).
- **4.** Det næste trin afhænger af om du vil tage et eller to billeder, eller optage et videoklip.

#### **Ved stillbilleder:**

- **a.** Tryk **udløseren** halvvejs ned. Kameraet måler og låser både afstanden og eksponeringstiden, og indstillingerne gemmes indtil billedet er taget.
- **b.** Tryk **udløseren** helt ned. Der vises en 10-sekunders nedtælling på displayet, og selvudløserindikatoren/ fokuseringshjælpelyset blinker indtil billedet er taget. Hvis du indstiller kameraet til **Selvudløser – 2 billeder**, blinker indikatoren i endnu et par sekunder indtil det andet billede bliver taget.
- **Tip:** Hvis du i stedet straks trykker **udløseren** helt i bund, bliver afstandsindstillingen og eksponeringstiden først låst umiddelbart inden de 10 sekunder er gået. Den sidstnævnte funktion er praktisk i situationer hvor en eller flere personer skal med i billedet under nedtællingen.
- **Tip:** Du kan ikke optage lyd samtidig med at selvudløseren bruges, men du kan føje et lydklip til senere (se [side 96](#page-95-0)).

#### **Ved videoklip:**

Tryk på **videoknappen**, **F**t, og slip den. Der vises en 10-sekunders nedtælling på displayet, og selvudløserindikatoren/fokuseringshjælpelyset blinker indtil billedet er taget.

Tryk på **videoknappen** igen når du vil stoppe optagelsen, ellers fortsætter den indtil der ikke er mere ledig hukommelse.

vises på displayet i et par sekunder efter at optagelsen er stoppet.

**Bemærk:** Uanset om kameraet er indstillet til **Selvudløser** eller **Selvudløser - 2 billeder**, optages der kun ét videoklip når de ti sekunder er gået.

Indstillingen for **Selvudløser** nulstilles når billedet eller videoklippet er taget, dvs. den er slået **fra**.

## Optagelse af billedserier

Med billedseriefunktionen tages der to eller flere billeder (afhængigt af hvor megen ledig hukommelse der er) hurtigt efter hinanden når **udløseren** trykkes ned.

- **1.** Tryk på ⊙∕ ௶, brug ◀ ▶ til at markere **Billedserie** ௶, og tryk så på  $\frac{\text{Menu}}{\text{OK}}$ .
- **2.** Indfang motivet, og tryk **udløseren** halvvejs ned for at låse afstandsindstillingen og eksponeringstiden. Tryk så **udløseren** helt ned, og hold den nede. Nu tages der billeder så hurtigt efter hinanden som det er muligt indtil du enten slipper **udløseren** eller der ikke er mere ledig hukommelse.

Displayet er slukket under optagelsen af billedserien. Bagefter vises billederne et ad gangen under **Vis billedet** (se [side 115\)](#page-114-0). Du kan slette billederne mens **Vis billedet** er aktiveret ved at trykke på og vælge **Hele billedserien** i undermenuen til **Slet**.

Indstillingen **Billedserie** forbliver i kraft indtil du ændrer den igen eller slukker kameraet, så den slås **fra**. Hvis du vil gemme en ændret indstilling, skal du benytte **Egne indstillinger** (se [side 57](#page-56-0)).

- **Bemærk:** Indstillingen **Billedserie** kan ikke bruges når der optages videoklip, eller når du tager billeder med indstillingerne **Panorama** og **Dokument**. Du kan ikke optage lyd når du optager **billedserier**, men du kan føje et lydklip til senere (se [side 96](#page-95-0)). Blitzen fungerer heller ikke med denne indstilling.
- **Bemærk:** Hvis du benytter **Interval** (se [side 66](#page-64-0)) sammen med **Billedserie**, tages der tre billeder med de indstillinger du angav under **Interval**.

# <span id="page-60-0"></span>Sådan bruges menuen Optagelse

I menuen **Optagelse** kan du justere flere af de kameraindstillinger der påvirker hvordan billederne og videoklippene kommer til at se ud.

Tryk på mens **Direkte visning** er aktiveret, for at åbne menuen **Optagelse**. Hvis **Direkte visning** ikke er aktiveret, skal du først trykke på  $\Box / \Box$  og derefter  $\frac{M_{\text{env}}}{\Box K}$ . Der er flere oplysninger om hvordan man markerer menupunkter, ændrer deres værdier og lukker menuer i **[Kameramenuer](#page-27-0)** på [side 28](#page-27-0).

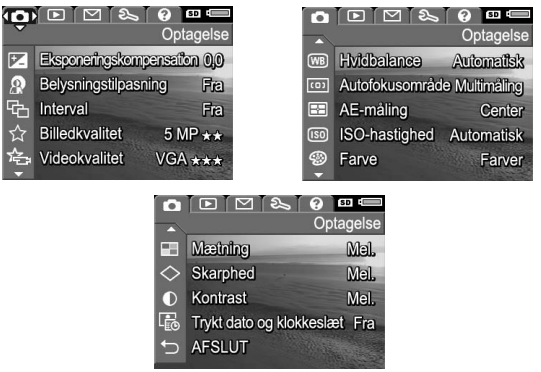

**Tip:** Hvis du vil gemme en bestemt indstilling, skal du benytte **Egne indstillinger** (se [side 57\)](#page-56-0).

## <span id="page-61-0"></span>Eksponeringskompensation

Du kan benytte **Eksponeringskompensation** til at tilsidesætte kameraets automatiske eksponeringsindstillinger. I forbindelse med motiver med mange lyse objekter (fx et hvidt hus i sneen) eller mange mørke objekter (fx en sort kat på en mørk bag-grund) er det smart at kunne kompensere i eksponeringstiden. Sådanne motiver vil ofte blive grå hvis ikke man bruger **Eksponeringskompensation**. Hvis motivet rummer mange lyse objekter, skal

**Eksponeringskompensation** øges til et positivt tal. Hvis motivet derimod rummer mange mørke objekter, skal **Eksponeringskompensation** mindskes.

**Tip:** Hvis du vil se hvordan forskellige indstillinger i **Eksponeringskompensation** vil påvirke resultatet, kan du benytte **Eksponering** under **Interval** (se [side 66](#page-64-0)).

- **1.** Vælg **Eksponeringskompensation** i menuen **Optagelse** (se [side 61](#page-60-0)).
- **2.** Brug ◀ ▶ til at ændre værdierne trinvis fra -3,0 til +3,0. Den nye indstilling anvendes på motivet bag menuen, så du straks kan se effekten af den.
- Eksponeringskompensation ູ ການ ການກ້ານການການ<br>- 3 - 2 - 4 0 - 4 - 4 - 4 - 4  $\bullet$  0.0  $\bullet$ Hiælp... Forøg, så bliver billedet lysere. Formindsk, så bliver billedet mørkere
- **3.** Tryk på  $\frac{\text{Mean}}{\text{OK}}$  for at gemme indstillingen.

Hvis der benyttes en anden indstilling en standardindstillingen **0,0**, vises værdien ved siden af ikonet  $\boxed{\mathbb{Z}}$ . Den nye indstilling forbliver i kraft indtil du ændrer den igen eller slukker kameraet. Hvis du vil gemme en ændret indstilling, skal du benytte **Egne indstillinger** (se [side 57](#page-56-0)).

- **Tip:** Du kan se resultatet af indstillingerne for **Eksponeringskompensation** ved at benytte funktionen **Eksponering** under **Interval** (se [side 66\)](#page-64-0).
- **Bemærk: Eksponeringskompensation** kan ikke benyttes sammen med optagefunktionen **Manuel**.

## <span id="page-62-0"></span>Belysningstilpasning

Denne indstilling bruges til at afbalancere forholdet mellem lyse og mørke områder på et billede, så de bløde overgange bevares, og de skarpe overgange gøres mindre skarpe. Når **Belysningstilpasning** bruges sammen med blitz, kan det oplyse områder som blitzen ikke kan nå. Her er et eksempel på hvordan **Belysningstilpasning** kan forbedre et billede:

Uden **Belysningstilpasning**: Med **Belysningstilpasning**:

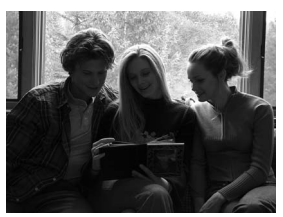

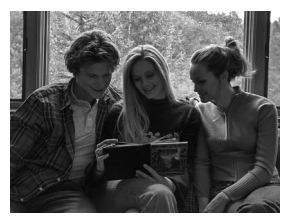

**Belysningstilpasning** er nyttig i følgende situationer:

- **•** Udendørsoptagelser med en blanding af sol og skygge
- **•** På overskyede dage med en masse genskin fra himlen
- **•** Indendørsoptagelser hvor der anvendes blitz det vil blødgøre eller udjævne blitzens effekt
- **•** I modlys hvor motivet er uden for blitzens rækkevidde, eller i kraftigt modlys, fx foran et vindue

Du kan bruge **Belysningstilpasning** sammen med eller uden den almindelige blitz, men funktionen bør ikke bruges som en erstatning for den. I modsætning til den almindelige blitz, påvirker **Belysningstilpasning** ikke

eksponeringsindstillingerne, så områder der gøres lysere, kan blive mere grovkornede hvis der ikke bruges almindelig blitz eller stativ.

- **1.** Vælg **Belysningstilpasning** i menuen **Optagelse** (se [side 61](#page-60-0)).
- **2.** Brug ▲▼ til at markere en indstilling.
- **3.** Tryk på  $\frac{\text{Mean}}{\text{OK}}$  for at gemme indstillingen.

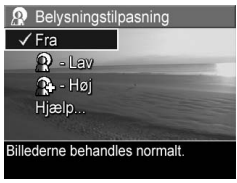

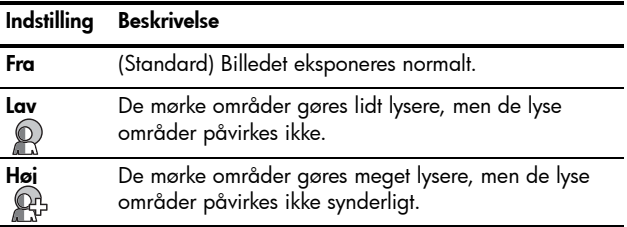

Hvis du ikke benytter standardindstillingen, vises ikonet for den pågældende indstilling på displayet med **Direkte visning**.

**Belysningstilpasning** forbliver i kraft indtil du ændrer den igen, også selvom du slukker kameraet, dog ikke hvis du benytter **Egne indstillinger** (se [side 56](#page-55-0)).

**Tip:** Du kan se resultatet af indstillingerne for **Belysningstilpasning** ved at benytte funktionen **Belysningstilpasning** under **Interval** (se [side 66\)](#page-64-0).

**Bemærk:** Når **Belysningstilpasning** er aktiveret, tager det længere tid at gemme et billede da det først skal efterbehandles.

**Bemærk: Belysningstilpasning** kan ikke benyttes ved optagelse af videoklip, når **Interval** er sat til **Belysningstilpasning** eller med **Panorama**-funktionerne.

### <span id="page-64-0"></span>Interval

Du kan bruge denne indstilling til at tage et sæt billeder bare du trykker på **udløseren** en enkelt gang. Alle billederne er taget med forskellige indstillinger som defineret under **Interval**. Brug denne funktion når du vil afprøve forskellige variationer i et billede. Hvis du fx vælger **Farve**, kan du tage et billede i farver, et i sort-hvid og et i sepia, hvilket giver et gammeldags udseende.

- **1.** Vælg **Interval** i menuen **Optagelse** (se [side 61\)](#page-60-0).
- **2.** Brug  $\blacktriangle\blacktriangledown$  til at markere en indstilling. Hvis du vælger **Eksponering**, skal du bruge <> til at vælge en værdi (**0,3**, **0,7** eller **1,0**).

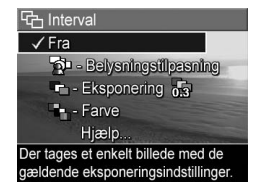

- **3.** Tryk på  $\frac{\text{Mean}}{\text{OK}}$  for at gemme indstillingen.
- **4.** Tryk **udløseren** helt ned for at tage de tre billeder.
- **Bemærk:** Hvis du bruger **blitz** sammen med **Interval**, kan der være en pause mellem de tre optagelser afhængigt af lyset. Hvis du benytter **Selvudløser - 2 billeder** sammen med **Interval**, tages der stadigvæk et billedsæt med tre billeder; det første efter 10 sekunder.

Bagefter vises billederne et ad gangen under **Vis billedet** (se [side 115](#page-114-0)). Hvis du vil slette billedsættet, skal du trykke på < og derefter vælge **Hele intervalsekvensen** i undermenuen til **Slet**.

**Bemærk: Interval**-funktionen fungerer ikke når du tager **panoramabilleder** eller optager videoklip. **Billedserie** ignoreres når du bruger **Interval**.

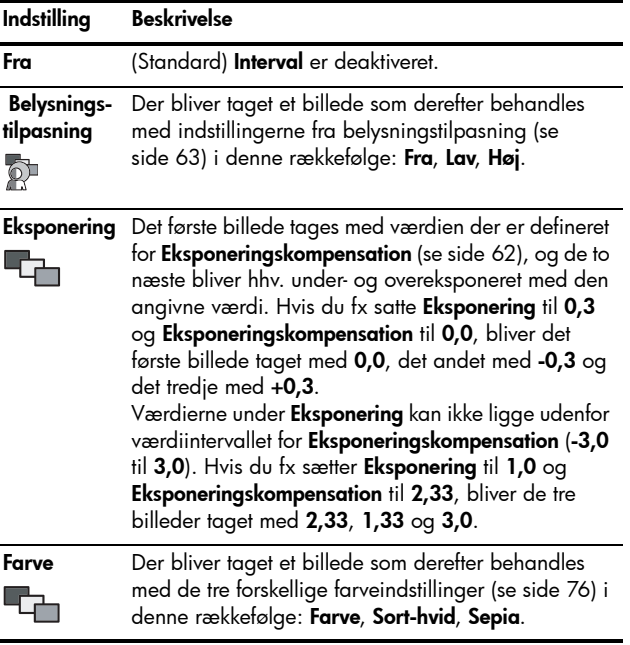

Hvis **Interval** ikke er sat til standardindstillingen, vises ikonet for den valgte indstilling på displayet med **Direkte visning**.

Den nye indstilling forbliver i kraft indtil du ændrer den igen eller slukker kameraet. Hvis du vil gemme en ændret indstilling, skal du benytte **Egne indstillinger** (se [side 57](#page-56-0)).

## <span id="page-66-0"></span>Billedkvalitet

Indstillingen **Billedkvalitet** omfatter både opløsning (fx **5 MP**) og kompression (fx ★★). (På [side 70](#page-68-0) kan du læse hvordan kvaliteten af videoklip indstilles). Jo højere antal megapixel, jo højere opløsning, og jo flere stjerner, jo lavere kompression. Ved indstillingen **VGA** er opløsningen 640 x 480 pixel.

Hvis du regner med at et billede eller et forstørret udsnit skal forstørres og udskrives i formater over 28 x 35 cm, skal du vælge **Brugerdefineret** og derefter **5 MP ★★★★**.

- **1.** Vælg **Billedkvalitet** i menuen **Optagelse** (se [side 61\)](#page-60-0).
- **2.** Brug  $\blacktriangle \blacktriangledown$  til at markere en af de allerede definerede indstillinger, eller vælg menupunktet **Brugerdefineret**. Tallet ud for **Billeder tilbage** nederst på displayet, opdateres når du markerer de enkelte indstillinger. I

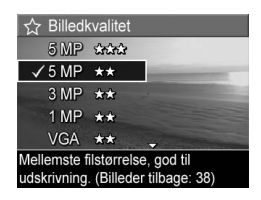

**[Hukommelseskapacitet](#page-190-0)** på side 191 er der flere oplysninger om hvordan indstillingerne under **Billedkvalitet** påvirker antallet af billeder der kan gemmes i hukommelsen.

- **3.** Hvis du vælger **Brugerdefineret**, kan du bruge  $\blacktriangle\blacktriangledown$  til at skifte mellem **Opløsning** og **Kompression** og  $\blacklozenge$  til at angive en indstilling.
- **4.** Tryk på  $\frac{\text{Mean}}{\text{OK}}$  for at gemme indstillingen.

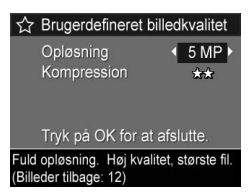

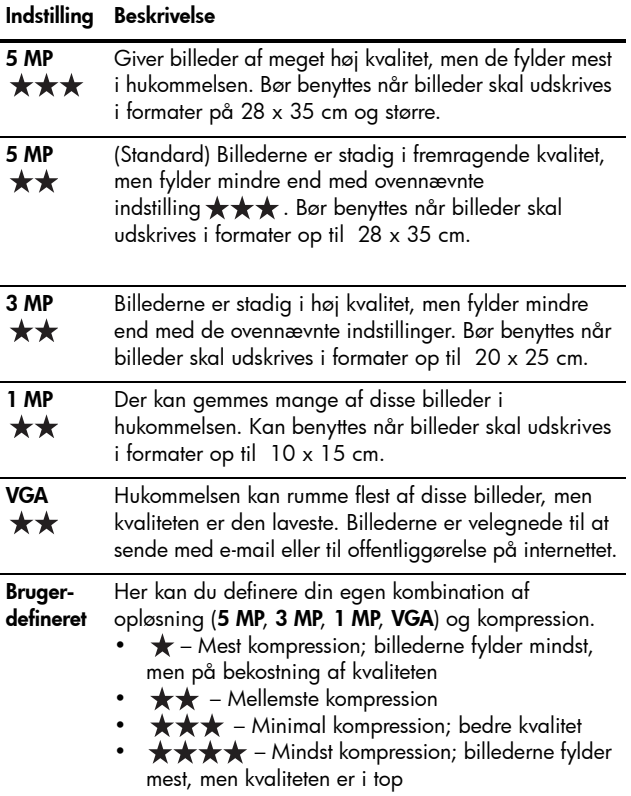

Ikonerne for den brugerdefinerede billedkvalitet vises på displayet med **Direkte visning**. **Billedkvalitet** forbliver i kraft indtil du ændrer den igen, også selvom du slukker kameraet, dog ikke hvis du benytter **Egne indstillinger** (se [side 56](#page-55-0)).

## <span id="page-68-0"></span>Videokvalitet

Her kan du definere opløsning, kompression og billedhastighed (billeder pr. sekund, bps) for videoklip. (På [side 68](#page-66-0) kan du læse hvordan kvaliteten af stillbilleder indstilles). Du kan skifte indstillinger afhængigt af om du optager videoklip, som du regner med at kunne udskrive enkeltbilleder fra, eller længere videoklip.

- **1.** Vælg **Videokvalitet** i menuen **Optagelse** (se [side 61](#page-60-0)).
- 2. Brug  $\blacktriangle\blacktriangledown$  til at markere en indstilling. I **[Hukommelseskapacitet](#page-190-0)** på [side 191](#page-190-0) er der flere oplysninger om hvordan indstillingerne påvirker antallet af billeder der kan gemmes i hukommelsen.

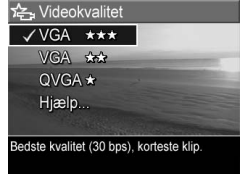

**3.** Tryk på Menu for at gemme indstillingen.

#### **Indstilling Beskrivelse**

**VGA** (Standard) Billedopløsningen er 640 x 480, og der \*\*\* optages 30 bps med lav kompression. Giver videoklip af meget høj kvalitet, men de fylder mest i hukommelsen. God til actionklip optaget udendørs, og når enkeltbilleder skal udskrives i formater op til 10 x 15 cm.

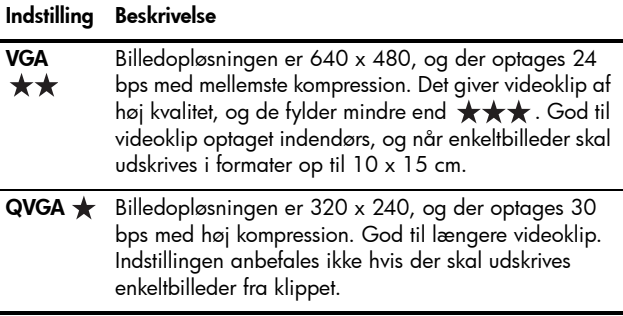

Indstillingerne for opløsning og kompression vises på displayet mens du optager videoklippet. **Videokvalitet** forbliver i kraft indtil du ændrer den igen, også selvom du slukker kameraet, dog ikke hvis du benytter **Egne indstillinger** (se [side 56](#page-55-0)).

## Hvidbalance

Farverne gengives forskelligt under forskellige lysforhold. Du kan bruge denne indstilling til at kompensere for det, så farverne gengives mere nøjagtigt, og hvidt fremstår hvidt i det endelige billede. Du kan også justere hvidbalancen for at frembringe spændende effekter. Hvis du fx benytter indstillingen **Sol**, kommer billedet til at virke varmere.

- **1.** Vælg **Hvidbalance** i menuen **Optagelse** (se [side 61\)](#page-60-0).
- **2.** Brug ▲▼ til at markere en indstilling. Resultatet af den nye indstilling vises på displayet med **Direkte visning** bag menuen, så du straks kan se hvordan den påvirker billedet.

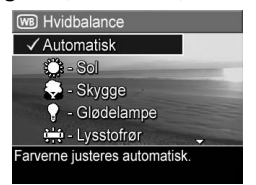

**3.** Tryk på Menu for at gemme indstillingen.

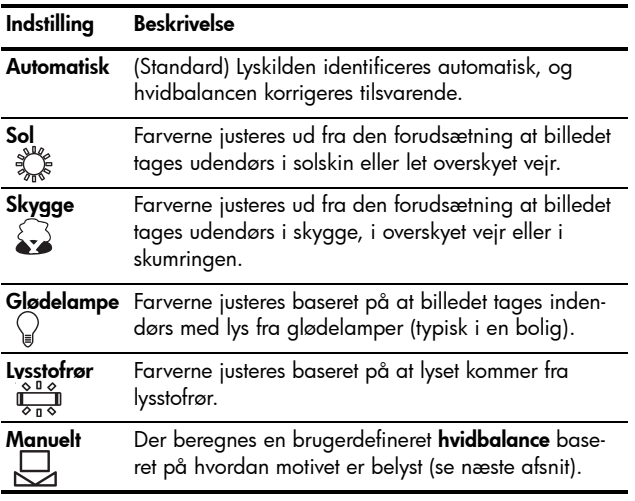

Hvis du ikke benytter standardindstillingen, vises ikonet for den valgte indstilling på displayet med **Direkte visning**.

Den nye indstilling forbliver i kraft indtil du ændrer den igen eller slukker kameraet. Hvis du vil gemme en ændret indstilling, skal du benytte **Egne indstillinger** (se [side 57](#page-56-0)).

#### Manuel hvidbalance

Skærmbilledet **Manuel hvidbalance** vises når du vælger indstillingen **Manuel**. På displayet med **Direkte visning** ses farvetonerne fra den sidste manuelle indstilling af hvidbalancen.

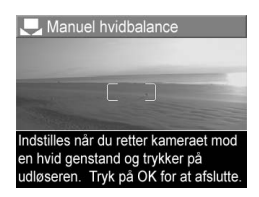

Sådan foretages den manuelle indstilling af hvidbalancen:

- **1.** Ret kameraet mod et hvidt eller gråt område, fx et stykke papir, og sørg for at det fylder hele skærmen (søgeren).
- **2.** Tryk på **udløseren** (kameraet tager ikke et billede). Nu beregnes en brugerdefineret **hvidbalance**.
- **3.** Gentag om nødvendigt trin 1 og 2 indtil den **manuelle hvidbalance** er indstillet som den skal.
- **4.** Når du er tilfreds med den manuelle indstilling, skal du trykke på  $\frac{\text{Memu}}{\text{OK}}$  for at gemme den.
- **Tip:** Du kan gendanne den forrige indstilling under **Manuel hvidbalance** ved at trykke på <u>Menu</u> uden at trykke på **udløseren**.

### <span id="page-71-0"></span>Autofokusområde

Her kan du vælge om skarphedsindstillingen skal ske efter målinger i flere områder eller i et enkelt. I **[Sådan stiller du](#page-36-0)  skarpt** [på side 37](#page-36-0) er der eksempler på fokusering vha. indstillingerne **Multi** og **Spot**.

- **1.** Vælg **Autofokusområde** i menuen **Optagelse** [side 61\)](#page-60-0).
- **2.** Brug  $\blacktriangle\blacktriangledown$  til at markere en indstilling.
- **3.** Tryk på  $\frac{\text{Mean}}{\text{OK}}$  for at gemme indstillingen.

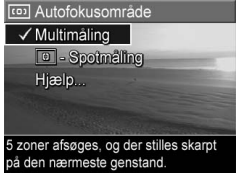
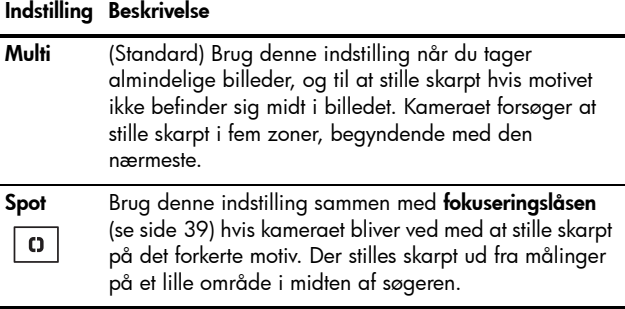

Hvis du ikke benytter standardindstillingen, vises ikonet for den valgte indstilling på displayet med **Direkte visning**. Den nye indstilling forbliver i kraft indtil du ændrer den igen eller slukker kameraet. Hvis du vil gemme en ændret indstilling, skal du benytte **Egne indstillinger** (se [side 57](#page-56-0)).

#### **Bemærk: Autofokusområde** kan ikke benyttes sammen med **Manuel fokusering**.

## AE-måling

Med denne indstilling kan du angive hvilket område på skærmen der skal bruges ved beregning af eksponeringen.

- **1.** Vælg **AE-måling** i menuen **Optagelse** (se [side 61\)](#page-60-0).
- **2.** Brug  $\blacktriangle\blacktriangledown$  til at markere en indstilling.
- **3.** Tryk på  $\frac{Menu}{OK}$  for at gemme indstillingen.

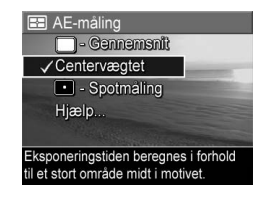

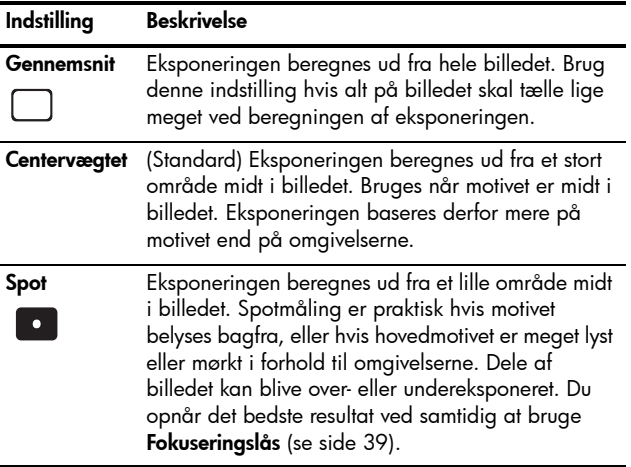

Hvis du ikke benytter standardindstillingen, vises ikonet for den valgte indstilling på displayet med **Direkte visning**. Den nye indstilling forbliver i kraft indtil du ændrer den igen eller slukker kameraet. Hvis du vil gemme en ændret indstilling, skal du benytte **Egne indstillinger** (se [side 57](#page-56-0)).

**Bemærk: AE-måling** kan ikke benyttes sammen med optagefunktionen **Teater**.

## ISO-hastighed

Med denne indstilling justeres kameraets lysfølsomhed. Når **ISO-hastighed** er indstillet til **Automatisk**, vælges den bedste ISO-hastighed til motivet.

Ved at sænke ISO-hastigheden forlænges lukkertiden, hvilket giver mere finkornede billeder. Hvis du tager et billede under dårlige lysforhold og uden blitz med **ISO 100** eller mindre, er det en god ide at bruge stativ.

Modsat vil et højere ISO-tal gøre lukkertiden kortere. Det er smart når der tages billeder på mørke steder uden blitz eller billeder af ting der bevæger sig hurtigt. Høje ISOhastigheder giver mere grovkornede billeder som derfor derfor kan være af en lavere kvalitet.

- **1.** Vælg **ISO-hastighed** i menuen **Optagelse** (se [side 61\)](#page-60-0).
- **2.** Brug  $\blacktriangle\blacktriangledown$  til at markere en indstilling.
- **3.** Tryk på  $\frac{\text{Menu}}{\text{OK}}$  for at vælge indstillingen og vende tilbage til menuen **Optagelse**.

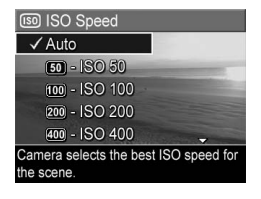

Hvis du ikke benytter standardindstillingen, vises ikonet for den valgte indstilling på displayet med **Direkte visning**.

Den nye indstilling forbliver i kraft indtil du ændrer den igen eller slukker kameraet. Hvis du vil gemme en ændret indstilling, skal du benytte **Egne indstillinger** (se [side 57](#page-56-0)).

**Bemærk:** Funktionen **ISO-hastighed** fungerer ikke sammen med optagefunktionen **Teater**, og når du optager videoklip.

#### Farve

Med denne indstilling er det muligt at styre billedets farve.

- **1.** Vælg **Farve** i menuen **Optagelse** (se [side 61\)](#page-60-0).
- **2.** Brug  $\blacktriangle\blacktriangledown$  til at markere en indstilling. Resultatet af den nye indstilling vises på displayet med **Direkte visning** bag menuen, så du straks kan se hvordan den påvirker billedet.
- **3.** Tryk på  $\frac{\text{Mean}}{\text{OK}}$  for at gemme indstillingen.

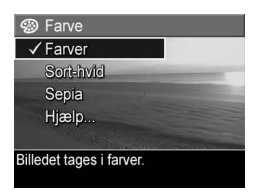

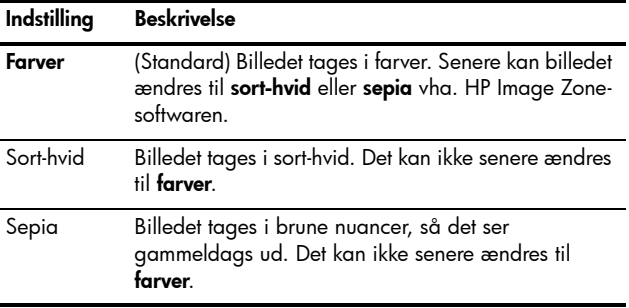

Den nye indstilling forbliver i kraft indtil du ændrer den igen eller slukker kameraet. Hvis du vil gemme en ændret indstilling, skal du benytte **Egne indstillinger** (se [side 57](#page-56-0)).

**Tip:** Du kan se hvordan et billede vil se ud med hver af farveindstillingerne ved at benytte **Interval** og **Farve** (se [side 66](#page-64-0)).

#### Mætning

Med denne indstilling kan du bestemme hvor mættede farverne på dine billeder skal være.

- **1.** Vælg **Mætning** i menuen **Optagelse** (se [side 61\)](#page-60-0).
- **2.** Brug  $\blacktriangle\blacktriangledown$  til at markere en indstilling.
- **3.** Tryk på Menu for at gemme indstillingen.

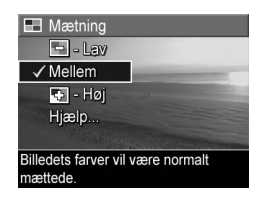

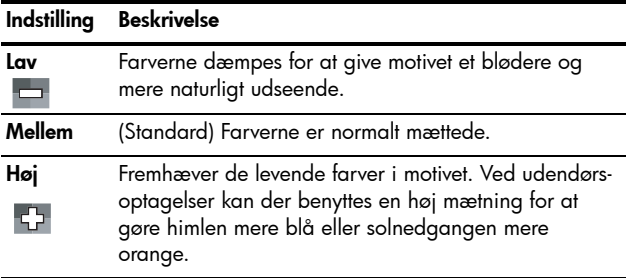

Hvis du ikke benytter standardindstillingen, vises ikonet for den valgte indstilling på displayet med **Direkte visning**. De brugerdefinerede indstillinger forbliver i kraft indtil du ændrer dem igen, også selvom du slukker kameraet.

#### Skarphed

Denne indstilling giver dig mulighed for at vælge hvor skarpe detaljerne bliver på billederne.

- **1.** Vælg **Skarphed** i menuen **Optagelse** (se [side 61](#page-60-0)).
- **2.** Brug  $\blacktriangle\blacktriangledown$  til at markere en indstilling.
- **3.** Tryk på Menu for at gemme indstillingen.

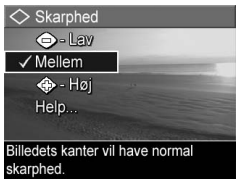

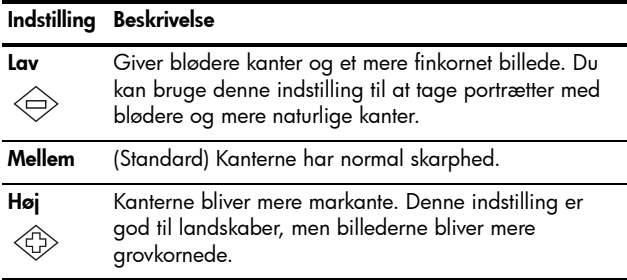

Hvis du ikke benytter standardindstillingen, vises ikonet for den valgte indstilling på displayet med **Direkte visning**.

De brugerdefinerede indstillinger forbliver i kraft indtil du ændrer dem igen, også selvom du slukker kameraet.

**Bemærk: Skarphed** kan ikke bruges ved optagelse af videoklip.

#### Kontrast

Med denne indstilling kan du bestemme hvor stor kontrast der skal være mellem mørke og lyse farver på billederne, herunder hvor mange detaljer der skal være i billedernes veloplyste og skyggelagte områder.

- **1.** Vælg **Kontrast** i menuen **Optagelse** (se [side 61\)](#page-60-0).
- **2.** Brug  $\blacktriangle\blacktriangledown$  til at markere en indstilling.
- **3.** Tryk på  $\frac{\text{Mean}}{\text{OK}}$  for at gemme indstillingen.

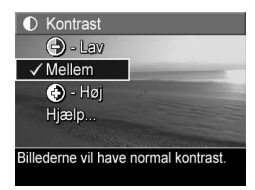

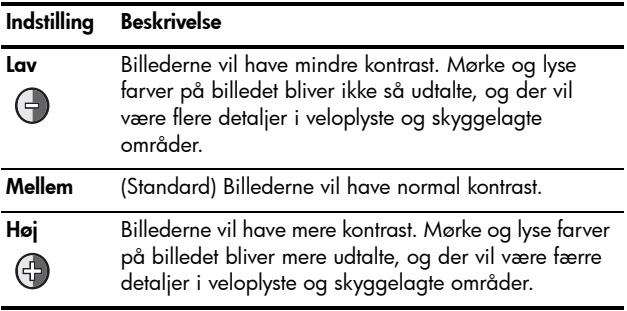

Hvis du ikke benytter standardindstillingen, vises ikonet for den valgte indstilling på displayet med **Direkte visning**. De brugerdefinerede indstillinger forbliver i kraft indtil du ændrer dem igen, også selvom du slukker kameraet.

**Bemærk: Kontrast** kan ikke bruges ved optagelse af videoklip.

#### Trykt dato og klokkeslæt

Når du vælger denne indstilling, trykkes dags dato og evt. klokkeslættet i det nederste venstre hjørne af billedet. Indstillingen **Trykt dato og klokkeslæt**:

- **•** Gælder kun billeder taget efter du har valgt indstillingen.
- **•** Er permanent og kan ikke fjernes fra billedet bagefter.
- **•** Roteres med billedet (se [side 88](#page-87-0)).

**Tip:** Kontroller at dato og klokkeslæt er indstillet korrekt på kameraet inden du benytter funktionen (se [side 117](#page-116-0)).

- **1.** Vælg **Trykt dato og klokkeslæt** i menuen **Optagelse** (se [side 61](#page-60-0)).
- **2.** Brug ▲▼ til at markere en indstilling.
- **3.** Tryk på  $\frac{\text{Mean}}{\text{OK}}$  for at gemme indstillingen.

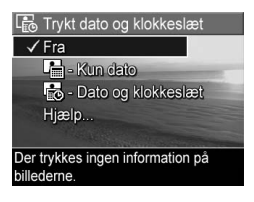

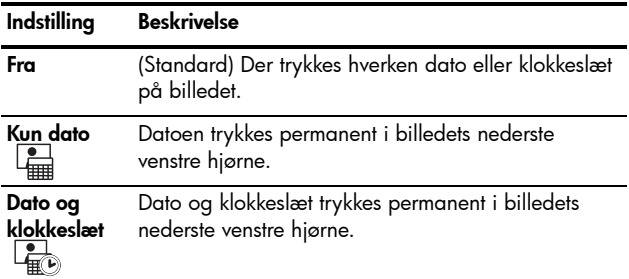

Hvis du ikke benytter standardindstillingen, vises ikonet for den valgte indstilling på displayet med **Direkte visning**. De brugerdefinerede indstillinger forbliver i kraft indtil du ændrer dem igen, også selvom du slukker kameraet.

**Bemærk: Trykt dato og klokkeslæt** kan ikke bruges ved optagelse af videoklip og sammen med optagefunktionerne **Panorama**.

#### Hjælp til menupunkterne

**Hjælp** er det sidste punkt i alle undermenuerne i menuen **Optagelse**. Vælg **Hjælp** hvis du vil have oplysninger om de enkelte menupunkter og de tilhørende indstillinger. Hvis du fx trykker på når **Hjælp** er markeret i undermenuen **Hvidbalance**, får du en forklaring på hvad hvidbalance er.

#### **WB** Hvidbalance

Normalt opnås de bedste resultater når Hvidbalance er sat til Automatisk. Farverne gengives forskelligt under forskellige lysforhold. Sollys er fx mere blåt, mens lyset fra glødelamper indendørs er mere gult. Under visse lysforhold eller i forbindelse med motiver der domineres af en bestemt farve.

- for at scrolle. Tryk på OK for at afslutte.

Brug  $\blacktriangle\blacktriangledown$  til at rulle gennem skærmbillederne med hjælp. Tryk på  $\frac{M_{\text{env}}}{\Omega K}$  for at lukke hjælpen og vende tilbage til undermenuen.

#### Brugervejledning til HP Photosmart R817/R818

# 3 Sådan ser du billeder og videoklip

Med funktionen **Afspilning** kan du se billeder og videoklip, gemme stillbilleder fra videoklip (se [side 86](#page-85-0)), se miniaturer (se [side 86\)](#page-85-1) eller forstørre billeder (se [side 87\)](#page-86-0), så du kan kigge nærmere på dem. I menuen **Afspilning** kan du slette billeder og videoklip, fjerne røde øjne fra stillbilleder, rotere billeder, se råd om billeder, få vist oplysninger om et billede, optage lydklip og knytte dem til eksisterende billeder og samle billedsekvenser til panoramabilleder på kameraet (se [side 88](#page-87-1)).

# <span id="page-82-0"></span>Brug af Afspilning

- **1.** Tryk på  $\bigcirc$  /  $\bigcirc$  indtil  $\bigcirc$  vises i det øverste venstre hjørne af displayet. Det nyeste billede eller videoklip vises.
- **2.** Brug ♦ til at bladre gennem de forskellige billeder og videoklip.

Billedsekvenser til panoramabilleder kan gennemses, forstørres og samles til et stort panoramabillede (se [side 94\)](#page-93-0).

Med hensyn til videoklip, vises det første billede i 2 sekunder hvorefter klippet automatisk afspilles. Afspilningen kan stoppes midlertidigt ved at trykke på  $\frac{\text{Menu}}{\text{OK}}$ .

**3.** Du kan skifte til funktionen **Direkte visning** ved at trykke  $p$ å  $\mathbf{\Omega}/\mathbf{\Omega}$ .

Under afspilningen vises der også oplysninger om det enkelte billede eller videoklip på displayet. Der findes en beskrivelse af oplysningerne i nedenstående tabel.

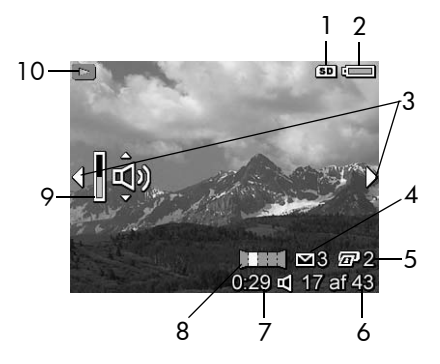

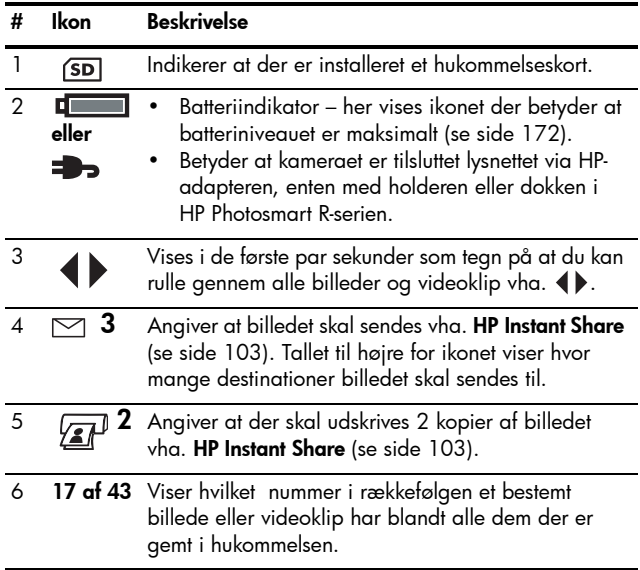

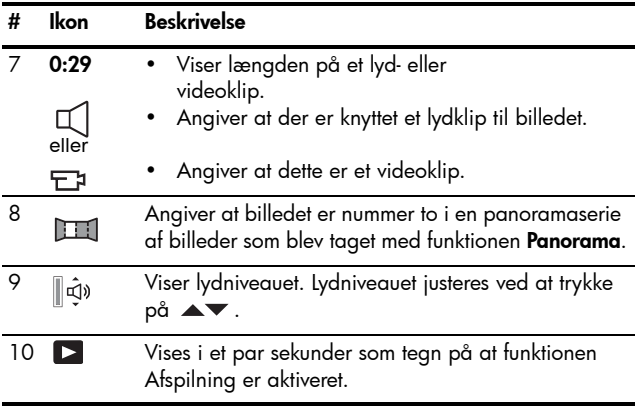

# Afspilning og lydklip

Når **Afspilning** er aktiveret, kan du knytte lydklip til eksisterende billeder og høre de lydklip som allerede er optaget. Se **[Optag lydklip](#page-95-0)** på side 96.

#### Oversigt over alle billeder

Når det sidste billede vises og du trykker på , vises en **oversigt over alle billeder**. Der vises også tællere for det antal billeder der er markeret til henholdsvis **HP Instant Share** og til udskrivning  $\sqrt{x}$ . Ikonerne i det øverst højre hjørne viser om der er installeret et hukommelseskort

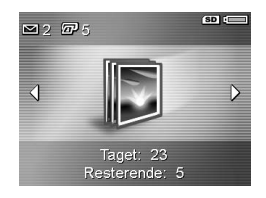

(SD) og hvor meget strøm der er tilbage på batteriet (se [side 172](#page-171-0)).

## <span id="page-85-2"></span><span id="page-85-0"></span>Sådan gemmes billeder fra videoklip

Når du afspiller et videoklip, kan du stoppe det midlertidigt og gemme de enkelte billeder som stillbilleder med en opløsning der er dobbelt så høj som videoklippets.

- 1. Tryk på *Menu* mens videoklippet afspilles; så stoppes afspilningen midlertidigt.
- **2.** Brug √ til at spole frem og tilbage i videoklippet, et billede ad gangen.
- **3.** Tryk på ▲ for at gemme det viste billede.
- 4. Tryk på  $\Box / \Box$  når du vil fortsætte afspilningen af videoklippet.

#### <span id="page-85-1"></span>**Miniaturer**

Det er muligt at få vist 9 stillbilleder eller de første 9 billeder fra et videoklip i miniature på skærmen.

**1.** Mens **Afspilning** (se [side 83](#page-82-0)) er aktiveret, skal du trykke på **Miniature EEE** (samme sted som bruges til at **zoome ud @44** på **zoomknappen**); så vises der op til ni miniaturer af stillbilleder og billeder fra videoklip. Det aktuelle billede er indrammet af en gul kant.

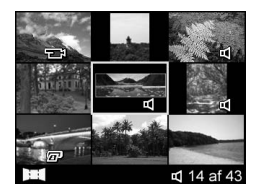

- **2.** Brug  $\blacktriangle\blacktriangledown$  og  $\blacklozenge\blacktriangledown$  til at bladre gennem miniaturerne.
- **3.** Tryk på når du vil afslutte **miniaturevisningen**. Derefter vises det aktuelle billede eller videoklip i normal størrelse på displayet.

Nederst i miniaturerne vises ikoner som indikerer forskellige oplysninger om de enkelte billeder.

#### <span id="page-86-0"></span>Forstørrelse af billeder

Denne funktion påvirker kun måden billedet vises på – billedet ændres ikke permanent.

- **1.** Tryk på  $\mathbb Q$  (den samme som [ $\mathbb Q$ ] på **zoomknappen**) mens **Afspilning** (se [side 83](#page-82-0)) er aktiveret. Det aktuelle billede forstørres automatisk 2 gange.
- 2. Brug < a og  $\blacktriangle$  mår du skal panorere rundt.

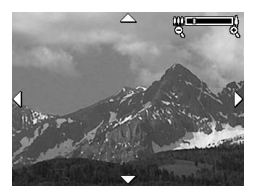

- **3.** Brug [ $\bigcirc$ ] og  $\bigcirc$  **iii** at øge eller reducere forstørrelsesgraden.
- **4.** Tryk på  $\frac{\text{Mean}}{\text{OK}}$  når du vil starte **afspilningsfunktionen** igen.

**Bemærk:** Du kan forstørre stillbilleder, men ikke videoklip.

# <span id="page-87-1"></span><span id="page-87-0"></span>Sådan bruges menuen Afspilning

I menuen **Afspilning** kan du slette billeder og videoklip, fortryde sletningen, fjerne røde øjne fra stillbilleder, formatere den interne hukommelse eller et hukommelseskort, se råd om billeder, få vist oplysninger om et billede, rotere billeder, optage lydklip og knytte dem til billeder og samle billedsekvenser til panoramabilleder på kameraet.

- **1.** Menuen **Afspilning** åbnes ved at trykke på <sup>Menu</sup> mens **afspilningsfunktionen** er aktiveret. Hvis **afspilningsfunktionen** ikke er aktiveret, skal du trykke på  $\Box$  indtil den aktiveres og derefter trykke på  $\frac{M_{\text{env}}}{OK}$ .
- 2. Brug  $\blacktriangle\blacktriangledown$  til at markere det ønskede menupunkt.
- **3.** Find det billede eller videoklip du vil bruge vha.  $\blacklozenge$ .
- **4.** Det markerede menupunkt vælges ved at trykke på  $\frac{M_{\text{env}}}{\Omega K}$ . Herefter skal du følge anvisningerne på displayet.
- **5.** Menuen **Afspilning** lukkes ved at trykke på  $\bullet$  / **D**. På [side 28](#page-27-0) kan du læse om andre måder at lukke menuen på.

I tabellen nedenfor kan du se en oversigt over menupunkterne i menuen **Afspilning**.

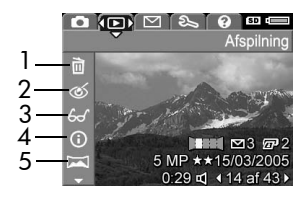

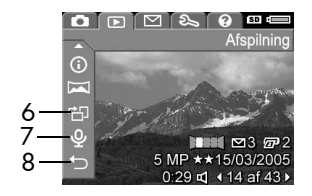

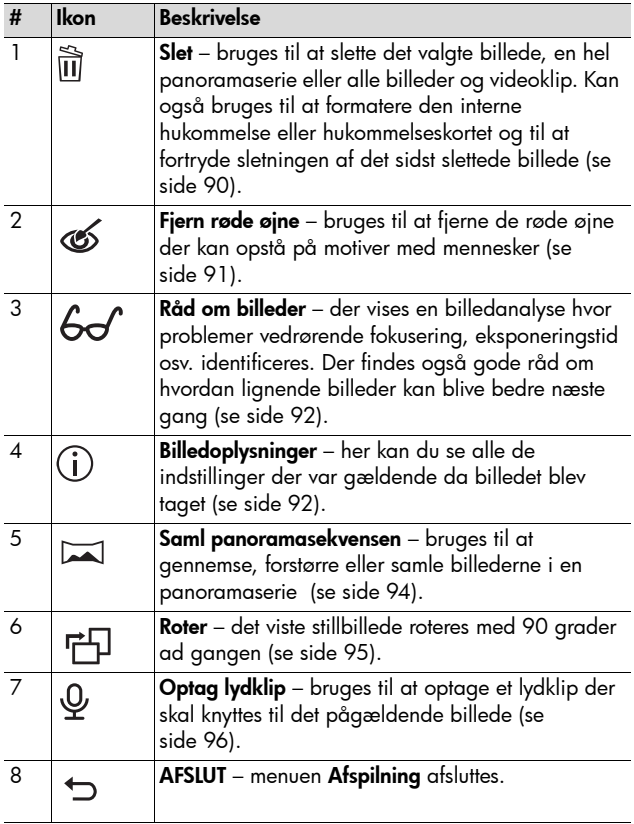

## <span id="page-89-0"></span>Slet

Denne undermenu vises når du vælger **Slet** i menuen **Afspilning** (se [side 88](#page-87-1)). Brug  $\blacktriangle\blacktriangledown$  til at markere det ønskede menupunkt, og tryk så  $p\mathring{a}$   $\frac{Menv}{\triangle V}$ .

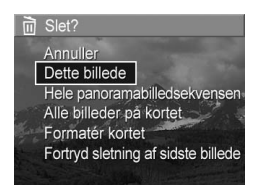

- I undermenuen **Slet** har du følgende muligheder:
- **Annuller** du vender tilbage til menuen **Afspilning** uden at slette det aktuelt viste billede eller videoklip.
- **Dette billede** det aktuelt viste billede eller videoklip slettes.
- **Hele panoramabilledsekvensen** hvis det valgte billede er del af en panoramabilledsekvens, slettes alle billederne i sekvensen. Et samlet panoramabillede påvirkes ikke hvis du sletter enkelte billeder i panoramaserien.
- **Alle billeder i hukommelsen/på kortet** alle billeder og videoklip i enten den interne hukommelse eller på hukommelseskortet slettes.
- **Formatér hukommelsen/kortet** alle billeder, videoklip og filer i den interne hukommelse eller på et hukommelseskort slettes, og derefter formateres den interne hukommelse eller hukommelseskortet.
- **Fortryd sletning af sidste billede** det sidst slettede billede gendannes. (Dette punkt vises kun når funktionen **Slet** er blevet udført). Hvis der udføres en anden funktion efter en sletning, kan billedet ikke længere gendannes.

**Bemærk:** Når et af billederne midt i en panoramaserie slettes, fjernes alle panoramakoderne for den pågældende sekvens, og billederne i sekvensen bliver til enkelte stillbilleder. Hvis du derimod sletter et billede fra begyndelsen eller slutningen af panoramaserien, og der mindst er to billeder tilbage, bevares panoramaserien.

### <span id="page-90-0"></span>Fjern røde øjne

Kameraet begynder at behandle billedet, så røde øjne fjernes fra motivet når du vælger **Fjern røde øjne** i menuen **Afspilning** (se [side 88\)](#page-87-1).

Det tager et par sekunder at fjerne de røde øjne hvorefter undermenuen **Fjern røde øjne** vises sammen med billedet, der vil have en grøn ramme omkring de rettede områder.

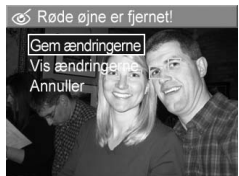

- **Gem ændringerne** ændringerne af de røde øjne gemmes (dvs. at det oprindelige billede overskrives) og menuen **Afspilning** åbnes.
- **Vis ændringerne** der vises en forstørrelse af billedet med en grøn ramme omkring de rettede områder. Du kan zoome ind og panorere rundt i billedet. Tryk på  $\frac{M_{\text{enu}}}{\Delta K}$  når du vil vende tilbage til menuen **Fjern røde øjne**.
- **Annuller** menuen **Afspilning** åbnes uden at gemme rettelserne af røde øjne.
- **Bemærk:** Undermenuen **Fjern røde øjne** vil kun være tilgængelig for billeder der er taget med blitz.

#### <span id="page-91-0"></span>Råd om billeder

Når du vælger **Råd om billeder** i menuen **Afspilning** (se [side 88](#page-87-1)) undersøges billedet for problemer mht. fokusering, eksponering osv.

Hvis der er problemer med billedet som kan undgås næste gang du tager et lignende billede, vises en liste over problemer og anbefalede løsninger. Analysen i **Råd om billeder** kan højst indeholde en beskrivelse af to problemer.

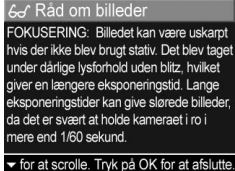

Tryk på når du vil afslutte **Råd om billeder**.

**Bemærk: Råd om billeder** kan ikke bruges til videoklip eller stillbilleder der stammer fra videoklip.

#### <span id="page-91-1"></span>Billedoplysninger

Når du vælger **Billedoplysninger** i menuen **Afspilning** (se [side 88](#page-87-1)), vises de indstillinger som blev brugt til at tage det aktuelle billede eller videoklip.

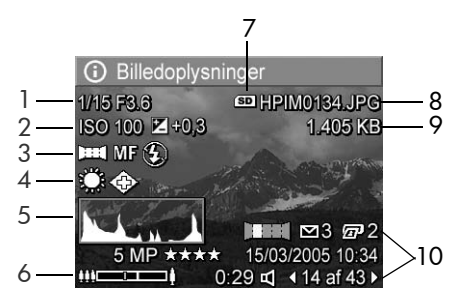

#### **# Beskrivelse**

- 1 Lukkerhastighed og blænde (f-tal).
- 2 **ISO-hastighed** og **Eksponeringskompensation**.
- 3 Optagefunktion ikke standard (se [side 49](#page-48-0)), **Fokusering** (se [side 41\)](#page-40-0) og **Blitz** (se [side 47\)](#page-46-0).
- 4 Alle indstillinger som ikke er standard, fra menuen **Optagelse**.
- 5 Diagram der viser fordelingen af mørke og lyse pixel i billedet fra venstre mod højre.
- 6 Zoomindikator.
- 7 Vises kun hvis der er installeret et hukommelseskort.
- 8 Billedets filnavn.
- 9 Billedets filstørrelse.
- 10 Oplysningerne i den første og tredje række nederst til højre i billedet er de samme oplysninger som dem der vises når **afspilningsfunktionen** er aktiveret. I den anden linje vises tidspunkt og dato samt den opløsning og kompression der blev brugt da billedet blev taget.

## <span id="page-93-1"></span><span id="page-93-0"></span>Saml panoramasekvensen

Når funktionen **Afspilning** (se [side 88](#page-87-1)) bruges til at vise et billede fra en panoramasekvens og du vælger **Saml panoramasekvensen**, vises det samlede panoramabillede. Du kan se et eksempel på hvordan panoramabilledet vil komme til at se ud, forstørre det eller samle panoramabilledet permanent.

Når du samler billedet i kameraet, bliver enkeltbilleder i sekvensen der er større end 2 MP, midlertidigt formindsket til 2 MP i hukommelsen (originalbillederne bevares i deres oprindelige størrelse). Det betyder at panoramasekvenser der er sat sammen i kameraet, kan have en lavere opløsning. Hvis du tog billederne ved en højere opløsning, og ønsker at panoramabilledet bevarer den originale opløsning, skal du overføre alle billederne i sekvensen til computeren og samle dem vha. den fulde version af HP Image Zone-softwaren (se [side 97\)](#page-96-0).

Det er også muligt at overføre et samlet panoramabillede til en computer uden HP Image Zone (se [side 128](#page-127-0)). Den originale panoramaserie gemmes i den interne hukommelse eller på hukommelseskortet.

- 1. Brug  $\blacklozenge$  til at flytte markøren til et af billederne i en panoramaserie.
- **2.** Vælg **Saml panoramasekvensen**, og tryk på  $\frac{Menu}{OK}$ ; så samles panoramabilledet.
- **3.** Når panoramabilledet er samlet, kan du bruge [4] til at forstørre det eller panorere rundt i det vha.  $\blacktriangle \blacktriangledown$  og  $\blacklozenge$ . Du vender tilbage til undermenuen ved at holde  $\overline{[44]}$  nede indtil den vises.

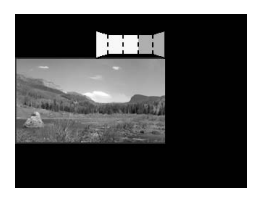

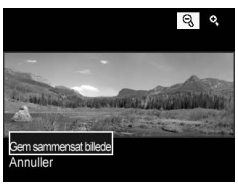

**4.** Brug  $\blacktriangle\blacktriangledown$  til at markere det ønskede menupunkt, og tryk så på  $\frac{\text{Mean}}{\text{OK}}$ .

I undermenuen har du følgende muligheder:

- **Gem sammensat billede** der oprettes et samlet panoramabillede. Når billedet er samlet, åbnes menuen **Afspilning**.
- **Annuller** undermenuen lukkes, og menuen **Afspilning** vises igen.

#### <span id="page-94-0"></span>Roter

Når du vælger **Roter** i menuen **Afspilning** (se [side 88](#page-87-1)), vises en undermenu hvor billedet kan roteres 90 grader ad gangen.

- **1.** Vælg **Roter** i menuen **Afspilning**.
- **2.** Brug **4**▶ til at rotere billedet med eller mod uret. Billedet roteres på displayet.
- 3. Tryk på <sup>Menu</sup> hvis du vil gemme billedet som det vender efter at være drejet.
- **Bemærk:** Funktionen **Roter** kan ikke bruges til videoklip, stillbilleder som er del af en panoramaserie eller til samlede panoramabilleder.

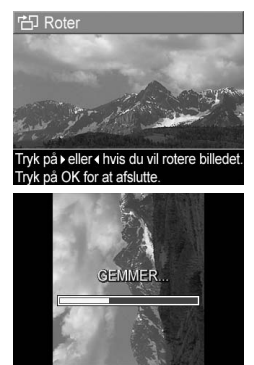

## <span id="page-95-0"></span>Optag lydklip

Du kan knytte et lydklip til et stillbillede mens du tager det (se [side 34](#page-33-0)) eller knytte det til et eksisterende billede, som forklaret i dette afsnit. Den metode der beskrives, kan også bruges til at udskifte et lydklip der allerede er optaget.

- **1.** Vælg **Optag lydklip** i menuen **Afspilning** (se [side 88\)](#page-87-1). Lydoptagelsen begynder umiddelbart efter at du har valgt dette menupunkt.
- **2.** Optagelsen stoppes ved at trykke på  $\frac{M_{env}}{2K}$ ; ellers fortsætter lydoptagelsen i op til 60 sekunder eller indtil hukommelseskortet er fyldt op.
- **Bemærk:** Du kan knytte lydklip til de enkelte billeder i en panoramasekvens. Når panoramasekvensen samles (enten på kameraet eller på computeren), vil der ikke være knyttet noget lydklip til det samlede billede. Du kan dog knytte et lydklip til et panoramabillede på samme måde som beskrevet ovenfor.

Hvis det viste billede allerede har en tilknyttet lydfil når du vælger **Optag lydklip**, vises undermenuen **Optag lydklip** i stedet.

- **Behold nuværende klip** det nuværende lydklip gemmes, og du vender tilbage til menuen **Afspilning**.
- **Optag nyt klip** der optages et nyt lydklip som erstatter det forrige.
- **Slet klip** det nuværende lydklip slettes, og du vender tilbage til menuen **Afspilning**.

**Tip:** Du kan justere lydstyrken ved at trykke på ▲▼.

**Bemærk:** Funktionen **Optag lydklip** kan ikke bruges til videoklip.

# 4 Overførsel og udskrivning af billeder

## <span id="page-96-1"></span><span id="page-96-0"></span>Overførsel af billeder til en computer

- **Tip:** Du kan også overføre billeder til en computer vha. en hukommelseskortlæser (se [side 130\)](#page-129-0) eller en HP Photosmart-dok i R-serien (der er flere oplysninger i brugervejledningen til dokken).
- **1.** Kontroller at følgende krav opfyldes:
	- Enten skal HP Image Zone eller HP Image Zone Express (kun til Windows-computere) være installeret på computeren (se [side 19\)](#page-18-0). Der er flere oplysninger om hvordan man overfører billeder til en computer hvor HP Image Zone-softwaren ikke er installeret, på [side 128.](#page-127-0)
	- Hvis der er valgt billeder til udskrivning eller **HP Instant Share**-destinationer, skal computeren være sluttet til en printer og/eller internettet.
- **2.** Der fulgte et usb-kabel med kameraet. Kablets flade stik skal sættes i computeren.

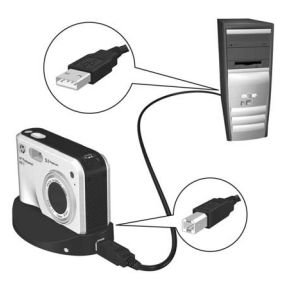

- **3.** Det andet stik skal sættes i holderen eller HP Photosmartdokken i R-serien, og kameraet skal anbringes i holderen eller dokken.
- **4.** Tænd kameraet.
	- **Windows**: HP Image Transfer- og Quick Print-softwaren bruges til at overføre billederne. I skærmbilledet **Overfør og udskriv billeder** skal du klikke på:
		- **Overfør** hvis du vil kopiere billederne over på computeren.
		- **Overfør med Quick Print** hvis du vil kopiere billederne over på computeren og vælge hvilke billeder der skal udskrives.

Herefter overføres billederne til computeren. Hvis du har valgt billeder der skal sendes til **HP Instant Share**destinationer (se [siderne 107](#page-106-0) og [109\)](#page-108-0), sendes billederne. Hvis du klikkede på **Overfør med Quick Print**, vises der en række skærmbilleder hvor du kan vælge et billede, angive udskriftsindstillinger og begynde udskrivningen. Når skærmbilledet **Oversigt over billedhandlinger** vises, kan du afbryde forbindelsen mellem kamera og computer.

Hvis du overfører en billedserie til et panoramabillede til en Windows-computer, skal den fulde version af HP Image Zone være installeret hvis billedserien automatisk skal kunne samles under billedoverførslen (se **[HP Image Zone-softwaren](#page-124-0)** på side 125).

• **Macintosh**: Image Capture/Billedoverførsel eller iPhoto bruges til at overføre billederne. Du skal følge anvisningerne på skærmen for at overføre billederne fra kameraet. Hvis du har valgt billeder der skal sendes til **HP Instant Share**-destinationer (se [siderne 107](#page-106-0) og [109](#page-108-0)), vises skærmbilledet **HP Photosmart Camera Actions** (HP Photosmartkamerahandlinger) når billederne er klar. Klik på **Fortsæt** hvis du vil sende billederne til de valgte destinationer. Når overførslen er gennemført, kan du afbryde forbindelsen til computeren.

## <span id="page-98-0"></span>Udskrivning af billeder direkte fra kameraet

Kameraet kan sluttes til alle PictBridge-kompatible printere vha. holderen eller dokken, så der kan udskrives stillbilleder og billeder fra videoklip (se [side 86](#page-85-2)). Printeren er PictBridge-kompatibel hvis den har et PictBridge-logo.

- **1.** Kontroller at printeren er tændt, at der er papir i skuffen og at der ingen fejlmeddelelser er.
- **2.** Sæt usb-kablets store, flade stik i det tilsvarende stik på en PictBridge-kompatibel printer.
- **Tip:** Stikket sidder normalt på forsiden af printeren.
- **3.** Den anden ende af kablet skal sættes i holderen eller dokken.

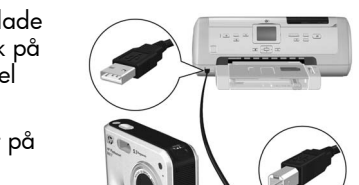

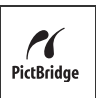

- **4.** Sæt indstillingen **Usb-konfiguration** til **Digitalkamera** (se [side 118\)](#page-117-0), og anbring kameraet i holderen eller dokken.
- **5.** Når kameraet er sluttet til printeren, vises menuen **Udskriftindstillinger** på kameraet. Hvis du allerede har valgt billeder til udskrivning vha. **HP Instant Share**-menuen på kameraet, vises antallet af valgte billeder. Ellers vises **Billeder: ALLE**.

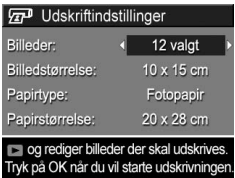

- **6.** Hvis du vil ændre indstillingerne i menuen Udskriftindstillinger, skal du bruge  $\blacktriangle\blacktriangledown$  til at vælge det pågældende menupunkt og så ændre det vha.  $\blacklozenge$ .
- **7.** Når er færdig med at justere indstillingerne, skal du trykke på  $\frac{M_{env}}{OK}$  for at begynde udskrivningen.

Når kameraet er sluttet til en printer, kan du enten udskrive alle billederne i kameraet (se [side 109](#page-108-0)) eller enkelte udvalgte billeder (se [side 107](#page-106-0)). Udskrivning direkte fra kameraet har dog følgende begrænsninger:

- **•** Billeder der er markeret som en panoramaserie, udskrives som enkelte billeder. Der er flere oplysninger om at udskrive panoramabilleder på [side 102.](#page-101-0)
- **•** Panoramabilleder der er samlet på kameraet, skal udskrives når de er overført til computeren (se [side 97](#page-96-1)). Hvis printeren kan udskrive panoramabilleder og har plads til et hukommelseskort, kan du i stedet sætte kortet i printeren og udskrive dem direkte derfra (der er flere oplysninger i brugervejledningen til printeren).

**•** Du kan udskrive billeder fra videoklip der er gemt som stillbilleder (se [side 86](#page-85-2)), men ikke videoklip direkte fra kameraet. Hvis din printer har plads til et hukommels-eskort og kan udskrive videoklip, kan du i stedet sætte kortet i printeren og udskrive videoklippet på denne måde. Der er flere oplysninger i brugervejledningen til printeren.

Du undgår disse begrænsninger ved at bruge HP Image Zone-softwaren (se [side 125\)](#page-124-1).

- **Bemærk:** Hvis der opstår problemer i forbindelse med at kameraet sluttes til en printer som ikke er fremstillet af HP, skal du kontakte printerproducenten. HP yder ikke support til printere fra andre producenter.
- **Tip:** Ud over metoden der er beskrevet i dette afsnit, kan du også udskrive billeder direkte fra en printer på en af følgende måder:
	- Hvis du har et hukommelseskort og din printer har plads til et, kan du sætte kortet i printeren. Der er flere oplysninger i brugervejledningen til printeren.
	- Hvis du har en HP Photosmart-dok i R-serien, kan du slutte kameraet til printeren vha. dokken. Der er flere oplysninger i brugervejledningen til dokken.

# <span id="page-101-0"></span>Udskrivning af panoramabilleder

Når du overfører en billedserie der er markeret som en panoramasekvens (men som ikke er blevet samlet på kameraet), til computeren, samles den automatisk vha. HP Image Zone-softwaren. Hvis panoramasekvensen derimod blev samlet på kameraet (se [side 94\)](#page-93-1), overføres det samlede panoramabillede som et stillbillede.

Panoramabilledet kan udskrives vha. HP Image Zonesoftwaren, ligegyldigt om det er blevet samlet vha. softwaren eller på kameraet.

- **Bemærk:** Windows-computere skal have installeret en fuld version af HP Image Zone for at kunne udskrive panoramabilleder (se [side 125\)](#page-124-0).
- **1.** Start HP Image Zone på computeren.
- **2.** På fanen **View** (Windows) eller **Images** (Macintosh) skal du vælge det panoramabillede som skal udskrives, og klikke på **Print**.

Herefter startes **Print Images** (Windows) eller **HP Image Print** (Macintosh), som bruges til udskrive billedet.

# <span id="page-102-0"></span>5 Brug af HP Instant Share

Dette kamera har en spændende funktion kaldet **HP Instant Share**. Med denne funktion kan du markere billeder i kameraet som automatisk bliver sendt til forskellige adresser, næste gang kameraet sluttes til computeren. Du kan tilpasse menuen **HP Instant Share** i kameraet, så den rummer e-mailadresser (inkl. distributionslister), onlinealbum og andre onlinetjenester.

Når du har taget et billede, er det utrolig nemt at bruge **HP Instant Share**:

- **1.** Definer destinationsadresser på computeren (se [side 106](#page-105-0)).
- **2.** Marker de billeder i kameraet som skal sendes (se [siderne 107](#page-106-1) og [109\)](#page-108-1).
- **Bemærk:** Den fulde version af HP Image Zone-softwaren skal være installeret på computeren for at du kan bruge funktionerne i **HP Instant Share**. Hvis du har Windows som styresystem på computeren, skal du læse **[Systemkrav](#page-125-0)  til Windows** [på side 126](#page-125-0) for at se om den fulde version blev installeret.
- **Bemærk:** Onlinetjenesterne varierer fra land til land. På **[www.hp.com/go/instantshare](http://www.hp.com/go/instantshare)** kan du se hvordan **HP Instant Share** fungerer.

# Brug af menuen HP Instant Share

Med **HP Instant Share** kan du let markere billeder i kameraet, så de fx sendes til udvalgte e-mail-adresser næste gang kameraet sluttes til computeren.

I standardmenuen **HP Instant Share** kan du markere nogle eller alle billeder, så de udskrives næste gang kameraet sluttes til en computer eller printer. Du kan føje e-mailadresser (inkl. distributionslister), onlinealbum og andre onlinetjenester til menuen **HP Instant Share** via menupunktet Konfiguration af HP Instant Share & (se [side 106\)](#page-105-0).

Du skal åbne en af de andre menuer før du kan åbne menuen **HP Instant Share** (se [side 28\)](#page-27-0). Brug derefter (+) til at markere fanen **Konfiguration af HP Instant Share** . Der er flere oplysninger om hvordan man markerer menupunkter, ændrer deres værdier og lukker menuer i **[Kameramenuer](#page-27-0)** på [side 28.](#page-27-0)

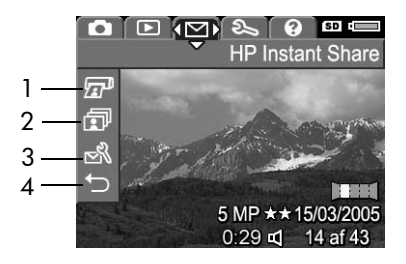

I den nedenstående tabel kan du se standardmulighederne i menuen **HP Instant Share**:

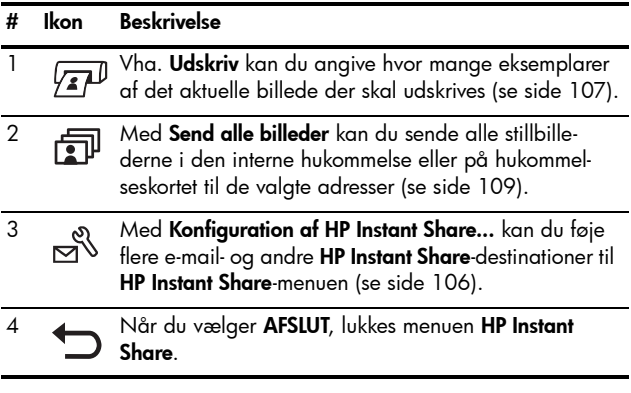

**Tip:** Hvis du markerer hvilke billeder der skal udskrives vha. **HP Instant Share**, og senere tager kameraet til en fotohandler for at få lavet papirbillederne der, skal du huske at sige at der er en standard DPOF-fil hvor det er angivet hvilke billeder der skal laves og i hvor mange eksemplarer.

## <span id="page-105-0"></span>Konfiguration af adresser i kameraet

Du kan højst definere 34 **HP Instant Share**-adresser (individuelle e-mail-adresser eller gruppelister), der kan vises i menuen **HP Instant Share** på kameraet.

- **Bemærk:** Du skal have en internetopkobling for at gennemføre denne procedure.
- **Bemærk:** Hvis du har et hukommelseskort i kameraet, skal du tjekke at det ikke er låst og at det ikke er fuldt.
- **1.** Endvidere skal den fulde version af HP Image Zone være installeret på computeren (se [siderne 19](#page-18-0) og [125\)](#page-124-0).
- **2.** Tænd kameraet, tryk på <sup>Menu</sup>, og brug  $\blacktriangleright$  til at markere menuen **HP Instant Share** .
- **3.** Brug ▼ til at markere **Konfiguration af HP Instant Share...**  $\mathbb{S}^{\mathbb{S}}$ , og tryk på  $\frac{\mathsf{Mem}}{\mathsf{OK}}$ . Nu vises der oplysninger om HP Instant Share på displayet.

**4.** Slut kameraet til computeren, mens det er tændt, vha. det medfølgende usb-kabel. Du kan også anbringe kameraet i dokken i R-serien (tilbehør), og trykke på **Save/ Print**  $\frac{1}{\sqrt{p}}$  på dokken. Når kameraet sluttes til computeren, aktiveres **HP Instant Share**-programmet på computeren. Hvis der

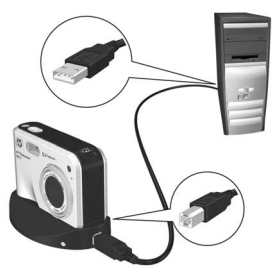

vises en anden dialogboks end HP-dialogboksen, skal du lukke den. Du definerer adresserne i kameraet ved at følge anvisningerne i **HP Instant Share**-dialogboksen.

- **5.** Afbryd forbindelsen mellem kameraet og computeren, og åbn kameraets **HP Instant Share**-menu for at kontrollere at de nye adresser er overført til kameraet.
- 106 Brugervejledning til HP Photosmart R817/R818

## <span id="page-106-1"></span><span id="page-106-0"></span>Sådan sendes enkeltbilleder til adresser

Du kan sende et eller flere stillbilleder til så mange **HP Instant Share**-adresser som du vil. Der kan ikke sendes videoklip. Du kan dog sende enkeltbilleder fra et videoklip (se [side 86\)](#page-85-2).

- **1.** Tænd kameraet, tryk på  $\frac{\text{Meav}}{\text{OK}}$ , og brug <**I** til at markere menuen **HP Instant Share** .
- 2. Brug  $\blacktriangle\blacktriangledown$  til at markere den første adresse der skal sendes et eller flere billeder til.

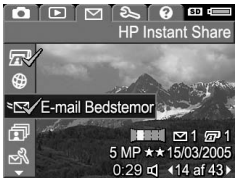

- **3.** Brug ◀▶ til at finde det billede som skal sendes til den valgte adresse, og tryk på  $\frac{M_{env}}{OK}$  for at vælge adressen.
	- **a.** Hvis du valgte **Udskriv** som adresse, vises undermenuen **Udskriv.** Brug  $\blacktriangle\blacktriangledown$  til at angive det antal kopier der skal udskrives (op til 99), og tryk så på  $\frac{\text{Mean}}{\text{OK}}$ . Der vises et ved siden af **Udskriv** i

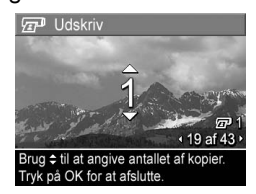

menuen **HP Instant Share**. Hvis du vil fravælge **Udskriv**, skal du trykke på <sup>Menu</sup>, sætte antallet af kopier til 0 (nul) og trykke på  $\frac{\text{Mean}}{\text{OK}}$ .

**b.** Hvis du valgte en anden adresse, vises et  $\checkmark$  over denne i menuen **HP Instant Share**. Hvis du vil fravælge adressen, skal du trykke på  $\frac{\text{Mean}}{\text{OK}}$  igen.

I begge tilfælde vises ikonet  $\sqrt{x}$  samt antal kopier og ikonet  $\leq$  samt antal valgte adresser i nederste højre hjørne af displayet.

- 4. Brug  $\blacktriangle\blacktriangledown$  til at markere den næste adresse, og tryk på for at vælge den. Gentag dette trin hvis der skal tilføjes flere adresser.
- **5.** Du lukker menuen **HP Instant Share** ved at trykke på **Direkte visning/Afspilning Q** / **Q** .
- **6.** Slut kameraet til computeren som beskrevet på [side 97](#page-96-0). Billederne sendes automatisk til de respektive **HP Instant Share**-adresser.
	- Billeder der skal sendes til e-mail-adresser, overføres til et sikkert HP-websted, og der sendes en besked til hver e-mail-adresse. Meddelelsen indeholder miniaturer af dine billeder samt et link til websiden hvor modtageren kan foretage sig forskellige ting, fx svare dig, udskrive billederne, gemme dem på deres computer, videresende dem m.m.
	- Billederne der skal udskrives, udskrives automatisk fra computeren.
- **Bemærk:** Hvis du slutter kameraet direkte til en printer (se [side 99](#page-98-0)), udskrives alle billeder, som er mærket at de skal udskrives, automatisk.
# Sådan sendes alle billeder

- **1.** Tænd kameraet, tryk på  $\frac{\text{Mean}}{\text{OK}}$ , og brug <>>
il at markere menuen **HP Instant Share** .
- **2.** Brug  $\blacktriangledown$  til at markere **Send alle billeder...**, og tryk  $p\ddot{a}$   $\frac{Menv}{OK}$  for at åbne undermenuen.
- **3.** Brug  $\rightarrow \bullet$  til at markere den adresse som alle billederne skal sendes til, og tryk på  $\frac{\text{Mean}}{\text{OK}}$ .
	- **a.** Hvis du valgte **Udskriv** som destination, vises undermenuen **Udskriv alle billeder**. Brug  $\blacktriangle\blacktriangledown$  til at angive hvor mange kopier der skal udskrives (maks. 5), og tryk så på **Menu**. Ud for

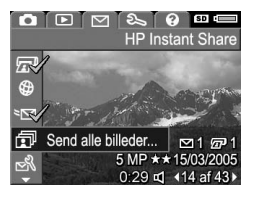

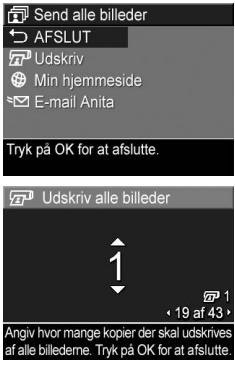

**Udskriv** i undermenuen **Send alle billeder** vises et samt det valgte antal kopier. Hvis du vil fravælge **Udskriv**, skal du markere **Udskriv** igen i undermenuen **Send alle billeder**, sætte antallet af kopier til 0 (nul) og trykke på **Menu**.

- **b.** Hvis du valate en anden adresse, vises et  $\checkmark$  over denne i undermenuen **Send alle billeder**. Hvis du vil fravælge adressen, skal du trykke på  $\frac{M_{env}}{OK}$  igen.
- **4.** Gentag trin 3 hvis du vil tilføje flere adresser.
- **5.** Når du er færdig med at vælge adresser, lukker du menuen **HP Instant Share** ved at trykke på  $\bullet$  /  $\bullet$ .
- **6.** Slut kameraet til computeren som beskrevet i **[Overførsel af](#page-96-0)  [billeder til en computer](#page-96-0)** på side 97. Billederne sendes automatisk til de respektive **HP Instant Share**-adresser (se sidste trin i **[Sådan sendes enkeltbilleder til adresser](#page-106-0)** på [side 107](#page-106-0).
- **Bemærk:** Hvis du valgte **Udskriv** som adresse, kan du også slutte kameraet direkte til en printer (se [side 99\)](#page-98-0).

# <span id="page-110-0"></span>6 Sådan bruges menuen Konfiguration

I menuen **Konfiguration** kan du justere en række af kameraets indstillinger, fx lyd, dato og klokkeslæt samt konfigurationen af usb- og fjernsynstilslutningen.

Du skal åbne en af de andre menuer før du kan åbne menuen **Konfiguration** (se [side 28\)](#page-27-0). Brug derefter <>>
il at markere fanen **Konfiguration** . Der er flere oplysninger om hvordan man markerer menupunkter, ændrer deres værdier og lukker menuer i **[Kameramenuer](#page-27-0)** på side 28.

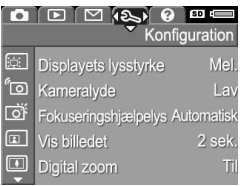

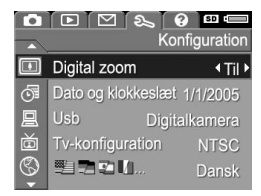

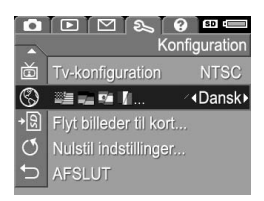

# <span id="page-111-0"></span>Displayets lysstyrke

Med denne indstilling kan du justere displayets lysstyrke. Du kan anvende denne indstilling til at øge lysstyrken, hvis lyset er skarpt, eller reducere den for at forlænge batteriets levetid.

Standardindstillingen for **Displayets lysstyrke** er **Mellem**.

- **1.** Vælg **Displayets lysstyrke** i menuen **Konfiguration** (se [side 111\)](#page-110-0).
- **2.** Brug  $\blacktriangle\blacktriangledown$  til at markere en indstilling. Resultatet af den nye indstilling ses på displayet med **Direkte visning** bag menuen, så du straks kan se effekten.
- **3.** Tryk på **Menu** for at vælge indstillingen og vende tilbage til menuen **Konfiguration**.

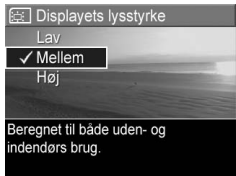

# Kameralyde

Kameralyde er de lyde som kameraet udsender når du tænder for det, trykker på en knap eller tager et billede. Kameralyde må ikke forveksles med den lyd der optages sammen med billeder eller videoklip.

Standardindstillingen for **Kameralyde** er **Lav**.

- **1.** Vælg **Kameralyde** i menuen **Konfiguration** (se [side 111\)](#page-110-0).
- **2.** Brug  $\blacktriangle\blacktriangledown$  til at markere en indstilling.
- **3.** Tryk på  $\frac{\text{Mean}}{\text{OK}}$  for at vælge indstillingen og vende tilbage til menuen **Konfiguration**.

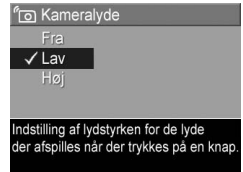

Den nye indstilling forbliver i kraft indtil du ændrer den igen, også selvom du slukker kameraet.

**Bemærk:** Når du bruger optagefunktionen **Teater**, er **Kameralyde** slået **fra**.

# <span id="page-113-0"></span>Fokuseringshjælpelys

Nogle gange, når lyset er svagt, benytter kameraet dette lys som en hjælp til at stille skarpt. Under denne indstilling kan du slå lyset fra, fx hvis det virker distraherende på motivet.

Som standard er **Fokuseringshjælpelys** indstillet til **Automatisk**.

- **1.** Vælg **Fokuseringshjælpelys** i menuen **Konfiguration** (se [side 111\)](#page-110-0).
- **2.** Brug  $\blacktriangle\blacktriangledown$  til at markere en indstilling.
- **3.** Tryk på **Menu** for at vælge indstillingen og vende tilbage til menuen **Konfiguration**.

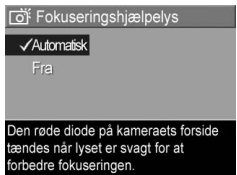

**Bemærk:** HP anbefaler at du beholder indstillingen **Automatisk**. Hvis du slår funktionen fra, kan kameraet have vanskeligt ved at stille skapt når lyset er svagt.

Den nye indstilling forbliver i kraft indtil du ændrer den igen, også selvom du slukker kameraet.

**Bemærk:** Når du bruger optagefunktionen **Teater**, er **Fokuseringshjælpelys** slået **fra**.

## Vis billedet

Her kan du angive hvor længe billeder, panoramasekvenser og videoklip skal vises på displayet efter de er taget.

**Vis billedet** er en funktion hvor billedet vises umiddelbart efter at det er taget. Hvis du vil slette billedet eller videoklippet, skal du trykke på og derefter vælge **Slet** i undermenuen. Mulighederne vil variere afhængigt af andre kamera-indstillinger. Hvis du fx har taget en panoramasekvens, vil du have mulighed for at gemme den som et sammensat billede (se [side 53\)](#page-52-0).

Standardindstillingen for **Vis billedet** er **2 sekunder**. Du kan vælge at få det vist i længere tid, eller slå funktionen **fra**, så displayet igen viser **Direkte visning** umiddelbart efter at et billede er taget. Du afslutter **Vis billedet** ved at trykke **udløseren** halvvejs ned.

- **1.** Vælg **Vis billede** i menuen **Konfiguration** (se [side 111\)](#page-110-0).
- **2.** Brug ▲▼ til at markere en indstilling.
- **3.** Tryk på  $\frac{\text{Mean}}{\text{OK}}$  for at vælge indstillingen og vende tilbage til menuen **Konfiguration**.

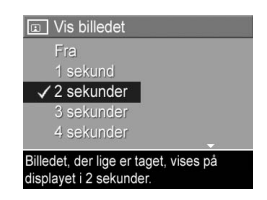

# Digital zoom

Her kan du aktivere eller deaktivere den digitale zoomfunktion (se [side 45\)](#page-44-0).

Standardindstillingen for **Digital zoom** er **Til** (aktiveret).

- **1.** Vælg **Digital zoom** i menuen **Konfiguration** (se [side 111\)](#page-110-0).
- 2. Brug  $\blacktriangle\blacktriangledown$  til at markere en indstilling.
- **3.** Tryk på **Menu** for at vælge indstillingen og vende tilbage til menuen **Konfiguration**.

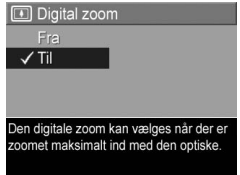

## Dato og klokkeslæt

Med denne indstilling kan du angive dato og klokkeslæt samt hvilket format de skal vises i.

Formatet for samt den faktiske indstilling af dato og klokkeslæt benyttes i forbindelse med **Afspilning** og funktionen **Trykt dato og klokkeslæt** (se [side 80](#page-79-0)).

- **1.** Vælg **Dato og klokkeslæt** i menuen **Konfiguration** (se [side 111](#page-110-0)).
- **2.** Brug ▲▼ til at ændre værdien af den valgte indstilling.
- **3.** Tryk på knapperne  $\blacklozenge$  for at gå til en anden værdi.
- **4.** Gentag trin 2 og 3 indtil dato og klokkeslæt er angivet korrekt i det rigtige format.
- **5.** Tryk på  $\frac{M_{env}}{Q}$  for at gemme indstillingen og vende tilbage til menuen **Konfiguration**.

Den nye indstilling forbliver i kraft indtil du ændrer den igen, også selvom du slukker kameraet.

**Bemærk:** Indstillingen af **Dato og klokkeslæt** forbliver i kraft så længe der er strøm på batteriet og det ikke fjernes i mere end 10 minutter, eller kameraet er tilsluttet lysnettet vha. adapteren.

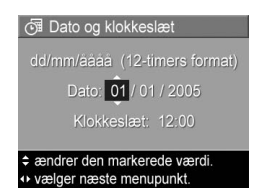

# <span id="page-117-0"></span>Usb-konfiguration

Denne indstilling er bestemmende for hvordan computeren registrerer kameraet.

- **1.** Vælg **Usb** i menuen **Konfiguration** (se [side 111\)](#page-110-0).
- 2. Brug  $\blacktriangle\blacktriangledown$  til at markere en indstilling:
	- **Digitalkamera**  Computeren registrerer kameraet som et digitalkamera der bruger PTP-protokollen (billedoverførsels-protokol). Dette er standard-indstillingen.

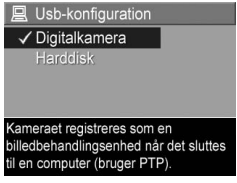

- **Harddisk** Computeren registrerer kameraet som et MSDC-diskdrev (Mass Storage Device Class). Det er også muligt at overføre billeder til en computer uden HP Image Zone-softwaren (se [side 128\)](#page-127-0). Denne indstilling kan muligvis ikke benyttes i forbindelse med en computer som har installeret Windows 98, medmindre HP Image Zone-softwaren er installeret.
- **3.** Tryk på  $\frac{M_{env}}{OK}$  for at gemme indstillingen og vende tilbage til menuen **Konfiguration**.

#### Sådan bruges menuen Konfiguration 119

### Tv-konfiguration

Med denne indstilling kan du angive hvilket videosignal der skal bruges ved visning af kameraets billeder på et fjernsyn som er sluttet til kameraet ved hjælp af en HP Photosmart-dok i R-serien. Der er flere oplysninger om hvordan kameraet sluttes til et tv i brugervejledningen til dokken.

Standardindstillingen for **Tv-konfigurationen** afhænger af det sprog du valgte da der første gang blev tændt for kameraet.

- **1.** Vælg **Tv-konfiguration** i menuen **Konfiguration** (se [side 111](#page-110-0)).
- 2. Brug  $\blacktriangle\blacktriangledown$  til at markere et af de to valg:
	- **NTSC** bruges primært i Nord-amerika, dele af Sydamerika, Japan, Korea og Taiwan
- PAL Nordamerikansk tv-standard

**尚 Tv-konfiguration**  $\checkmark$  NTSC

- **PAL** bruges primært i Europa, Afrika, Argentina, Uruguay, Paraguay og dele af Asien
- **Tip:** Hvis den gældende indstilling ikke fungerer der hvor du bor, kan du prøve den anden.
- **3.** Tryk på  $\frac{M_{env}}{OK}$  for at gemme indstillingen og vende tilbage til menuen **Konfiguration**.

Den nye indstilling forbliver i kraft indtil du ændrer den igen, også selvom du slukker kameraet.

**Bemærk:** Når du ser billeder på fjernsynet, kan hukommelses-kortets hastighed påvirke hvor hurtigt efter hinanden de vises. Billedernes og videoklippenes kvalitet og størrelse spiller også en rolle.

# Sprog

Her kan du angive hvilket sprog der skal bruges på kameraet, fx teksten i menuerne.

- **1.** Vælg $\mathbb{E}$   $\mathbb{E}$   $\mathbb{E}$   $\mathbb{I}$   $\mathbb{I}$  imenuen **Konfiguration** (se [side 111\)](#page-110-0).
- **2.** Brug  $\blacktriangle\blacktriangledown$  og  $\blacklozenge\blacktriangleright$  til at markere det ønskede sprog.
- **3.** Tryk på  $\frac{\text{Menv}}{\text{OK}}$  for at gemme indstillingen og vende tilbage til menuen **Konfiguration**.

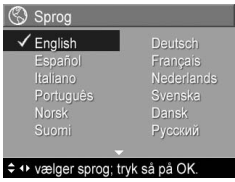

### Overførsel af billederne til hukommelseskort

Du kan flytte billeder fra den interne hukommelse til et hukommelseskort (se **[Isætning og formatering af et](#page-17-0)  [hukommelseskort](#page-17-0)** på side 18). Funktionen findes i menuen **Konfiguration** hvis der er installeret et hukommelseskort og den indbyggede hukommelse rummer mindst et billede.

- **1.** Vælg **Flyt billeder til kort...** i menuen **Konfiguration** (se [side 111](#page-110-0)), og tryk på  $\frac{M_{env}}{OK}$ .
- **2.** Der vises en meddelelse på displayet, og du bliver bedt om at bekræfte handlingen.
	- Hvis der er plads på hukommelseskortet, vises en meddelelse om at der er nok plads til at overføre alle filerne fra den interne hukommelse til hukommelseskortet.
	- Hvis der ikke er plads til alle billederne, vises en meddelelse om hvor mange af billederne der kan overføres, og du bliver spurgt om du vil flytte dem.
	- Hvis der ikke er mere plads på hukommelseskortet, vises meddelelsen **Kortet er fuldt**.
- **3.** Hvis du vil flytte billederne, skal du markere **Ja** og trykke  $p\aa \frac{Menv}{QK}$ .
- **Bemærk:** Alle billeder i en panoramasekvens skal flyttes sammen. Hvis der ikke er plads nok til at flytte samtlige billeder i en panoramasekvens, bliver ingen af dem flyttet.

Under overførslen vises en statusindikator. Alle billeder der flyttes, bliver slettet fra den indbyggede hukommelse. Når overførslen er færdig, kommer du tilbage til menuen **Konfiguration**.

# Nulstilling

Det er muligt at nulstille kameraet til de oprindelige fabriksind-stillinger.

- **1.** Hvis der sidder et hukommelseskort i kameraet, skal du tage det ud (se [side 18](#page-17-0)).
- **2.** Vælg **Nulstil indstillinger...** i menuen **Konfiguration** (se [side 111\)](#page-110-0).
- **3.** Brug  $\blacktriangle\blacktriangledown$  til at markere en indstilling:
	- **Annuller** lukker menuen uden at nulstille indstillingerne.
	- **Ja** alle kameraindstillingerne nulstilles til standardværdierne i menuerne **Optagelse**, **Optag med egne indstillinger** og **Konfiguration** (undtagen **Dato & klokkeslæt**, **Sprog**, **Tv-konfiguration** og **Usb-konfiguration**).
- **4.** Tryk på  $\frac{M_{env}}{OK}$  for at nulstille indstillingerne og vende tilbage til menuen **Konfiguration**.
- **5.** Hvis du fjernede et hukommelseskort fra kameraet i trin 1, kan du sætte det i igen nu.

# 7 Fejlretning og support

Dette kapitel indeholder oplysninger om følgende:

- **•** Nulstilling af kameraet (se [side 124\)](#page-123-0)
- **•** Formatering af et hukommelseskort vha. en computer (se [side 125\)](#page-124-0)
- **•** HP Image Zone-softwaren, bl.a. systemkrav, og HP Image Zone Express (se [side 125\)](#page-124-1)
- **•** Brug af kameraet uden HP Image Zone-softwaren (se [side 128\)](#page-127-1)
- **•** Mulige problemer, deres årsager og løsninger (se [side 132\)](#page-131-0)
- **•** Fejlmeddelelser på kameraet (se [side 150\)](#page-149-0)
- **•** Fejlmeddelelser på computeren (se [side 162\)](#page-161-0)
- **•** Hvordan man får hjælp af HP, bl.a. support via internet og telefon (se [side 164\)](#page-163-0)
- **Bemærk:** Der er flere oplysninger om ovennævnte og andre problemer der kan opstå i forbindelse med kameraet og HP Image Zone-softwaren, på HP's websted for kundesupport: **[www.hp.com/support.](http://www.hp.com/support )**

# <span id="page-123-0"></span>Nulstilling af kameraet

Hvis kameraet ikke reagerer når du trykker på knapperne, skal du nulstille det.

- **1.** Sluk kameraet.
- **2.** Hvis der sidder et hukommelseskort i kameraet, skal du tage det ud; det eliminerer nemlig hukommelseskortet som mulig årsag til eventuelle problemer.
- **3.** Tag batteriet ud.
- **4.** Ret en papirklips ud, og brug enden til at trykke nulstillingsknappen (det lille hul oven over batterihuset som vist på tegningen) ned. Hold den nede i tre til seks sekunder, og træk klipsen ud igen.
- **5.** Sæt batteriet i kameraet igen, og luk dækslet.

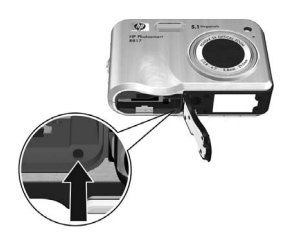

**6.** Kontroller at kameraet virker uden hukommelseskortet, og sæt så kortet i igen (hvis du fjernede det i trin 2).

Ved nulstilling bliver samtlige indstillinger sat tilbage til de oprindelige fabriksindstillinger. Billeder der er gemt i enten den interne hukommelse eller på et hukommelseskort, bevares dog. Indstillingerne for dato og klokkeslæt bevares også, medmindre batteriet var taget ud af kameraet i længere tid.

### <span id="page-124-0"></span>Formatering af et hukommelseskort vha. en computer (Windows)

Det er muligt at formatere et hukommelseskort mens det sidder i kameraet (se [side 18\)](#page-17-0), eller vha. en computer med Windows.

- **1.** Sæt hukommelseskortet i kameraet eller i en hukommelseskortlæser (ekstraudstyr).
	- Hvis kortet er sat i kameraet, skal kameraet konfigureres som **harddisk** (se [side 129](#page-128-0)) og sluttes til computeren via holderen eller en HP Photosmart-dok i R-serien.
	- Bruger du en hukommelseskortlæser, skal du sørge for at den er sluttet til computeren (se [side 130](#page-129-0)).
- **2.** Åbn Stifinder, og find kameraet eller kortlæseren, der vises som en flytbar harddisk, på listen over drev.
- **3.** Højreklik på den flytbare harddisk og vælg **Formater...** i genvejsmenuen.
- **4.** Sæt **Filsystem** til **FAT**, og klik på **Start**.

### <span id="page-124-1"></span>HP Image Zone-softwaren

Med den fulde version af HP Image Zone-softwaren kan du bruge **HP Instant Share** til at e-maile billeder til angivne adresser (herunder distributionslister), oprette album online og udskrive billeder automatisk, når du slutter kameraet til din computer. Du kan også overføre og udskrive samlede panoramabilleder (se [siderne 97](#page-96-0) og [102\)](#page-101-0).

### Systemkrav til Macintosh

For at kunne installere HP Image Zone-softwaren, skal din Macintosh have indbygget usb-port, 128 MB fysisk ram, Mac OS X v10.2 eller nyere og 250 MB ledig plads på harddisken.

#### Systemkrav til Windows

Afhængigt af din computers systemkonfiguration, installeres enten den fulde version af HP Image Zone eller Expressversionen, eller også gennemføres installationen ikke.

- **•** Hvis computeren har Windows 2000 eller XP og 128 MB ram eller mere, installeres den fulde version af HP Image Zone.
- **•** Hvis computeren har Windows 2000 eller XP og mellem 64 og 128 MB ram, installeres HP Image Zone Express (se [side 127\)](#page-126-0).
- **•** Hvis computeren har Windows 98, 98 SE eller Me og mindst 64 MB RAM, installeres HP Image Zone Express.
- **•** Hvis computeren har mindre end 64 MB ram, kan HP Image Zone-softwaren ikke installeres. Du kan stadig benytte kameraet, men ikke **HP Instant Share**-funktionen. Se **[Brug af kameraet uden HP Image Zone-softwaren](#page-127-1)** på [side 128](#page-127-1).

### <span id="page-126-0"></span>HP Image Zone Express

**Bemærk:** HP Image Zone Express kan kun bruges på computere med Windows som operativsystem. På Macintosh-computere kan man kun bruge den fulde version af HP Image Zone.

HP Image Zone Express mangler mange af de funktioner som indgår i den fulde version.

- **•** HP Image Zone Express-softwaren kan ikke bruges sammen med kameraets **Instant Share**-funktioner. Du kan fx ikke markere billeder til udskrivning og så udskrive dem automatisk vha. HP Image Zone. Du kan imidlertid godt markere billeder til udskrivning i menuen **Instant Share** og så udskrive dem direkte via en printer (se [side 99](#page-98-0)). Du kan også benytte **HP Instant Share**-funktionerne i selve HP Image Zone Express-softwaren.
- **•** Billeder taget med **panoramafunktionen** samles ikke automatisk til ét stort panoramabillede når billederne overføres til computeren. Du kan dog stadigvæk bruge **panoramafunktionen** på kameraet. Derefter kan du samle panoramabilledet vha. funktionen **Saml panoramasekvensen** på kameraet (se [side 94\)](#page-93-0) eller vha. et andet program til at samle billeder på computeren.
- **•** Du kan godt overføre videoklip til computeren med HP Image Zone Express, men du skal bruge et andet program til at afspille dem.

### <span id="page-127-1"></span>Brug af kameraet uden HP Image Zone-softwaren

Nogle af kameraets funktioner påvirkes hvis du hverken installerer HP Image Zone eller HP Image Zone Express.

- **•** Du vil ikke kunne bruge kameraets **HP Instant Share**funktioner.
- **•** Billedsekvenser til panoramabilleder samles ikke automatisk når de overføres til computeren.
- **•** Billeder der er markeret til udskrivning, udskrives ikke automatisk når kameraet sluttes til computeren.
- **•** Måden man overfører billeder og videoklip fra kameraet til computeren på, vil være anderledes. Der er flere oplysninger i næste afsnit.

#### <span id="page-127-0"></span>Overførsel af billeder til en computer uden brug af HP Image Zonesoftwaren

Hvis HP Image Zone-softwaren ikke er installeret på computeren, kan du stadigvæk godt overføre billeder og videoklip til computeren ved at:

- **•** Slutte kameraet til computeren som et **digitalkamera** (se [side 129\)](#page-128-1)
- **•** Slutte kameraet til computeren som en **harddisk** (se [side 129\)](#page-128-0)
- **•** Bruge en hukommelseskortlæser (se [side 130\)](#page-129-0)

#### <span id="page-128-1"></span>Tilslutning af kameraet som digitalkamera

Hvis du har et Windows XP- eller Mac OS X-operativsystem, kan du:

- **1.** Sætte kameraets **usb-konfiguration** til **digitalkamera** (se [side 118](#page-117-0)).
- **2.** Slutte holderen eller dokken til computeren vha. usbkablet og anbringe kameraet i den.

#### <span id="page-128-0"></span>Tilslutning af kameraet som harddisk

Kameraet kan indstilles, så det fungerer som en harddisk når det er sluttet til computeren, hvorefter du kan overføre billeder uden at bruge HP Image Zone.

**Bemærk:** Du kan muligvis ikke benytte denne fremgangsmåde på en computer med Windows 98.

- **1.** Sæt kameraets **usb-konfiguration** til **harddisk** (se [side 118](#page-117-0)).
- **2.** Slut holderen eller dokken til computeren vha. usb-kablet og anbring kameraet i den. Herefter skal du følge anvisningerne på [side 130](#page-129-0). På computere med Windows vises kameraet som en flytbar harddisk i Stifinder.
- **3.** Når du er færdig med at overføre billederne, skal du afbryde forbindelsen til computeren. Hvis der er installeret Windows 2000 eller XP på din computer, og du ser en meddelelse med teksten **Usikker fjernelse af enhed**, skal du bare ignorere den.
- **Bemærk:** Hvis hverken Image Capture/Billedoverførsel eller iPhoto startes automatisk (på en Macintosh), skal du finde drevikonet med navnet **HP\_R817** eller **HP\_R818** på skrivebordet. Der er flere oplysninger om hvordan man kopierer filer i hjælpen på Mac'en.

#### <span id="page-129-0"></span>Overførsel af billeder vha. andre enheder

Kameraets hukommelseskort kan sættes i en hukommelseskort-læser (købes separat), der fungerer som en flytbar harddisk eller et cd-rom-drev. Nogle computere og HP Photosmart-printere har indbygget en plads til hukommelseskort, der fungerer på samme måde som en kortlæser.

#### **På en Windows-computer**

- **Bemærk:** Hvis du har brug for oplysninger om at bruge Stifinder, kopiere og indsætte filer eller oprette og omdøbe mapper, kan du finde dem i hjælpen til Windows.
- **1.** Vælg en mappe på computeren hvor du vil gemme dine billeder.
- **2.** Sæt hukommelseskortet i kortlæseren (eller i computerens indbyggede slot til hukommelseskort).
- **3.** Højreklik på **Denne computer** på skrivebordet, og vælg **Stifinder** i menuen. Hukommelseskortet vises som en flytbar harddisk.
- **4.** Klik på plusset ud for den flytbare harddisk, og udvid mappen **DCIM**. Hvis du ikke kan finde billederne, skal du kigge i alle undermapperne i mappen **DCIM**.
- **5.** Marker og kopier alle billederne.
- **6.** Anbring dem ind i den mappe som du valgte i trin 1.
- **7.** Kontroller at billederne er blevet overført, og sæt hukommelseskortet tilbage i kameraet. For at frigøre plads på kortet, kan du enten slette billederne eller formatere kortet (se side [90](#page-89-0) og [125\)](#page-124-0).
- **Bemærk:** Det anbefales at du formaterer kortet i stedet for at slette billederne, så billederne eller kortet ikke beskadiges.

#### **På en Macintosh-computer**

**Bemærk:** Hvis du har brug for oplysninger om at kopiere filer, kan du finde dem i hjælpen på Mac'en.

- **1.** Sæt hukommelseskortet i kortlæseren (eller i computerens indbyggede slot til hukommelseskort).
- **2.** Enten Image Capture/Billedoverførsel eller iPhoto startes automatisk og hjælper dig med at overføre billederne.
	- **Image Capture/Billedoverførsel**: Klik på enten **Overfør nogle** eller **Overfør alle** for at overføre billederne til computeren. Som standard vil billederne/ videoklippene blive overført til mapperne **Billeder** eller **Film**, alt efter hvilken type der er tale om.
	- **iPhoto**: Klik på **Import** for at overføre billederne til computeren. Billederne gemmes i selve iPhoto, så du skal bare starte programmet når du vil se dem.

Hvis der ikke startes et program automatisk, eller hvis du vil kopiere billederne manuelt, skal du finde drevikonet der repræsenterer hukommelseskortet, og derefter kopiere billederne over på harddisken.

# <span id="page-131-0"></span>Problemer og løsninger

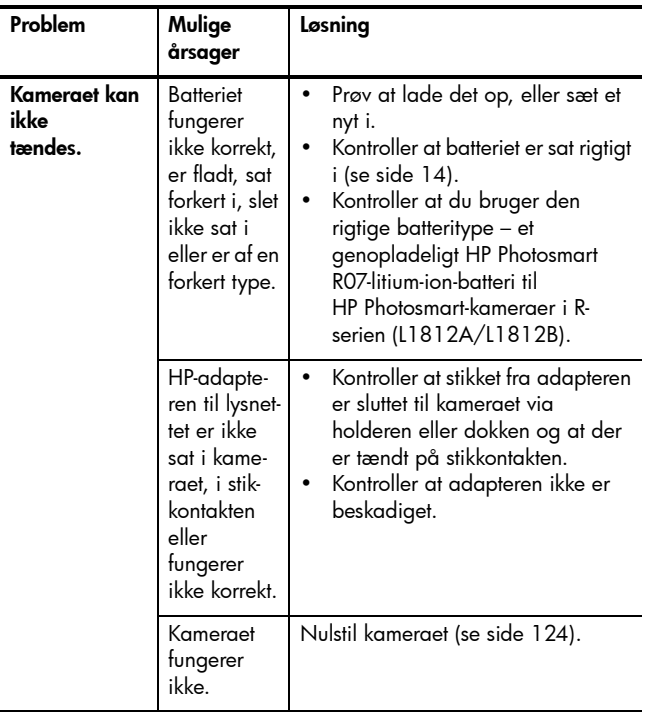

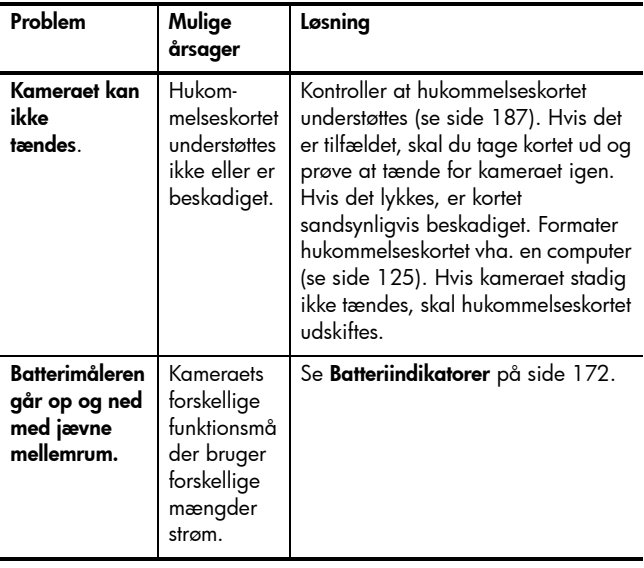

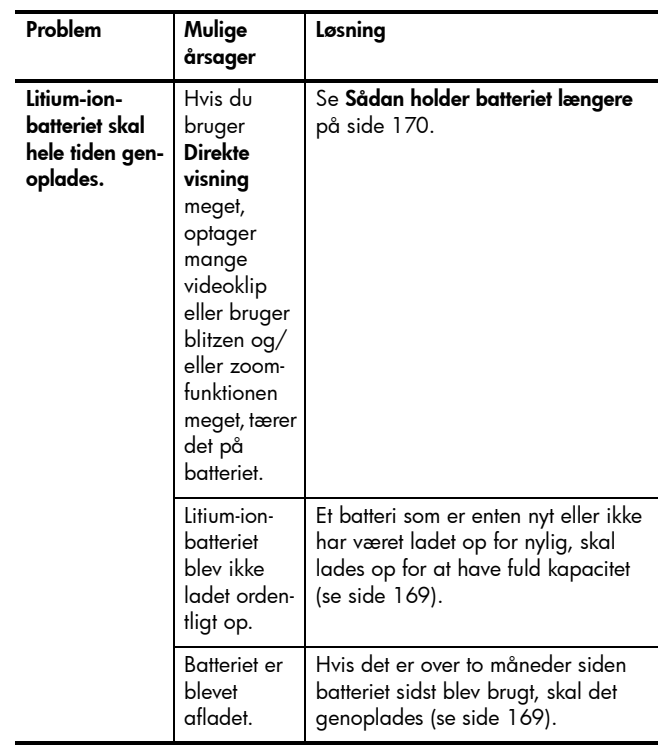

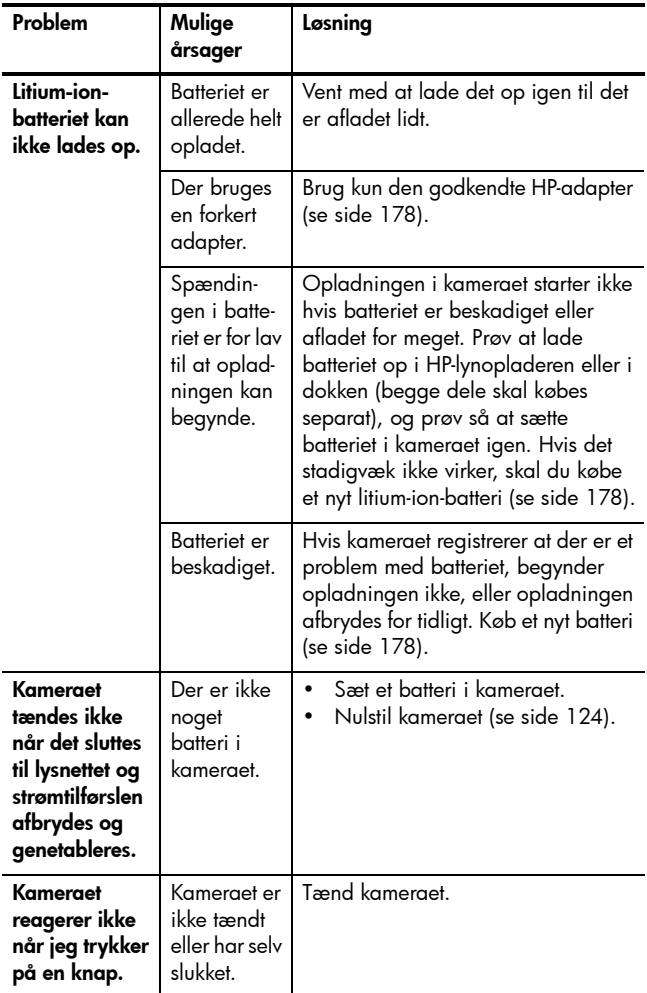

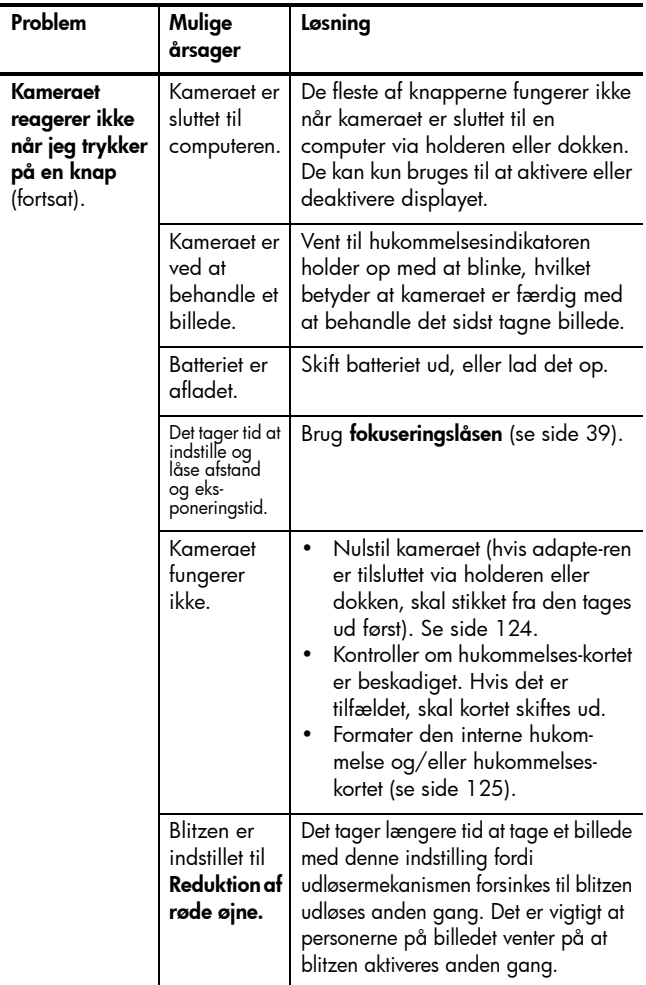

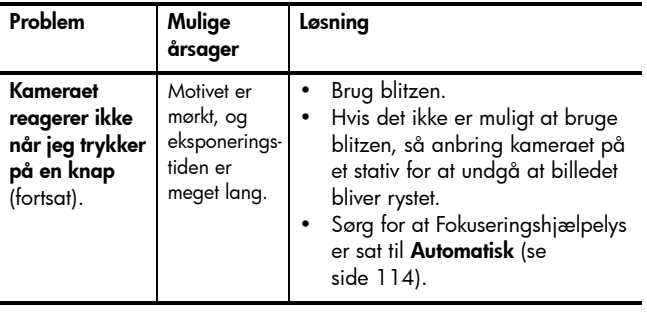

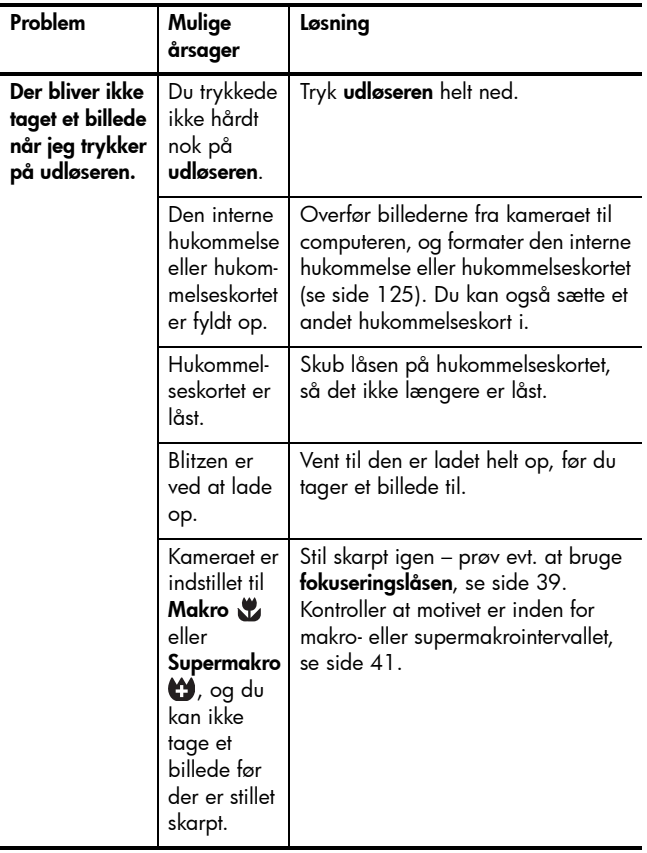

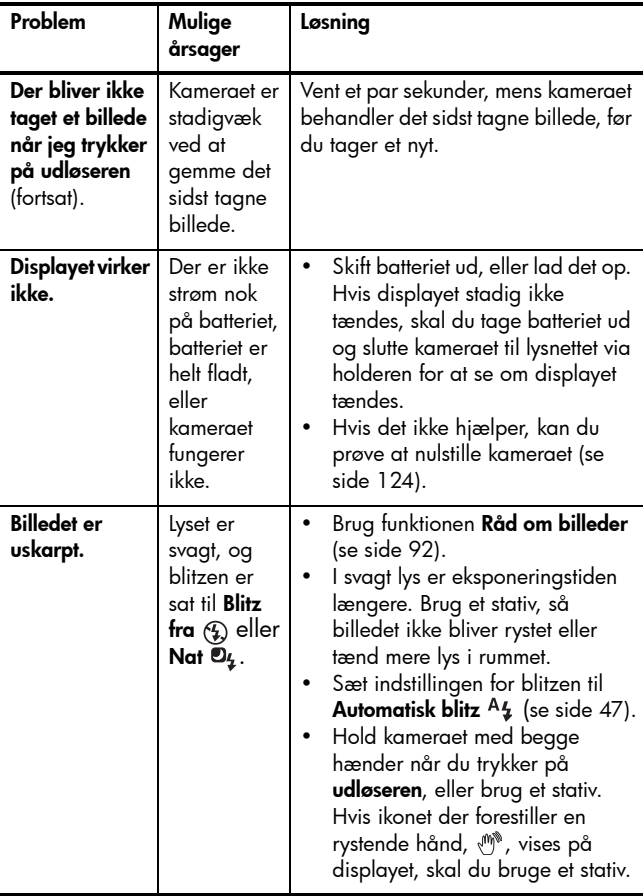

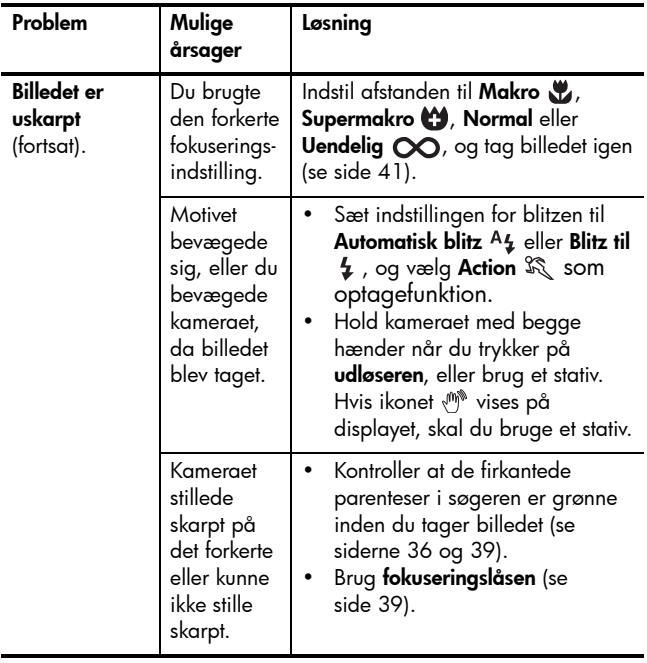

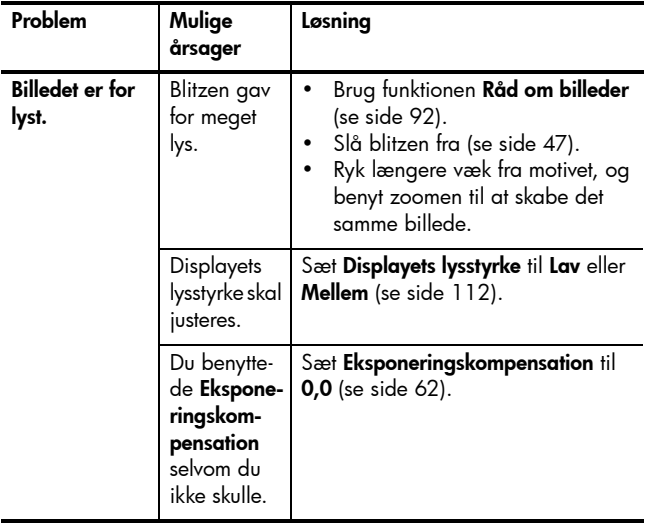

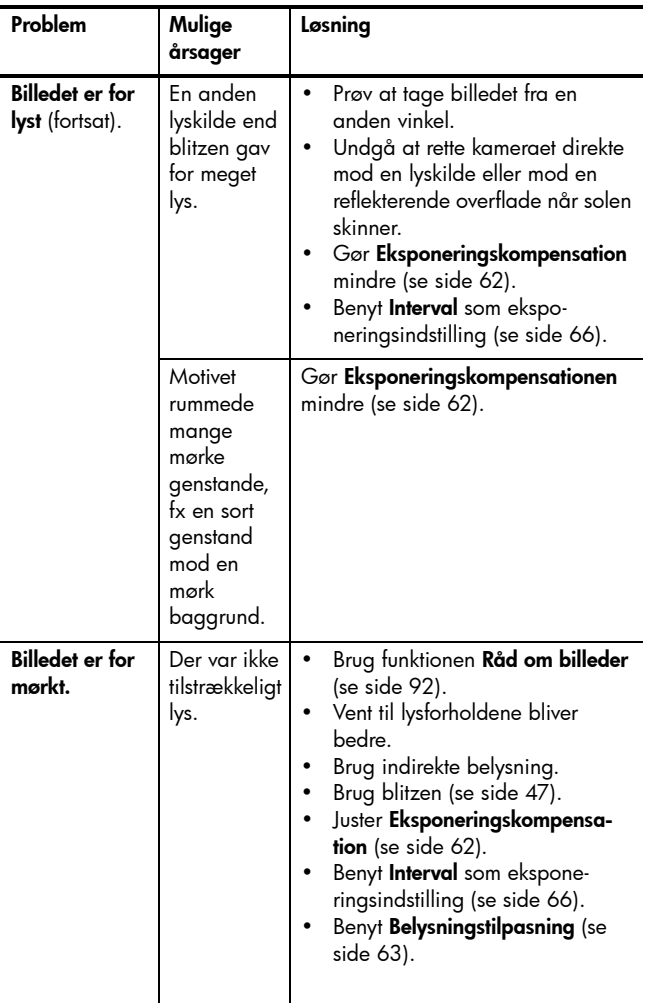

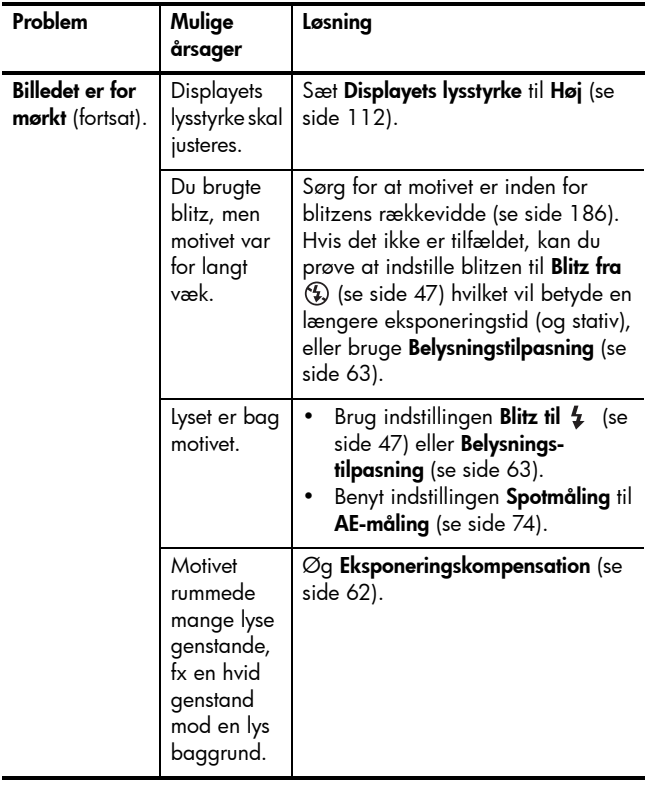

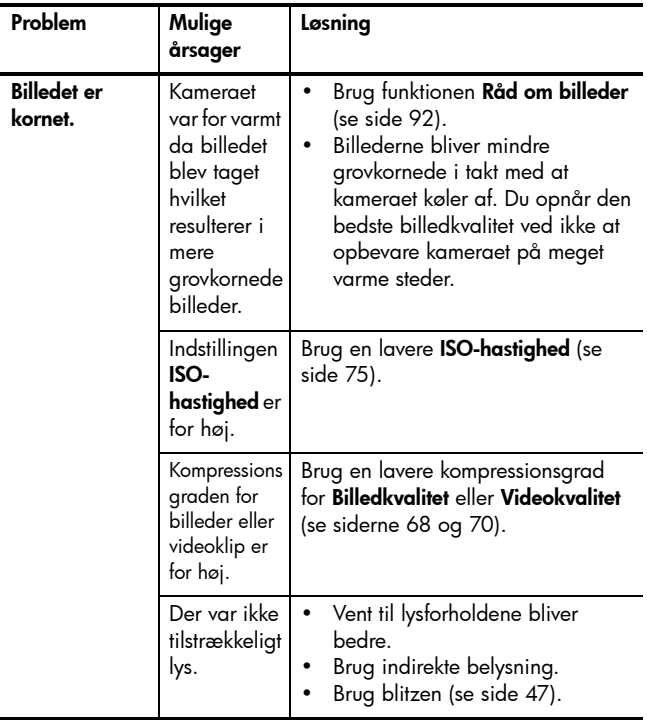
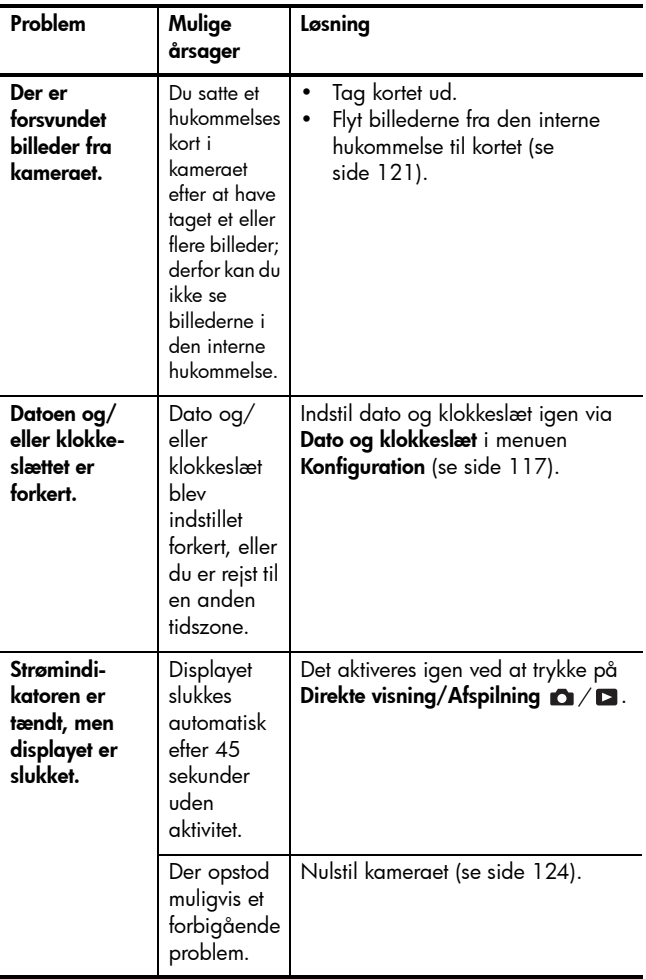

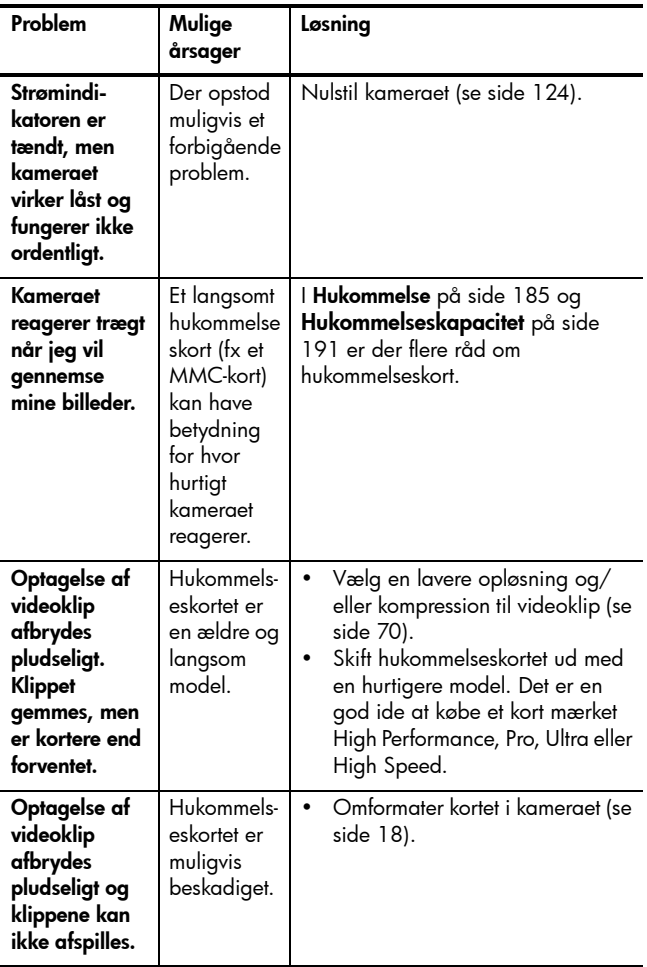

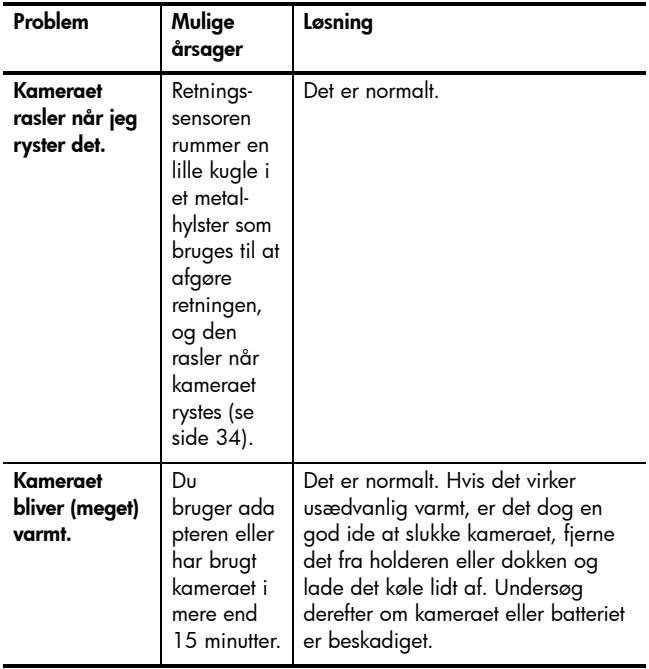

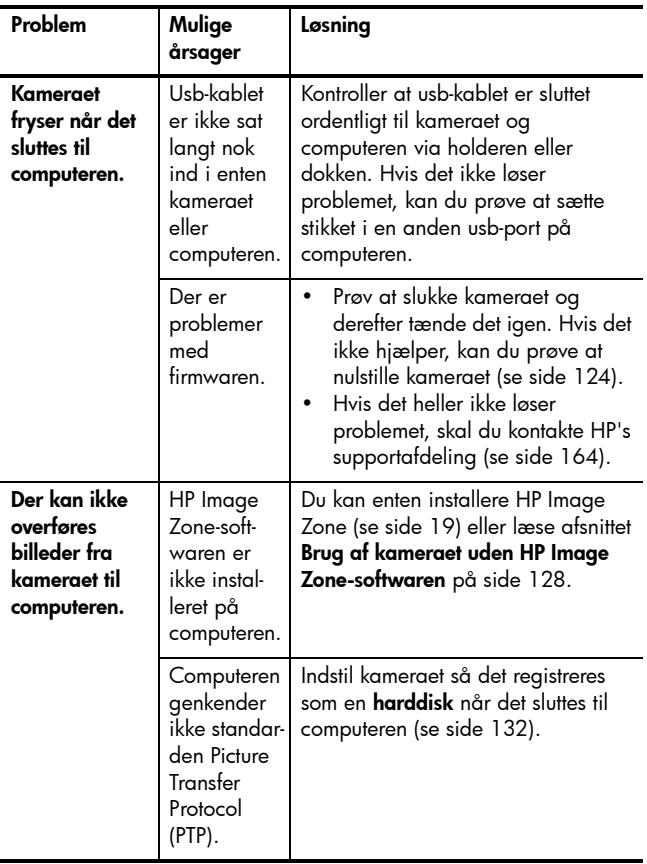

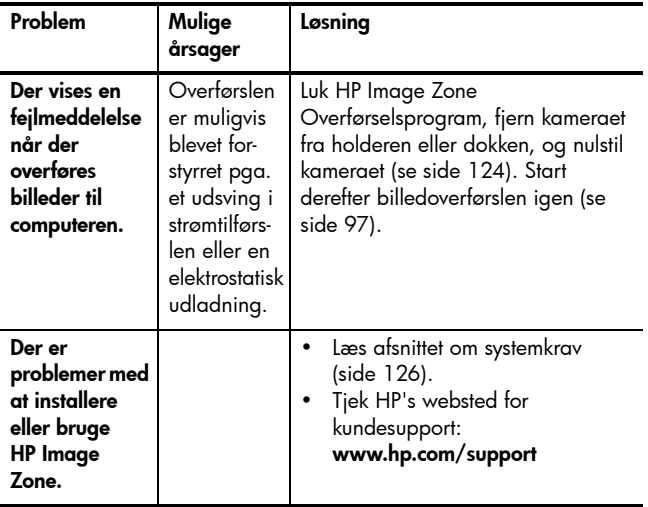

## Fejlmeddelelser på kameraet

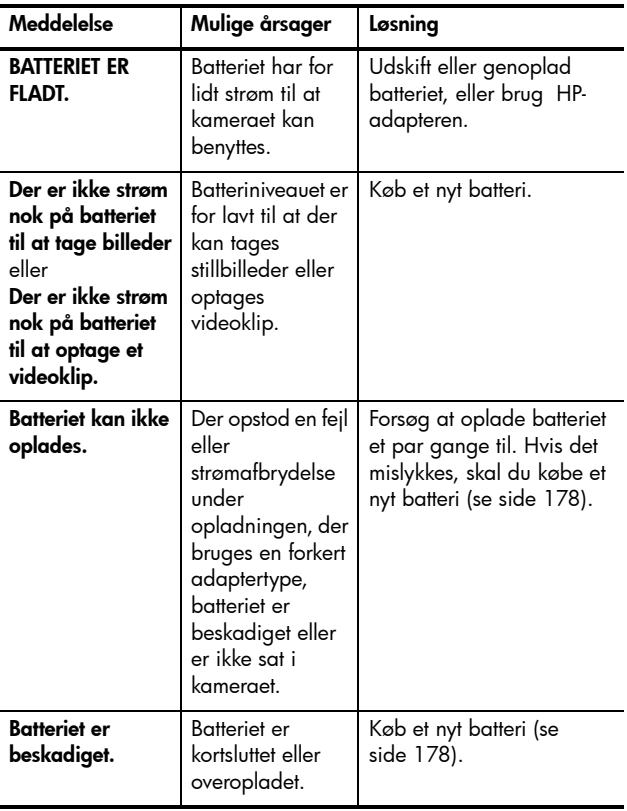

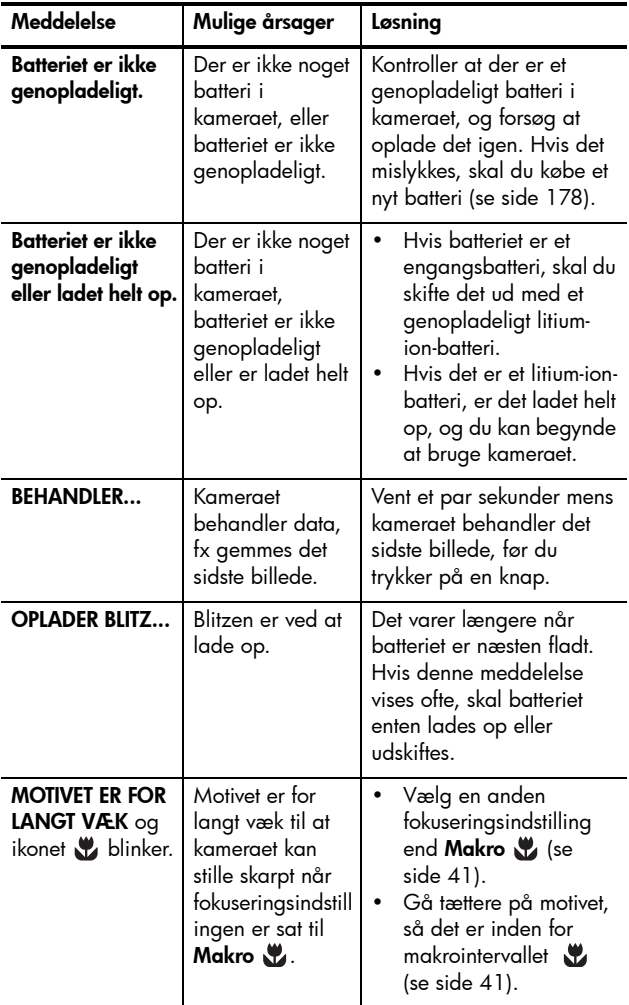

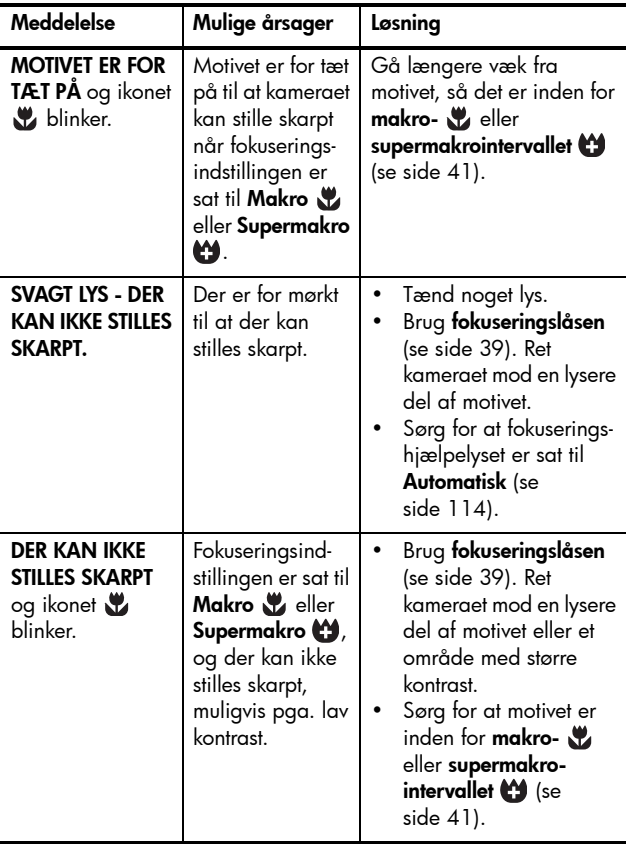

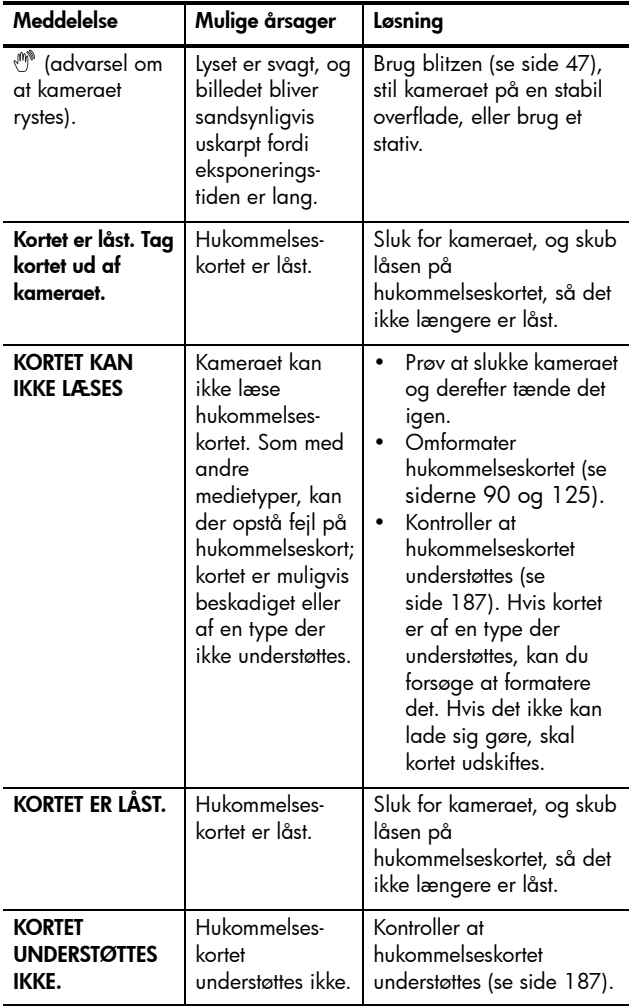

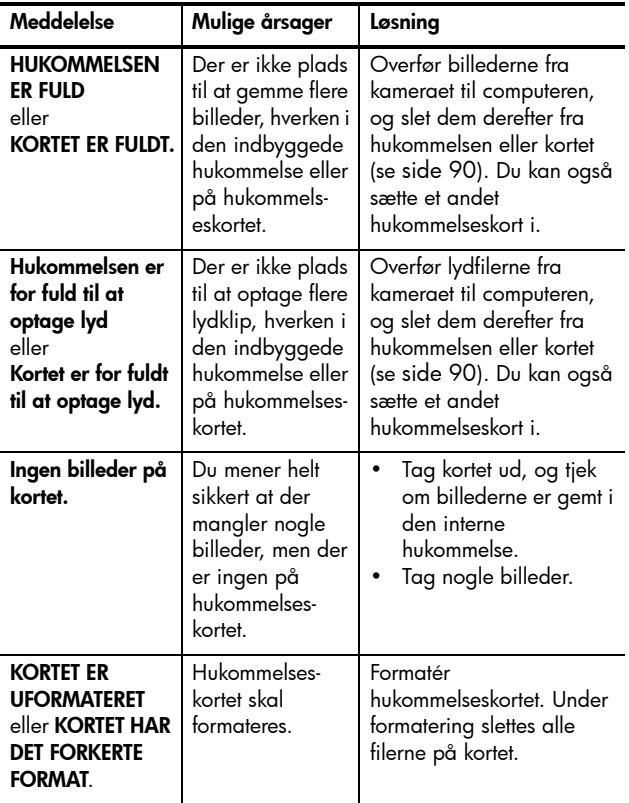

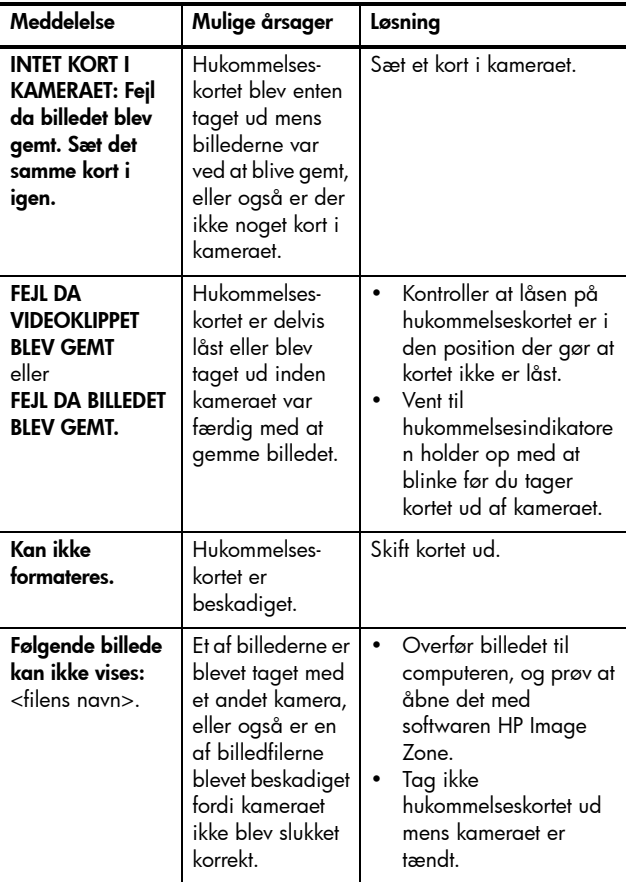

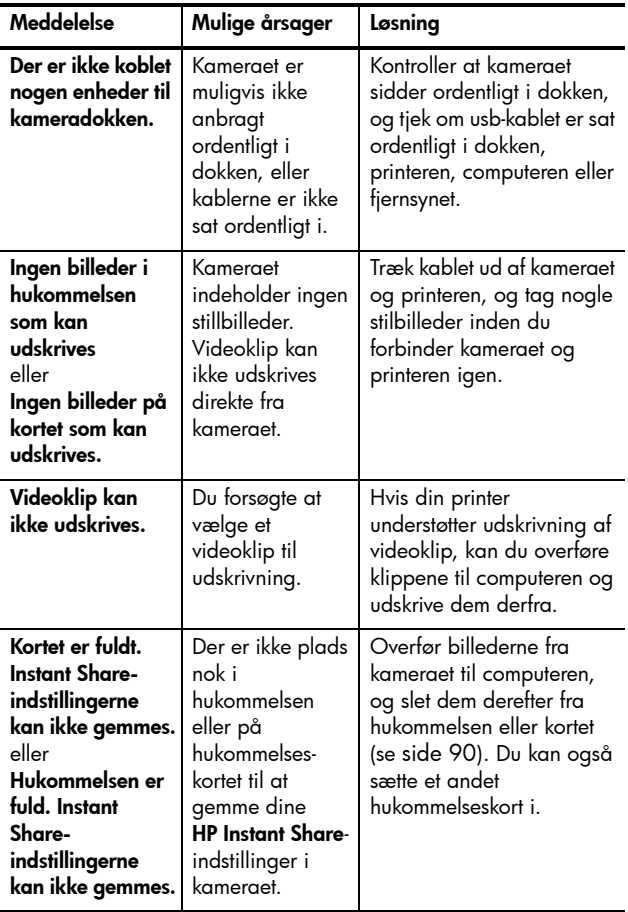

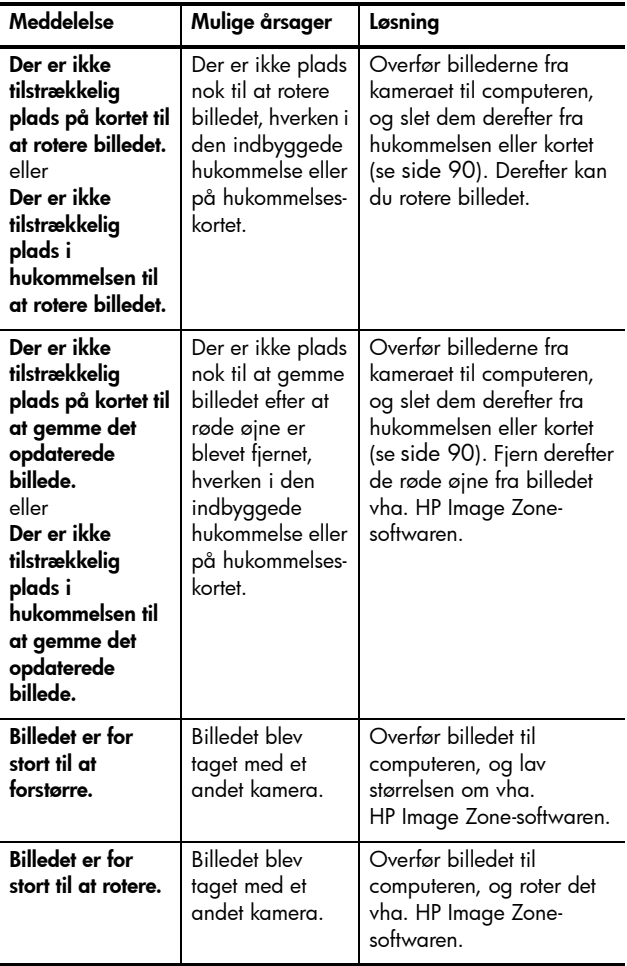

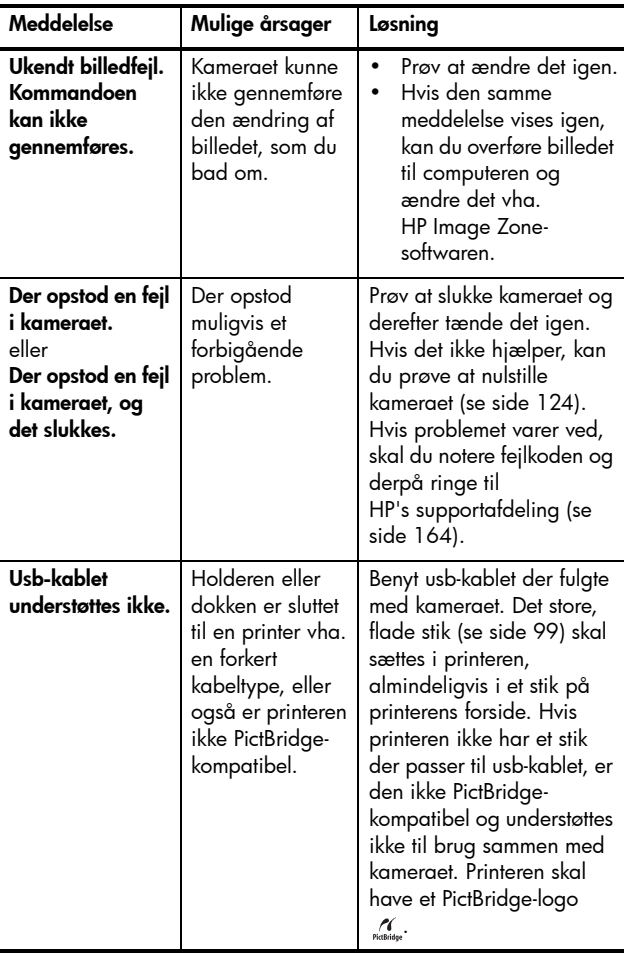

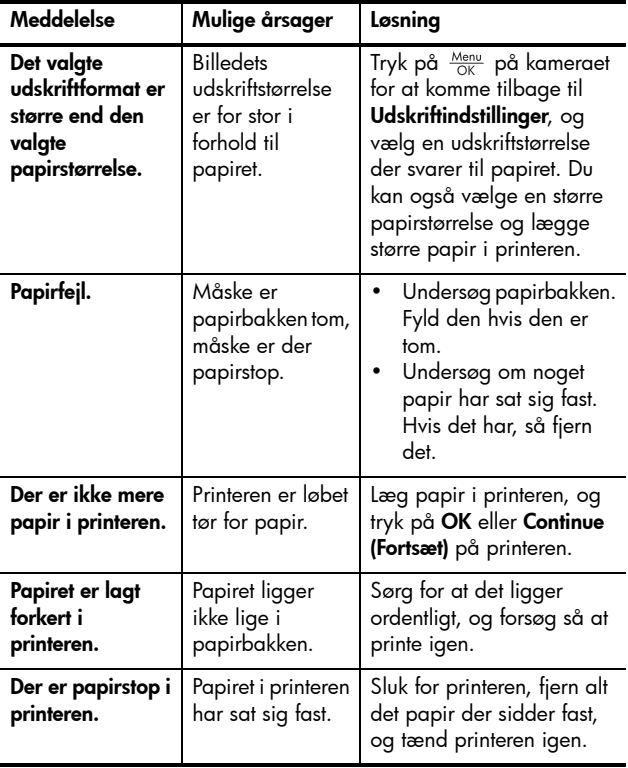

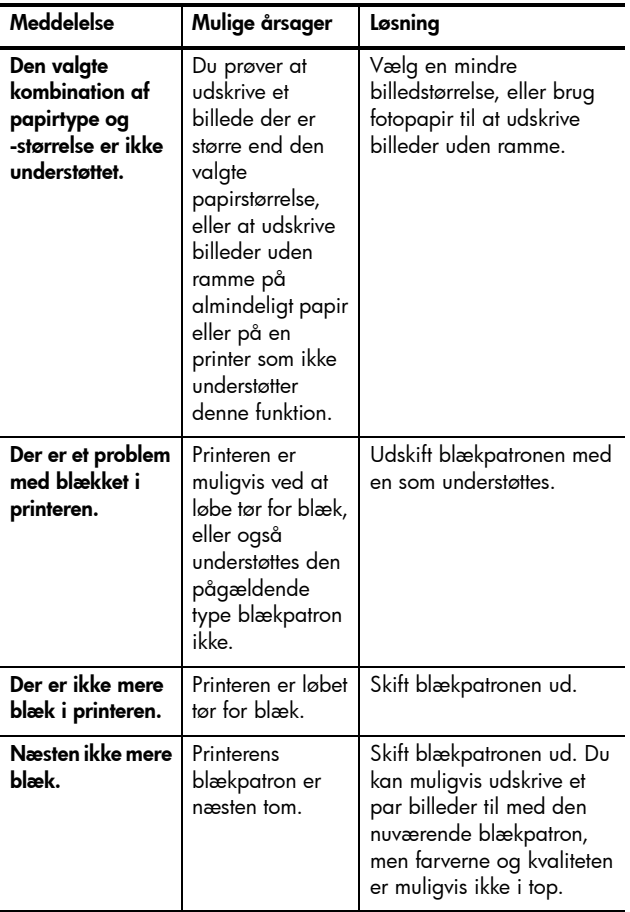

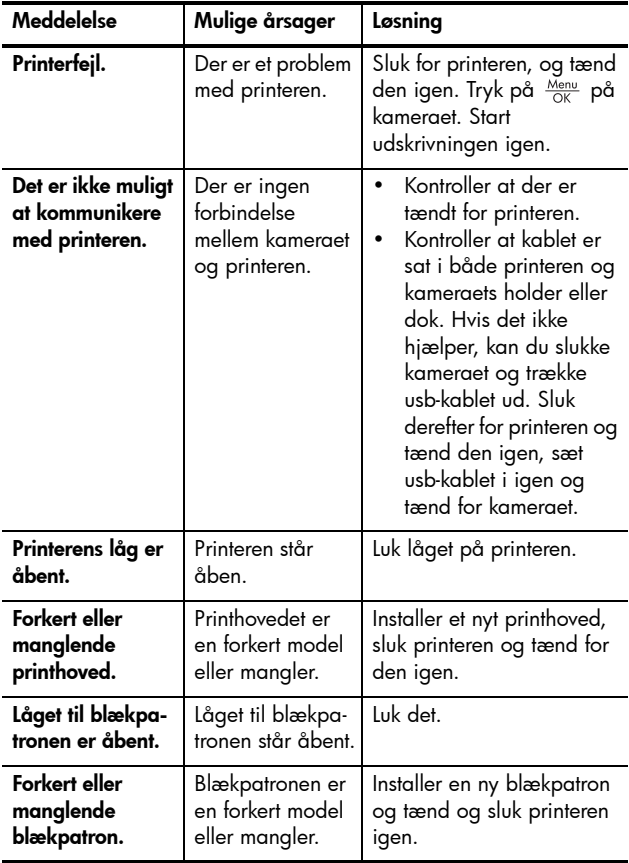

#### Fejlmeddelelser på computeren

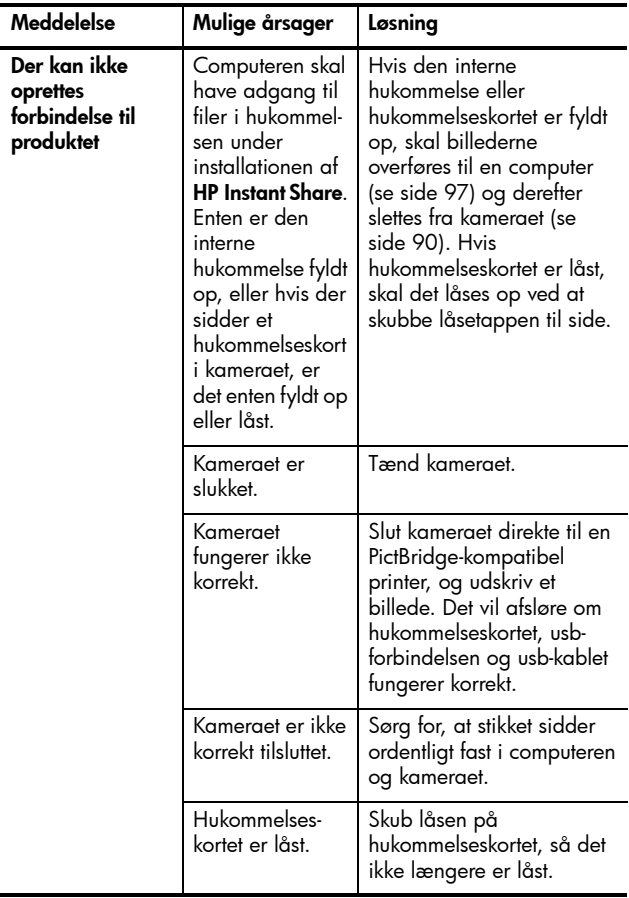

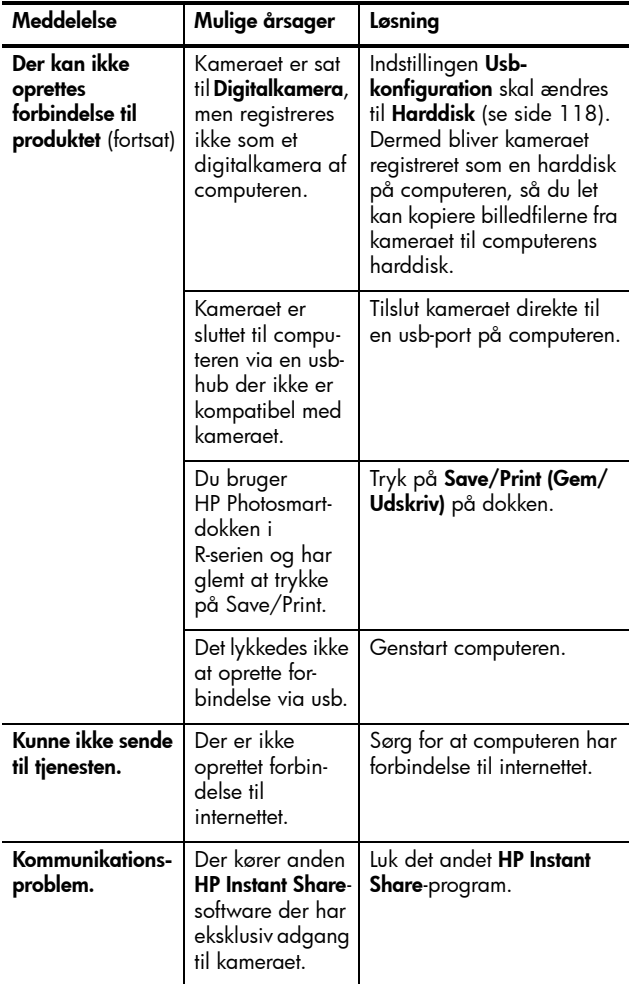

# <span id="page-163-0"></span>Sådan får du hjælp

Dette afsnit indeholder oplysninger om hvordan du får support til dit digitalkamera, bl.a. internetadressen på supportweb-stedet, en forklaring af supportprocessen og telefonnumre til support.

### HP's websted med hjælp til handicappede

Kunder med handicap kan få hjælp på adressen **[www.hp.com/hpinfo/community/accessibility/prodserv](http://www.hp.com/hpinfo/community/accessibility/prodserv)**.

### HP Photosmart-webstedet

På internetadressen**[www.hp.com/photosmart](http://www.hp.com/myhpcamera)** kan du:

- **•** Finde gode råd om hvordan kameraet udnyttes mest effektivt og kreativt
- **•** Downloade driveropdateringer og software til HP's digital-kameraer
- **•** Registrere kameraet
- **•** Tegne abonnement på nyhedsbreve, driver- og softwareopdateringer og supportmeddelelser

#### Supportprocessen

HP's supportproces fungerer mest effektivt hvis du gør følgende i den nævnte rækkefølge:

- **1.** Læs afsnittet om problemløsning i denne brugervejledning: **[Problemer og løsninger](#page-131-0)** på side 132.
- **2.** Tjek HP's websted for kundesupport. Hvis du har adgang til internettet, kan du finde en lang række oplysninger om dit digitalkamera. På HP's websted **[www.hp.com/support](http://www.hp.com/support )** kan du finde hjælp til produkter, drivere og softwareopdateringer.

Webstedet findes på følgende sprog: Hollandsk, engelsk, fransk, tysk, italiensk, portugisisk, spansk, svensk, traditionelt kinesisk, forenklet kinesisk, japansk, koreansk. (I Danmark, Finland og Norge fås supportoplysningerne kun på engelsk).

- **3.** Adgang til HP e-support. Hvis du har adgang til internettet, kan du kontakte HP direkte pr. e-mail fra adressen **[www.hp.com/support](http://www.hp.com/support )**. Du får svar af teknikerne fra HP's kundesupport. Support via e-mail fås på de sprog der er nævnt på webstedet.
- **4.** (Kunder fra USA og Canada kan springe dette trin over). Kontakt din lokale HP-forhandler. Har digitalkameraet en hardwarefejl, skal du indlevere det hos en HP-forhandler. Servicen er gratis i garantiperioden.
- **5.** Kontakt HP's kundesupportcenter hvis du vil have support via telefonen. Hvis problemet ikke kan løses vha. ovennævnte trin, kan du ringe til HP for at få support. Du kan finde flere oplysninger på **[www.hp.com/support](http://www.hp.com/support )**.

### **Telefonsupport**

Der ydes telefonsupport både i og efter garantiperioden. Når du ringer til HP, bør du have adgang til både din computer og dit digitalkamera. Processen går lidt hurtigere hvis du har følgende oplysninger klar:

- **•** Digitalkameraets modelnummer (findes på kameraets forside)
- **•** Digitalkameraets serienummer (findes på undersiden af kameraet)
- **•** Computerens operativsystem og mængden af ram
- **•** Versionen af HP-softwaren (på cd-etiketten)
- **•** De meddelelser der blev vist, da situationen opstod

De betingelser der gælder for HP-telefonsupport, kan ændres uden varsel. På de næste sider kan du finde telefonnumrene til HP's supportafdelinger i forskellige lande og regioner.

Telefonnumrene og HP's supportpolitik kan ændres. Der er oplysninger om betingelserne for telefonsupport i Danmark på: **[www.hp.com/support](http://www.hp.com/support )**.

#### **I garantiperioden**:

- **Afrika, Asien og Stillehavsområdet, Canada, Latinamerika, Mellemøsten og USA**: Telefonsupport er gratis i et år fra købsdatoen.
- **Europa**: Der ydes 1 års almindelig garanti. Du skal være opmærksom på at garantibetingelserne kan variere fra land til land i overensstemmelse med de enkelte landes love.

**Efter garantiperioden** vil der gælde forskellige regler afhængigt af hvor du bor:

- **USA, Canada og Asien og Stillehavsområdet**: Ring til HP's kundesupport (der vil dog være et gebyr pr. rapporteret problem).
- **Europa**: Returner produktet til forhandleren eller ring til HP's kundesupport (der vil dog være et gebyr pr. rapporteret problem).
- **Latinamerika**: Ring til HP's kundesupport (efter 31. oktober, 2005 vil der blive opkrævet et gebyr).

#### Telefonsupport forskellige steder i verden

Hvis dit land eller din region ikke er med i følgende oversigt, kan du finde supportoplysninger på **[www.hp.com/support](http://www.hp.com/support)**.

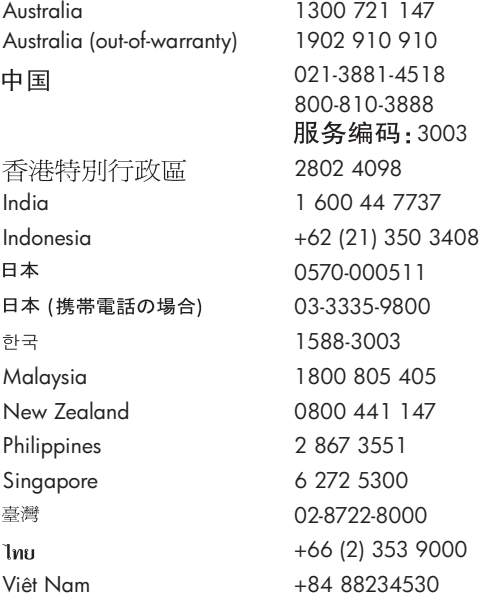

Argentina (Buenos Aires) Argentina 54-11-4708-1600 0-800-555-5000 Brasil (Sao Paulo) Brasil 55-11-4004-7751 0-800-709-7751 Canada 1-800-474-6836 Chile 800-360-999 Colombia (Bogota) Colombia 571-606-9191 01-8000-51-4746-8368 Costa Rica 0-800-011-1046 Ecuador (Andinatel) 1-999-119 800-711-2884 Ecuador (Pacifitel) 1-800-225-528 800-711-2884 El Salvador 800-6160 Guatemala 1-800-711-2884 Jamaica 1-800-711-2884 Mexico (Mexico City) Mexico 55-5258-9922 01-800-472-68368 Panama 1-800-711-2884 Paraguay 009 800 54 1 0006 Perú 0-800-10111 Puerto Rico 1-877-232-0589 República Dominicana 1-800-711-2884 Trinidad & Tobago 1-800-711-2884 United States 1-800--474-6836 Uruguay 0004-054-177 Venezuela (Caracas) Venezuela 58-212-278-8666 0-800-474-68368

# A Håndtering af batterier

Du skal benytte et genopladeligt HP Photosmart R07-litiumion-batteri til HP Photosmart-kameraer i R-serien (L1812A/ L1812B).

### Hovedpunkter vedr. batterier

- **•** Sørg altid for at batteriet er sat ordentligt i kameraet (se [side 14\)](#page-13-0). Hvis batteriet ikke er sat rigtigt i, kan lågen måske lukkes, men kameraet fungerer ikke.
- **•** Nye genopladelige litium-ion-batterier leveres delvist opladede. De skal dog lades helt op før de tages i brug.
- **•** Hvis du ikke skal bruge kameraet i mere end to måneder, skal du lade kameraet være sluttet til HP-strømadapteren. Så vil batteriet blive ladet helt op med mellemrum, så det altid er klar til brug.
- **•** Et genopladeligt litium-ion-batteri kan efterlades i kameraet, dokken eller lynopladeren i lige så lang tid det skal være, uden at der sker noget ved det.
- **•** Hvis et genopladeligt litium-ion-batteri ikke er blevet brugt i mere end to måneder, skal det genoplades før det bruges igen. Litium-ion-batterier bør oplades hvert halve til hele år for derved at forlænge deres levetid.
- **•** Alle litium-ion-batterier nedbrydes over tid, især hvis de opbevares og anvendes ved høje temperaturer. Hvis batteriet kun kan bruges i kort tid efter hver opladning, er det måske en god ide at skifte det ud.

### Sådan holder batteriet længere

Displayet slukkes automatisk hvis der ikke trykkes på nogen knap i 45 sekunder. Når der atter trykkes på en knap, tændes displayet igen. Hvis der ikke bliver trykket på en knap under dvaletilstanden, bliver kameraet automatisk slukket efter yderligere 5 minutter, medmindre det er sluttet til en computer, printer eller HP-strømadapter.

Her er nogle flere batterispareråd:

- **•** Sæt **Displayets lysstyrke** til **Lav** (se [side 112\)](#page-111-0), så bruger displayet mindre strøm.
- **•** Brug blitzen mindre ved at indstille kameraet til **Automatisk blitz** (se [side 47\)](#page-46-0).
- **•** Brug kun optisk zoom når det er nødvendigt, så objektivet bevæges mindst muligt (se [side 45\)](#page-44-0).
- **•** Hvis du kun skal bruge kameraet til at se billeder, kan du holde  $\bigcap$  / $\bigcap$  nede når du tænder for det. I så fald startes kameraet med funktionen **Afspilning** aktiveret, og uden at objektivet køres frem, hvorved der spares på batteriet.
- **•** Hvis du regner med at ville tage mere end to billeder hvert femte minut, skal du lade kameraet være tændt, så objektivet køres frem og tilbage mindst muligt.
- **•** Slut kameraet til HP-strømadapteren, enten via holderen eller dokken, mens du overfører billeder til computeren eller udskriver billeder.

#### Sikkerhedsforanstaltninger i forbindelse med brug af batterier

- **•** Forsøg ikke at brænde eller opvarme batteriet. Opbevar altid opladede batterier køligt.
- **•** Forbind ikke batteriets positive og negative klemmer med hinanden vha. en metalgenstand (fx ståltråd).
- **•** Opbevar ikke batteriet sammen med mønter, halskæder, hårnåle eller andre metalgenstande. Det er især farligt at lægge et litium-ion-batteri sammen med mønter! Du kan derfor undgå skader ved ikke at putte batteriet i en lomme med mønter.
- **•** Perforer ikke batteriet med dine negle, slå ikke på det med en hammer, træd ikke på det og udsæt det ikke på nogen måde for stød eller slag.
- **•** Der må ikke loddes på batteriet.
- **•** Udsæt ikke batteriet for vand eller saltvand. Det må ikke blive vådt.
- **•** Skil ikke batteriet ad og lav ikke om på det. Batteriet indeholder nogle sikkerheds- og beskyttelsesforanstaltninger, og hvis de beskadiges, kan der udvikles varme, det kan eksplodere eller antændes.
- **•** Hvis batteriet under brug, opladning eller opbevaring begynder at lugte mærkeligt, bliver meget varmt (bemærk at det er normalt at et batteri føles varmt), skifter farve eller form eller på anden måde virker unormalt, skal du øjeblikkeligt holde op med at bruge det.
- **•** I tilfælde af at batteriet lækker og du får væsken i øjet, må du ikke gnide dig i øjet. Skyl øjet grundigt med vand, og søg øjeblikkeligt læge. Hvis øjet ikke behandles, kan væsken muligvis forårsage en skade på det.

## Batteriindikatorer

Batteriindikatorerne, både for hvilken strømkilde der bruges, og for hvor meget strøm der er tilbage på batteriet, er mest nøjag-tige når kameraet er blevet brugt i et par minutter. I oversigten nedenfor er der en beskrivelse af de enkelte indikatorer.

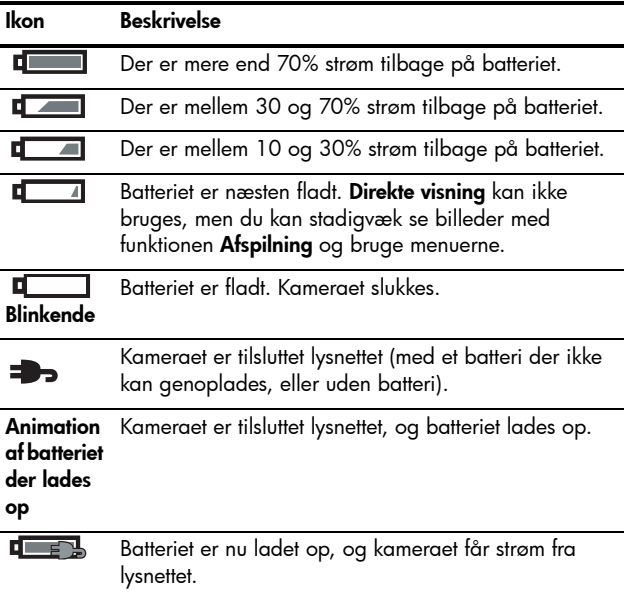

**Bemærk:** Hvis kameraet er uden batteri i længere tid, stilles uret til den dato og det klokkeslæt hvor kameraet blev slukket. Du bliver måske bedt om at opdatere dato og klokkeslæt næste gang du tænder for kameraet.

## Batteriøkonomi

Nedenstående tabel viser hvor lang levetiden for det genopladelige HP Photosmart R07-litium-ion-batteri er under forskellige forhold.

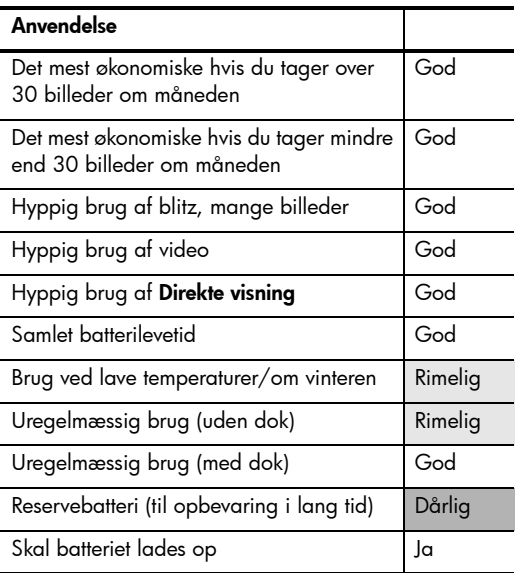

## Antal billeder med batteriet

Nedenstående tabel viser det laveste, højeste og gennemsnitlige antal billeder der kan tages med et genopladeligt HP Photosmart R07-litium-ion-batteri.

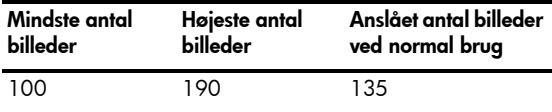

I tabellen er tallene baseret på at der tages fire billeder i hver omgang, og at der er går mindst fem minutter mellem hver omgang. Endvidere:

- **•** Det laveste antal billeder blev opnået når **Direkte visning** (30 sekunder pr. billede), **Afspilning** (15 sekunder pr. billede) og **Blitz til** blev anvendt meget.
- **•** Det højeste antal billeder blev opnået med minimal brug af **Direkte visning** (10 sekunder pr. billede) og **Afspilning** (4 sekunder pr. billede). Blitzen blev brugt i 25% af billederne.
- **•** Det gennemsnitlige antal billeder blev opnået med **Direkte visning** tændt i 15 sekunder pr. billede og **Afspilning** i 8 sekunder pr. billede. Blitzen blev brugt i 50% af billederne.

## Genopladning af litium-ion-batteriet

Du kan oplade HP Photosmart R07-litium-ion-batteriet når kameraet er i holderen eller dokken, eller vha. en HP Photosmart-lynoplader (se [side 177](#page-176-0)).

I nedenstående tabel vises den gennemsnitlige tid det tager at genoplade et batteri som er helt fladt, afhængigt af hvor batteriet oplades.

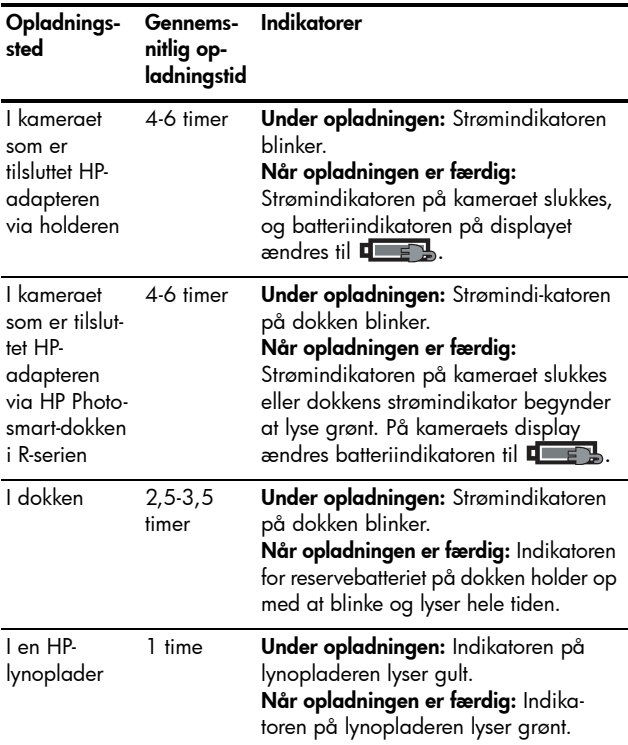

### Sikkerhedsforanstaltninger ved opladning af litium-ion-batterier

Kameraet, holderen, dokken eller lynopladeren kan være varme mens litium-ion-batteriet genoplades. Det er normalt og ingen grund til bekymring. Du bør imidlertid følge sikkerhedsrådene nedenfor.

- **•** Lad ikke andre batterier end HP Photosmart R07-litium-ionbatteriet op i kameraet, dokken eller lynopladeren.
- Sæt litium-ion-batteriet i, så det vender rigtigt i kameraet, dokken eller lynopladeren.
- **•** Brug kun kameraet, dokken eller lynopladeren på et tørt sted.
- **•** Lad ikke et litium-ion-batteri op på et varmt sted, fx i direkte sollys eller i nærheden af åben ild.
- **•** Under opladning af et litium-ion-batteri må kameraet, holderen, dokken eller lynopladeren ikke tildækkes på nogen måde.
- **•** Anvend ikke kameraet, holderen, dokken eller lynopladeren hvis litium-ion-batteriet på nogen måde er beskadiget.
- **•** Skil ikke kameraet, holderen, dokken eller lynopladeren ad.
- **•** Tag stikket til HP-strømadapteren eller -lynopladeren ud af stikkontakten før de renses.
- **•** Efter lang tids brug kan litium-ion-batteriet begynde at svulme op. Hvis det bliver svært at sætte batteriet i eller tage det ud af kameraet, dokken eller lynopladeren, må batteriet ikke bruges mere og skal erstattes af et nyt. Smid batteriet ud i en af de genbrugskasser der er opstillet forskellige steder.

# <span id="page-176-0"></span>B Anskaffelse af kameratilbehør

Der findes tilbehør til dit kamera.

Der er oplysninger om HP Photosmart R817/R818 og kompatibelt tilbehør på adressen:

- **• [www.hp.com/photosmart](http://www.hp.com/photosmart)** (USA)
- **• [www.hp.ca/photosmart](http://www.hp.ca/photosmart )** (Canada)
- **• [www.hp.com](http://www.hp.com)** (alle andre lande)

Du kan købe tilbehør hos din lokale forhandler eller bestille det online hos:

- **• [www.hpshopping.com](http://www.hpshopping.com)** (USA)
- **• [www.hpshopping.ca](http://www.hpshopping.ca)** (Canada)
- **• [www.hp.com/eur/hpoptions](http://www.hp.com/eur/hpoptions)** (Europa)
- **• [www.hp.com/apac/homeandoffice](http://www.hp.com/apac/homeandoffice)** (Asien/ Stillehavsområdet)

Nedenfor kan du se noget af tilbehøret til dette digitalkamera. Ekstraudstyret fås muligvis ikke i alle lande.

**• HP Photosmart-dok i R-serien** – C8887A/C8887B

I dokken kan man oplade både kameraets batteri og et ekstra batteri, så kameraet altid er klar til brug. Billederne overføres let og elegant til computeren, og

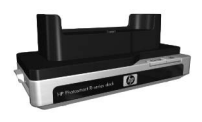

man kan sende e-mail med billeder via **HP Instant Share** og udskrive billeder bare ved at trykke på en knap. Den kan sluttes til fjernsynet, så du kan køre et lysbilledshow vha. fjernbetjeningen.

Sættet består af en dok med plads til opladning af et ekstra litium-ion-batteri, en fjernbetjening, et genopladeligt HP Photosmart R07-litium-ion-batteri, et a/ v-kabel og en HP-adapter til lysnettet (kun i Nordamerika).

#### **• HP Photosmart Quick Recharge Kit til HP Photosmartkameraer i R-serien** – L1810A/L1810B

Lynoplader til litium-ion-batteriet og taske til dit HP Photosmart-kamera i R-serien. Indeholder alt det du behøver for at få fuldt udbytte af kameraet når du er på farten: En oplader, en kamerataske, en rejsetaske, et genopladeligt HP Photosmart R07-litium-ion-batteri.

- <span id="page-177-0"></span>**• Genopladeligt HP Photosmart R07-litium-ion-batteri til HP Photosmart-kameraer i R-serien** – L1812A/L1812B Batteri med høj kapacitet som kan genoplades hundredvis af gange.
- **HP Photosmart 3,3 V lysnetadapter til HP Photosmartkameraer i R-serien** – C8912B/C8912C

Det er den eneste strømadapter der må bruges til kameraer i R-serien.

#### **• HP Photosmart SD-hukommelseskort** (Der er vigtige oplysninger om understøttede hukommelseskort i **Hukommelse** på side 185).

- HP Photosmart 64 MB SD-hukommelseskort L1872A/L1872B
- HP Photosmart 128 MB SD-hukommelseskort L1873A/L1873B
- HP Photosmart 256 MB SD-hukommelseskort L1874A/L1874B
- HP Photosmart 512 MB SD-hukommelseskort L1875A/L1875B
- HP Photosmart 1 GB SD-hukommelseskort L1876A/ L1876B

#### **• HP Photosmart-undervandshylster til HP Photosmart R817/R818** – Q6218A

Undervandshylsteret til HP Photosmart R817-/R818 kameraerne er den ideelle løsning hvis du vil tage kameraet med når du svømmer eller dykker (ned til 40 meters dybde), og i andre situationer hvor kameraet skal beskyttes mod elementerne. Der følger en håndledsrem, en ekstra O-ring og et rengøringssæt med hylsteret.

#### **• HP Photosmart-beskyttelseshylster til HP Photosmartkameraer i R-serien** – Q6215A

Beskyt dit HP Photosmart-kamera i R-serien med dette vandskyende læderetui. Etuiet er designet til HP Photosmart-kameraer i R-serien og beskytter kameraet mod støvregn, sne, fygende sand og støv.

**• Førsteklasses HP Photosmart-taske til HP Photosmartkameraer i R-serien** – L1811A

Beskyt dit HP Photosmart-kamera i R-serien med denne polstrede lædertaske. Den er designet til HP's digitalkameraer, og der er en lomme til hukommelseskort, ekstrabatterier m.m.

**• Sort HP Photosmart-kamerataske**—Q6216A Beskyt dit HP Photosmart-kamera i R-serien med denne sorte sportstaske. Den er designet, så den passer til HP's digital-kameraer og har en rem, så den kan hænges om halsen, en strop, så den kan sættes i bæltet, en lynlåslomme, et rum til hukommelseskort samt to lommer.

**• HP Photosmart-kamerataske til R-serien** – Q6213A Beskyt dit HP Photosmart-kamera i R-serien med denne polstrede, sorte taske. Den er designet til HP's digitalkameraer og har velkrolukning samt en lynlåslomme til SDkort.

- **Sølvfarvet HP Photosmart-kamerataske** Q6217A Beskyt dit HP Photosmart-kamera i R-serien med denne polstrede, sølvfarvede taske. Den er designet, så den passer til HP's digitalkameraer og har en rem, så den kan hænges om halsen, en strop, så den kan sættes i bæltet, samt et rum til SD-hukommelseskort.
- **• [www.casesonline.com](http://www.casesonline.com)** På **[www.casesonline.com](http://www.casesonline.com)** kan du designe din egen taske til dit HP Photosmart-kamera i R-serien. Vælg selv stilen, materialet og farven på din kamerataske.
# <span id="page-180-1"></span>C Vedligeholdelse af kameraet

Ved at følge nedenstående grundliggende forholdsregler når du bruger kameraet, får du mest mulig glæde af det.

# <span id="page-180-0"></span>Grundliggende vedligeholdelse

Der er nogle grundliggende ting du bør og ikke bør gøre hvis kameraet skal vedblive at fungere optimalt.

- **•** Opbevar digitalkameraet et køligt, tørt sted og ikke i nærheden af vinduer eller varmeapparater og ikke i en fugtig kælder.
- **•** Sluk altid kameraet når det ikke bruges, så objektivet beskyttes. Når kameraet er slukket, trækkes objektivet tilbage og beskyttes af et dæksel.
- **•** Rengør selve kameraet, displayet og objektivet regelmæssigt med rengøringsmaterialer fremstillet specielt til kameraer (se [side 182\)](#page-181-0).
- **•** Opbevar kameraet i en polstret taske med en god strop, så det er nemt at transportere. De fleste HPkameratasker til digitalkameraer har lommer til batterier og hukommelseskort (se [side 177\)](#page-176-0).
- **•** Behold altid dit kamera og kameratilbehør i håndbagagen når du rejser. Opbevar det aldrig i kufferter der tjekkes ind, da hårdhændet behandling og ekstreme vejrforhold kan beskadige det.
- **•** Forsøg aldrig at åbne kamerahuset og selv reparere kameraet. Man kan få stød hvis man rører ved elektronikken i et digitalkamera. Kontakt en autoriseret HP-forhandler hvis det skal repareres.
- **Bemærk:** Der er flere oplysninger om sikker håndtering af batterier i **[Tillæg A, Håndtering af batterier](#page-168-0)**, startende på [side169.](#page-168-0)

# <span id="page-181-1"></span><span id="page-181-0"></span>Rengøring af kameraet

**Tip:** Hvis kameraet skal rengøres ud over hvad der er beskrevet i dette afsnit, skal du indlevere det i en butik der har specialiseret sig at rengøre digitalkameraer.

Rengøring af kameraet sikrer ikke alene at det altid ser pænt ud, det sikrer også at billedkvaliteten altid er i top. Det er navnlig vigtigt at rengøre objektivet regelmæssigt da støv og fingeraftryk kan forringe kvaliteten af de billeder du tager.

Du skal bruge særlige servietter til rengøring af objektiver, en vatpind og en blød, tør fnugfri klud når du gør kameraet rent. Disse rengøringsmaterialer fås i de fleste fotoforretninger eller som del af rengøringssæt til kameraer.

**Bemærk:** Servietterne til at rense objektivet bør ikke være kemisk behandlet. Nogle kemisk behandlede servietter kan nemlig ridse objektivet og displayet.

# <span id="page-182-1"></span>Rengøring af objektivet

Du skal gøre følgende for at fjerne evt. smøremiddel der er løbet fra objektivets åbningsmekanisme ind i

kameraobjektivet, samt fingeraftryk, støv osv. som har samlet sig på objektivet.

- **1.** Tænd kameraet, så objektivet skydes ud.
- **2.** Vikl en serviet til rengøring af objektiver om enden af vatpinden.
- **3.** Objektivet rengøres ved at bevæge vatpinden med servietten i cirkelbevægelser.

Næste gang du bruger kameraet, skal du passe på ikke at trykke på dækslet der beskytter objektivet, når objektivet er tilbagetrukket, da det kan få smøremiddel til at løbe ind i eller ned på objektivet.

# <span id="page-182-0"></span>Rengøring af selve kameraet og displayet

Hvis der er fingeraftryk, støv osv. på selve kameraet og displayet, skal du fjerne det således:

- **1.** Pust forsigtigt på displayet, så evt. støv fjernes.
- **2.** Tør hele kameraet og displayet af med en ren, tør, blød klud.
- **Bemærk:** Du kan også tørre displayet af med servietter beregnet til at rengøre objektivet.

#### Brugervejledning til HP Photosmart R817/R818

# <span id="page-184-0"></span>D Specifikationer

<span id="page-184-1"></span>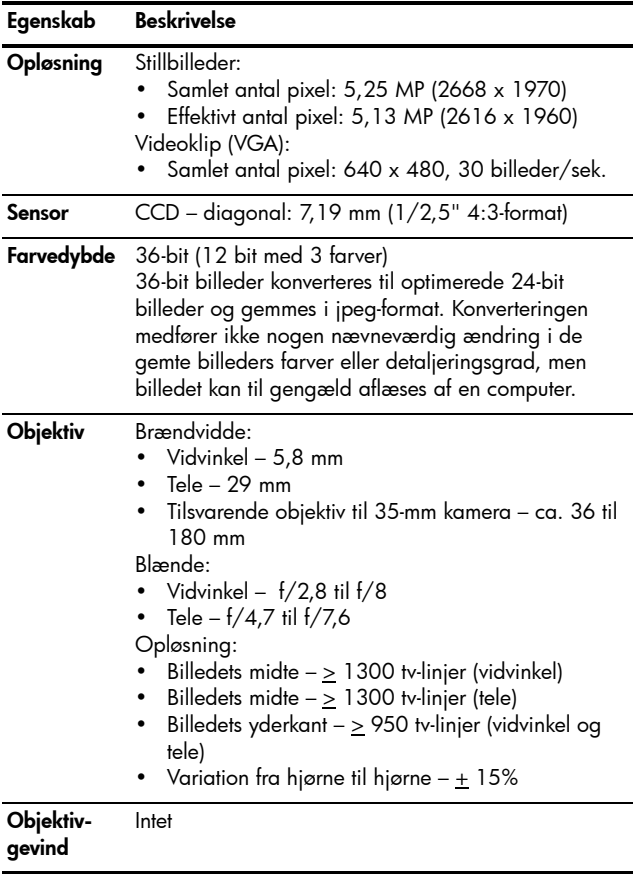

<span id="page-185-3"></span><span id="page-185-2"></span><span id="page-185-1"></span><span id="page-185-0"></span>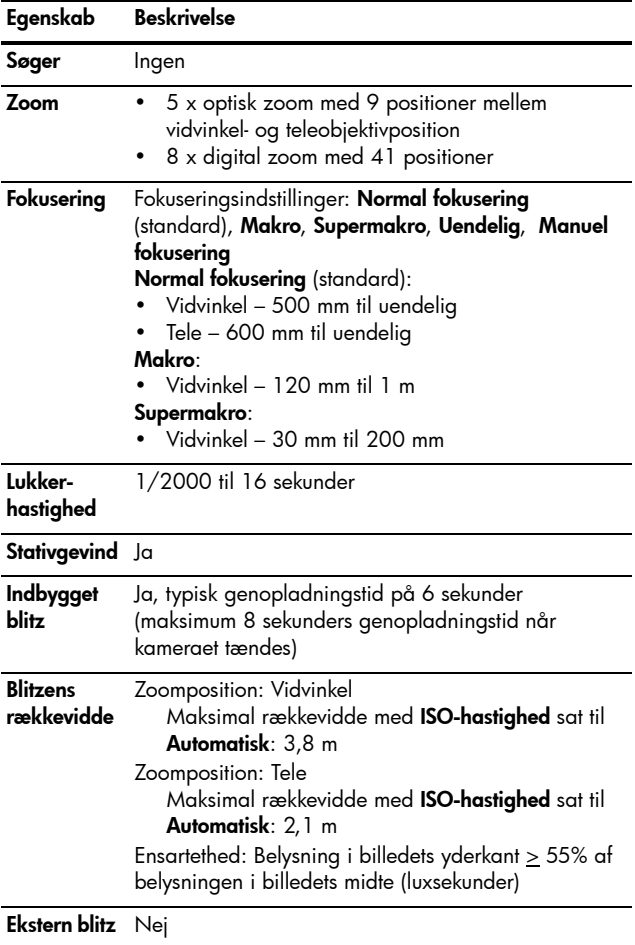

<span id="page-186-0"></span>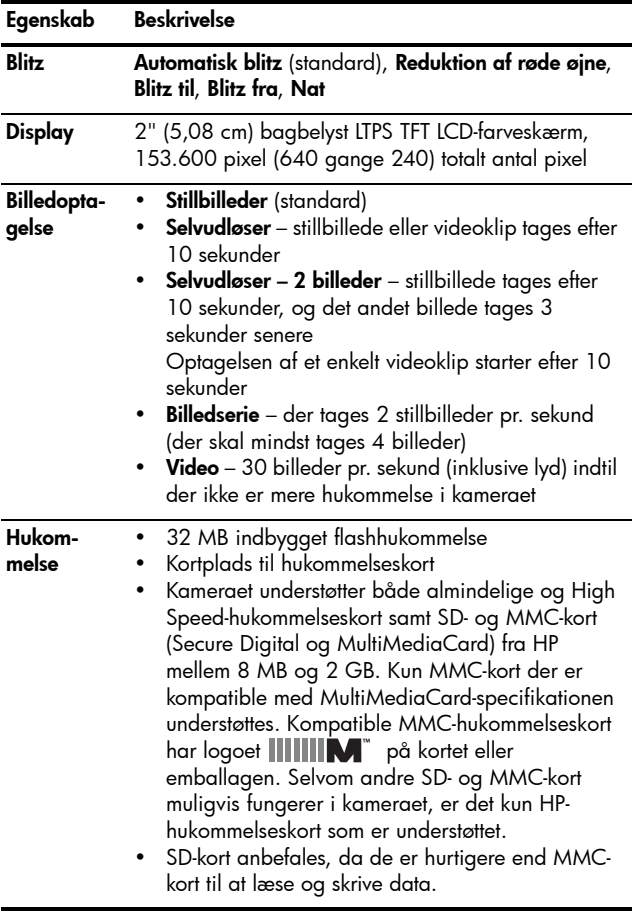

<span id="page-187-1"></span><span id="page-187-0"></span>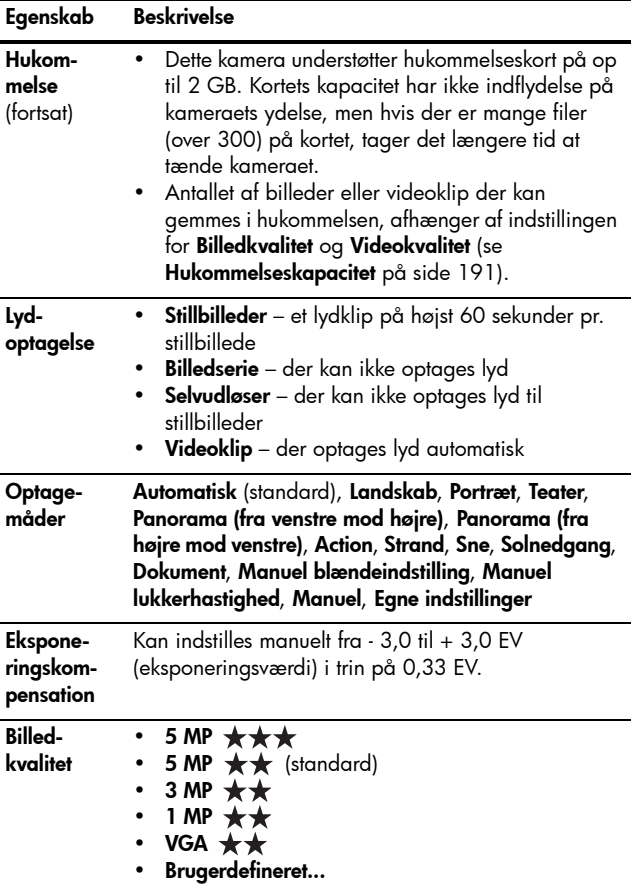

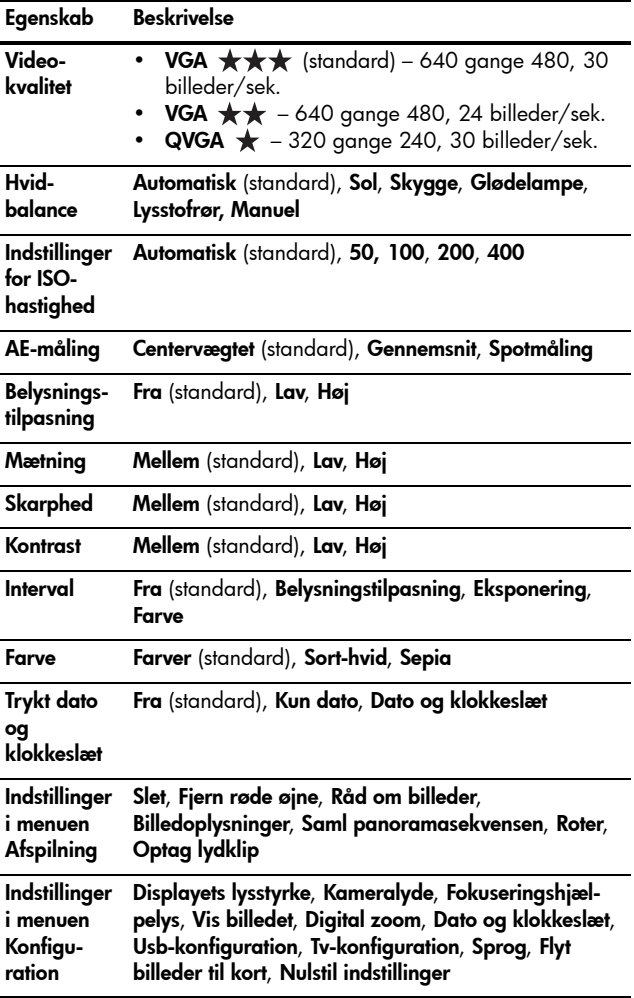

<span id="page-189-0"></span>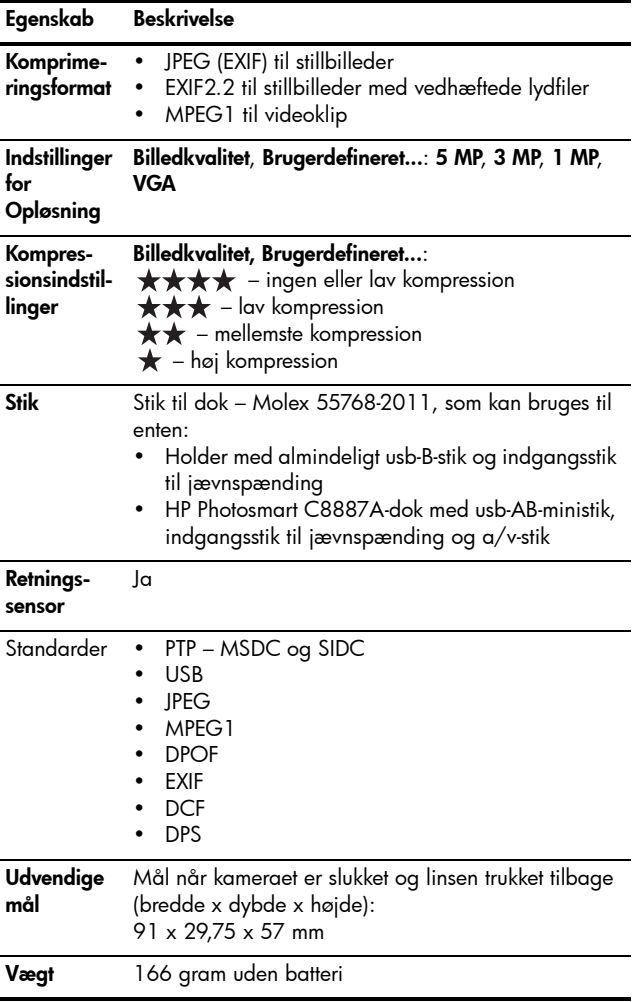

<span id="page-190-2"></span>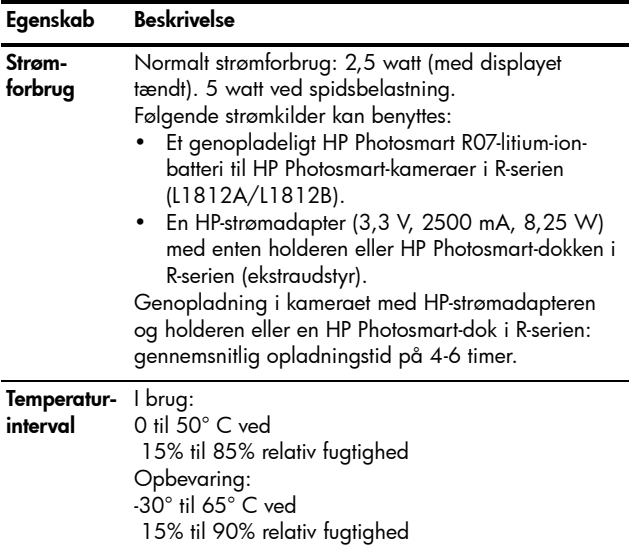

# <span id="page-190-1"></span><span id="page-190-0"></span>Hukommelseskapacitet

Ikke alle 32 MB af den interne hukommelse kan bruges til at gemme billeder, da noget hukommelse bruges til interne kamerafunktioner. De faktiske filstørrelser, og dermed det antal billeder der kan gemmes i den interne hukommelse eller på et hukommelseskortet (ekstraudstyr), afhænger af indholdet af de pågældende billeder og længden af de tilknyttede lydklip.

# Billedkvalitet

I nedenstående tabel findes det omtrentlige antal og den gennemsnitlige størrelse af stillbilleder der kan gemmes i kameraets interne hukommelse med de forskellige indstillinger for **Billedkvalitet** (se [side 68\)](#page-66-0).

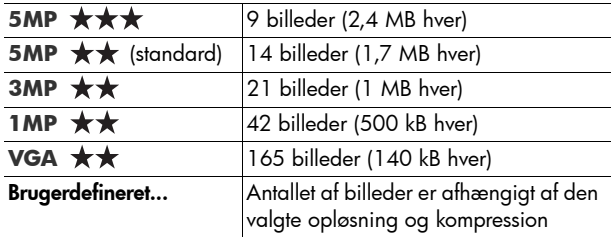

**Bemærk:** Værdierne gælder billeder uden lydklip. Tres sekunders lydoptagelse øger filstørrelsen med 330 kB.

# Videokvalitet

I nedenstående tabel vises hvor mange sekunders videoklip der omtrent kan gemmes i kameraets interne hukommelse med de forskellige indstillinger for **Videokvalitet** (se [side 70\)](#page-68-0).

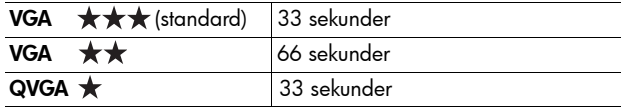

# Indeks

# **A**

action, optagefunktion [50](#page-49-0) adapter stik på holderen [27](#page-26-0) adapter, HP [27](#page-26-1) stik på holderen [27](#page-26-0) ae-måling, indstilling [74](#page-72-0) afbryderknap, beskrivelse [22](#page-21-0) afspilning brug af [83](#page-82-0) menu, brug af [88](#page-87-0) afstand fokusindstillinger [41](#page-40-0) anskaffe kameratilbehør [177](#page-176-1) antal billeder i intern hukommelse [191](#page-190-1) automatisk eksponering, tilsidesætte [49](#page-48-0) automatisk fokusering [36](#page-35-0) eksponering [40](#page-39-0) fokuseringslås [39](#page-38-0) makro og supermakro [38](#page-37-0) normal fokusering [38](#page-37-1) stil skarpt på motivet [37](#page-36-0)

## **B**

batterier antal billeder [174](#page-173-0) batteriøkonomi [173](#page-172-0) dæksel på kameraet [26](#page-25-0) installation [14](#page-13-0) køb af litium-ion-batteri [178](#page-177-0) længere levetid [170](#page-169-0) lynopladersæt [178](#page-177-1) opladning af litium-ion [175](#page-174-0) vigtigt i forb. med [169](#page-168-1) batterilevetid, forlænge [170](#page-169-0) belysningstilpasning indstilling af [63](#page-62-0) interval [66](#page-64-0) billeder ae-måling, indstilling [74](#page-72-0) antal gemt i intern hukommelse [191](#page-190-1) belysningstilpasning [63](#page-62-0) billedkvalitet, indstilling [68](#page-66-1) brugerdefineret billedkvalitet [68](#page-66-2) farveindstillinger [76](#page-74-0)

farvetone [72](#page-70-0) for mørke/lyse [62](#page-61-0) forstørre [87](#page-86-0) gøre lysere [62](#page-61-0) gøre mørkere [62](#page-61-0) hvidbalance, indstilling [71](#page-69-0) interval [66](#page-64-0) iso-hastighed, indstilling [75](#page-73-0) kontrast, indstilling [79](#page-78-0) mætning, indstilling [77](#page-76-0) med selvudløser [59](#page-58-0) området til automatisk skarphedsindstilling, indstilling [73](#page-71-0) optagefunktioner [49](#page-48-0) optagelse af lydklip [34](#page-33-0) overførsel fra kamera til computer [97](#page-96-0) panorama, optagefunktion [53](#page-52-0) resterende antal [32](#page-31-0), [85](#page-84-0) roter [95](#page-94-0) se miniaturer [86](#page-85-0) skarphed, indstilling [78](#page-77-0) stillbilleder, tage [33](#page-32-0) trykt dato og klokkeslæt [80](#page-79-0) videokvalitet, indstilling [70](#page-68-1)

billeder pr. opladning [174](#page-173-0) billedfarve indstilling af [76](#page-74-0) interval [66](#page-64-0) billedkvalitet brugerdefineret [68](#page-66-2) indstilling af [68](#page-66-1) billedoplysninger, brug af [92](#page-91-0) billedoverførsel til computer [97](#page-96-0) billedserie indstilling af [60](#page-59-0) selvudløser/billedserie, knap [24](#page-23-0) blænde, indstilling af [51](#page-50-0) blændeindstilling [51](#page-50-0) blinkende indikatorer på kameraet [22](#page-21-1), [25](#page-24-0) blitz beskrivelse [25](#page-24-1) brug af [47](#page-46-0) gendannelse af indstilling [62](#page-61-1) indstillinger [47](#page-46-0) rækkevidde [186](#page-185-0) blitzknap, beskrivelse [24](#page-23-1) brugervejledning på cd [20](#page-19-0) **C**

cd brugervejledning [20](#page-19-0) interaktiv brugervejledning [21](#page-20-0) computer, slutte kameraet til [97](#page-96-0)

# **D**

dato & klokkeslæt, indstille [16](#page-15-0) dato & klokkeslæt, indstilling af [117](#page-116-0) dele, kameraets bagsiden af kameraet [22](#page-21-2) forsiden, siden og undersiden af kameraet [25](#page-24-2) holder [27](#page-26-2) oversiden af kameraet [26](#page-25-1) digital zoom brug af [45](#page-44-0) indstilling [116](#page-115-0) dioder (lamper) på kameraet fokuseringshjælpelys [25](#page-24-0), [114](#page-113-0) selvudløserindikator [25](#page-24-0) strømindikator [22](#page-21-1) direkte udskrivning [99](#page-98-0) direkte visning, brug af [31](#page-30-0)

direkte visning/afspilning (knap), beskrivelse [24](#page-23-2) display beskrivelse [24](#page-23-3) digital zoom, indstilling [116](#page-115-0) vis billedet, indstilling [115](#page-114-0) displayet brug af [31](#page-30-0) displayets lysstyrke, indstilling af [112](#page-111-0) dokument, optagefunktion [51](#page-50-1)

## **E**

egne indstillinger beskrivelse [52](#page-51-0) brug af [56](#page-55-0) gemte indstillinger, undermenu [58](#page-57-0) indstillinger [57](#page-56-0) eksponeringskompensation indstilling af [62](#page-61-0) interval [66](#page-64-0) e-maile billeder vha. HP Instant Share [106](#page-105-0)

**F**

fejlmeddelelser på computeren [162](#page-161-0) på kameraet [150](#page-149-0), [162](#page-161-0) fejlretning problemer [123](#page-122-0) problemer med automatisk fokusering [36](#page-35-0) fokusering knap [24](#page-23-4) fokuseringshjælpelys beskrivelse [25](#page-24-0) indstilling af [114](#page-113-0) fokuseringsknap [24](#page-23-4) forlænge batterilevetiden [170](#page-169-0) formatere hukommelseskort [90](#page-89-0) intern hukommelse [90](#page-89-0) formatering hukommelseskort [18](#page-17-0) forstørre brug af [87](#page-86-0) samlede panoramasekvenser [94](#page-93-0) forstørrelse billeder [87](#page-86-0) funktion på zoomknappen [23](#page-22-0) funktionsmåder, kameraets [28](#page-27-0)

# **G**

gemte indstillinger i egne indstillinger [58](#page-57-0) gendannelse af indstillinger [62](#page-61-1) gøre et billede lysere [62](#page-61-0) gøre et billede mørkere [62](#page-61-0)

# **H**

håndledsrem, påsætte på kamera [13](#page-12-0) harddisk, kamera som [118](#page-117-0) hjælp fra kundesupport [164](#page-163-0) hjælp, indbygget [81](#page-80-0) hjælpemenuen, beskrivelse [30](#page-29-0) holder [27](#page-26-2) HP Image Zone-software bruges ikke [128](#page-127-0) Image Zone Express [127](#page-126-0) installation [19](#page-18-0) HP Instant Share beskrivelse [103](#page-102-0), [105](#page-104-0) brug af [104](#page-103-0) brug af menuen HP Instant Share [104](#page-103-0) definition af adresser [106](#page-105-0) sende alle billeder [109](#page-108-0) sende enkelte billeder [107](#page-106-0) HP's websted [164](#page-163-1)

196 Brugervejledning til HP Photosmart R817/R818

HP-adapter stik på holderen [27](#page-26-0) HP-strømadapter køb af [178](#page-177-2) hukommelse, indbygget resterende billeder [32](#page-31-0) hukommelse, intern formatere [90](#page-89-0) kapacitet [191](#page-190-1) resterende billeder [85](#page-84-1) hukommelseskort dæksel på kameraet [26](#page-25-0) formatere [90](#page-89-0) formatering [18](#page-17-0) isætte [18](#page-17-0) resterende antal billeder [32](#page-31-0), [85](#page-84-0) resterende billeder [85](#page-84-1) understøttede typer og størrelser [187](#page-186-0), [188](#page-187-0) hvidbalance, indstilling [71](#page-69-0)

# **I**

indbygget demonstration, visning af [30](#page-29-1) indbygget hukommelse resterende antal billeder [32](#page-31-0) indstillinger gendannelse af [62](#page-61-1) nulstille [122](#page-121-0)

installere software [19](#page-18-0), [20](#page-19-1) interaktiv brugervejledning på cd [21](#page-20-0) intern hukommelse formatere [90](#page-89-0) kapacitet [191](#page-190-1) resterende billeder [85](#page-84-1) interval, brug af [66](#page-64-0) isætte batteri [14](#page-13-0) hukommelseskort [18](#page-17-0) iso-hastighed, indstilling [75](#page-73-0)

## **K**

kalibrering af billedfarve [72](#page-70-0) kamera almindelig rengøring [182](#page-181-1) almindelig vedligeholdelse [181](#page-180-0) funktionsmåder [28](#page-27-0) køb af taske til [179](#page-178-0) menuer [28](#page-27-1) nulstille [124](#page-123-0) rengøre displayet [183](#page-182-0) rengøre objektiver [132](#page-131-0) rengøre objektivet [183](#page-182-1) rengøre selve kameraet [183](#page-182-0) specifikationer [185](#page-184-0) tænde/slukke [15](#page-14-0)

tilbehør, køb af [177](#page-176-1) vedligeholdelse af [181](#page-180-1) kamera, vedligeholdelse af almindelig [181](#page-180-0) almindelig rengøring [182](#page-181-1) rengøre displayet [183](#page-182-0) rengøre objektivet [183](#page-182-1) rengøre selve kameraet [183](#page-182-0) kameradok beskrivelse [12](#page-11-0) indsats til dokken [13](#page-12-1) købe [177](#page-176-2) kameraets dele bagsiden af kameraet [22](#page-21-2) forsiden, siden og undersiden af kameraet [25](#page-24-2) holder [27](#page-26-2) oversiden af kameraet [26](#page-25-1) kameralyde, indstilling af [113](#page-112-0) kantede parenteser på displayet i direkte visning [36](#page-35-0) kapaciteten af indbygget hukommelse [191](#page-190-1) klokkeslæt & dato, indstille [16](#page-15-0)

klokkeslæt & dato, indstilling af [117](#page-116-0) knappen Menu/OK, beskrivelse [23](#page-22-1) knapper på kameraet [22](#page-21-3) købe kameratilbehør [177](#page-176-1) kompression, egne indstillinger [69](#page-67-0) komprimeringsformat [190](#page-189-0) konfigurationsmenuen, bruge [111](#page-110-0) kontrast, indstilling [79](#page-78-0) kontrolknap med pileknapper, beskrivelse [23](#page-22-2) kundesupport [164](#page-163-0)

#### **L**

landskab, optagefunktion [49](#page-48-1) lang eksponering, støjreduktion [52](#page-51-1) ledig plads i hukommelsen [32](#page-31-0), [85](#page-84-0) litium-ion-batteri opladning af [175](#page-174-0) sikkerhed [171](#page-170-0) litium-ion-batterier køb af [178](#page-177-0) lukkerhastighed indstilling [51](#page-50-2) værdier [186](#page-185-1)

lyde i kameraet [113](#page-112-0) lydklip, optage [96](#page-95-0) lydklip, optagelse af [34](#page-33-0)

## **M**

Macintosh-computer, installation af software [20](#page-19-1) mætning, indstilling [77](#page-76-0) makrofotografering, indstilling makro [41](#page-40-1) og automatisk fokusering [38](#page-37-0) supermakro [42](#page-41-0) manuel blændeindstilling [51](#page-50-3) manuel fokusering [42](#page-41-1) manuel fokusering, indstilling [42](#page-41-2) manuel hvidbalance, indstilling af [72](#page-70-0) manuel lukkerhastighed [51](#page-50-4) manuel optagefunktion brug [55](#page-54-0) indstilling [52](#page-51-2) meddelelser på computeren [162](#page-161-0) på kameraet [150](#page-149-0), [162](#page-161-0) menuer afspilning [88](#page-87-0) HP Instant Share [104](#page-103-0) konfiguration [111](#page-110-0)

optagelse [61](#page-60-0) oversigt [28](#page-27-1) mikrofon, beskrivelse [25](#page-24-3) miniaturer funktion på zoomknappen [23](#page-22-0) se [86](#page-85-0) montere håndledsrem [13](#page-12-0)

### **N**

normal fokusering indstilling [41](#page-40-2) og automatisk fokusering [38](#page-37-1) nulstille kamera [124](#page-123-0) nulstilling [122](#page-121-0)

### **O**

objektiver, rengøre [132](#page-131-0) område, vælge første gang [16](#page-15-1) området til automatisk skarphedsindstilling, indstilling [73](#page-71-0) onlineadresser, definition af [106](#page-105-0) opladning af litium-ionbatteri [175](#page-174-0) optage lydklip [96](#page-95-0) videoklip [35](#page-34-0)

opta[geindstilling, indstilling](#page-48-0)  af 49 optagelse lydklip [34](#page-33-0) optagelse, menu brug af [61](#page-60-0) hjælp til menupunkter [81](#page-80-0) optagelser pr. batteritype [174](#page-173-0) optisk zoom [45](#page-44-1) overeksponere et billede [62](#page-61-0) overførsel af billederne til hukommelseskort [121](#page-120-0)

## **P**

panorama højre [50](#page-49-1) indstilling [50](#page-49-1) venstre [50](#page-49-1) panorama, optagefunktion brug af [53](#page-52-0) forstørre [94](#page-93-0) saml panoramasekvensen [94](#page-93-0) se eksempel [94](#page-93-0) udskrivning [102](#page-101-0) pileknapper på kontrolknappen [23](#page-22-2) portræt, optagefunktion [49](#page-48-2) problemer fejlretning [123](#page-122-0)

med automatisk fokusering [36](#page-35-0) produktsupport [164](#page-163-0)

#### **R**

råd om billeder, brug af [92](#page-91-1) rækkevidde blitz [186](#page-185-0) rækkevidde af blitz [186](#page-185-0) reduktion af røde øjne beskrivelse [48](#page-47-0) fjern røde øjne [91](#page-90-0) rengøre displayet [183](#page-182-0) objektivet [183](#page-182-1) selve kameraet [183](#page-182-0) rengøre objektiver [132](#page-131-0) resterende antal billeder [32](#page-31-0), [85](#page-84-0) roter billeder [95](#page-94-0)

#### **S**

saml panoramasekvensen [94](#page-93-0) samlet antal billeder, oversigt [85](#page-84-0) se billeder [83](#page-82-0) selvudløser indikator [25](#page-24-0) indstillinger [59](#page-58-0) selvudløser/billedserie, knap [24](#page-23-0)

selvudløser/billedserie, knap [24](#page-23-0) sende billeder [103](#page-102-0) sikkerhedsforanstaltninger for litium-ion-batterier [171](#page-170-0) skærmhjælp til punkterne i menuen optagelse [81](#page-80-0) skarphed, indstilling [78](#page-77-0) slet, brug af [90](#page-89-1) sne, optagefunktion [50](#page-49-2) software bruge kameraet uden [128](#page-127-0) installation [19](#page-18-0), [20](#page-19-1) solnedgang, indstilling [51](#page-50-5) spare på batterierne [170](#page-169-0) specifikationer [185](#page-184-0) sprog skift indstilling [120](#page-119-0) vælge første gang [16](#page-15-2) stativgevind, beskrivelse [25](#page-24-4) stik på holderen adapter [27](#page-26-0) usb [27](#page-26-3) stil skarpt automatisk fokusering [36](#page-35-0) kantede parenteser, brug af [36](#page-35-0) stillbilleder, tage [33](#page-32-0) stille skarpt indstillinger [41](#page-40-0) makrofotografering [41](#page-40-1)

manuel fokusering, indstilling [42](#page-41-2) normal fokusering, indstilling [41](#page-40-2) og zoom [46](#page-45-0) supermakro [42](#page-41-0) uendelig, indstilling [42](#page-41-3) værdier [186](#page-185-2) støjreduktion, lang eksponering [52](#page-51-1) strand, optagefunktion [50](#page-49-3) strøm indikator [22](#page-21-1) slå til/fra [15](#page-14-0) specifikationer [191](#page-190-2) strømadapter køb af [178](#page-177-2) strømadapter, HP køb af [178](#page-177-2) strømindikator, beskrivelse [22](#page-21-1) supermakro, fokusering indstilling [42](#page-41-0) og automatisk fokusering [42](#page-41-0) support til brugere [164](#page-163-0)

## **T**

tæller, resterende antal billeder [32](#page-31-0), [85](#page-84-0) tænd/sluk-knap, beskrivelse [22](#page-21-0)

tænde/slukke kameraet [15](#page-14-0) taske til kamera [179](#page-178-0) teater, optagefunktion [50](#page-49-4) teknisk hjælp [164](#page-163-0) telefonsupport forklaring af [165](#page-164-0) telefonnumre i verden [167](#page-166-0) tilbehør til kameraet [177](#page-176-1) tilsidesætte automatisk eksponering [49](#page-48-0) tilslutning som en PTP-enhed (Picture Transfer Protocol) [118](#page-117-1) til computer [97](#page-96-0) tilslutninger som usb-harddisk [118](#page-117-0) til printer [99](#page-98-0) trykt dato & klokkeslæt, indstilling [80](#page-79-0) tv-konfiguration [119](#page-118-0)

# **U**

udløser beskrivelse [26](#page-25-2) låsning af eksponering og fokus [36](#page-35-1) udskrive billeder direkte til printer [99](#page-98-0) udskrivning af billeder brug af HP Instant Share [103](#page-102-0)

uendelig, fokuseringsindstilling [42](#page-41-3) undereksponere et billede [62](#page-61-0) usb konfigurationsindstilling [118](#page-117-2) stik på holderen [27](#page-26-3)

#### **V**

værdier blænde [185](#page-184-1) eksponeringskompensatio n [188](#page-187-1) stille skarpt [186](#page-185-2) valg af billeder til HP Instant Share-adresser [107](#page-106-0), [109](#page-108-0) vedligeholdelse af kameraet [181](#page-180-1) videoklip, optagelse af [35](#page-34-0) videoknap, beskrivelse [26](#page-25-3) videokvalitet, indstilling [70](#page-68-1) vis billedet beskrivelse [115](#page-114-1) billedserie [60](#page-59-1) indstilling [115](#page-114-0) interval [66](#page-64-1) panoramasekvens [54](#page-53-0) stillbilleder [33](#page-32-1) videoklip [35](#page-34-1) vis panoramabillede [94](#page-93-0)

# **W**

websted (HP's) [164](#page-163-1) Windows-computer Image Zone Express [127](#page-126-0) installation af software [19](#page-18-1)

# **Z**

zoom digital [45](#page-44-0) og stille skarpt [46](#page-45-0) optisk [45](#page-44-1) specifikationer [186](#page-185-3) zoomknap, beskrivelse [23](#page-22-0) zoom ud og zoom ind (knap) [23](#page-22-0)